**X**b KB Securities

# **HƯỚNG DẪN SỬ DỤNG GIAO DỊCH TRỰC TUYẾN KB-PRO**

**Phiên bản HFLEX 02**

**Tháng 08 năm 2018**

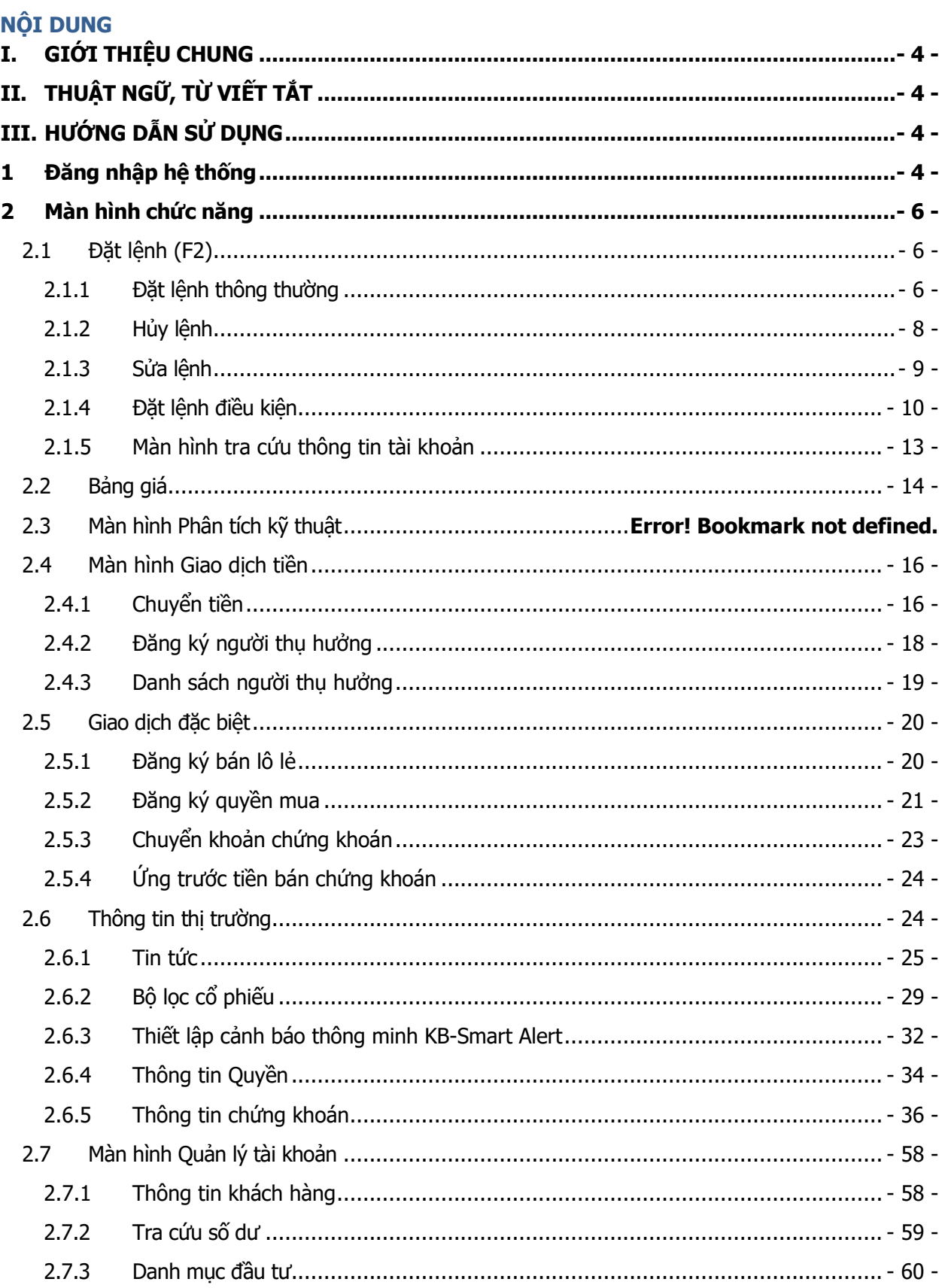

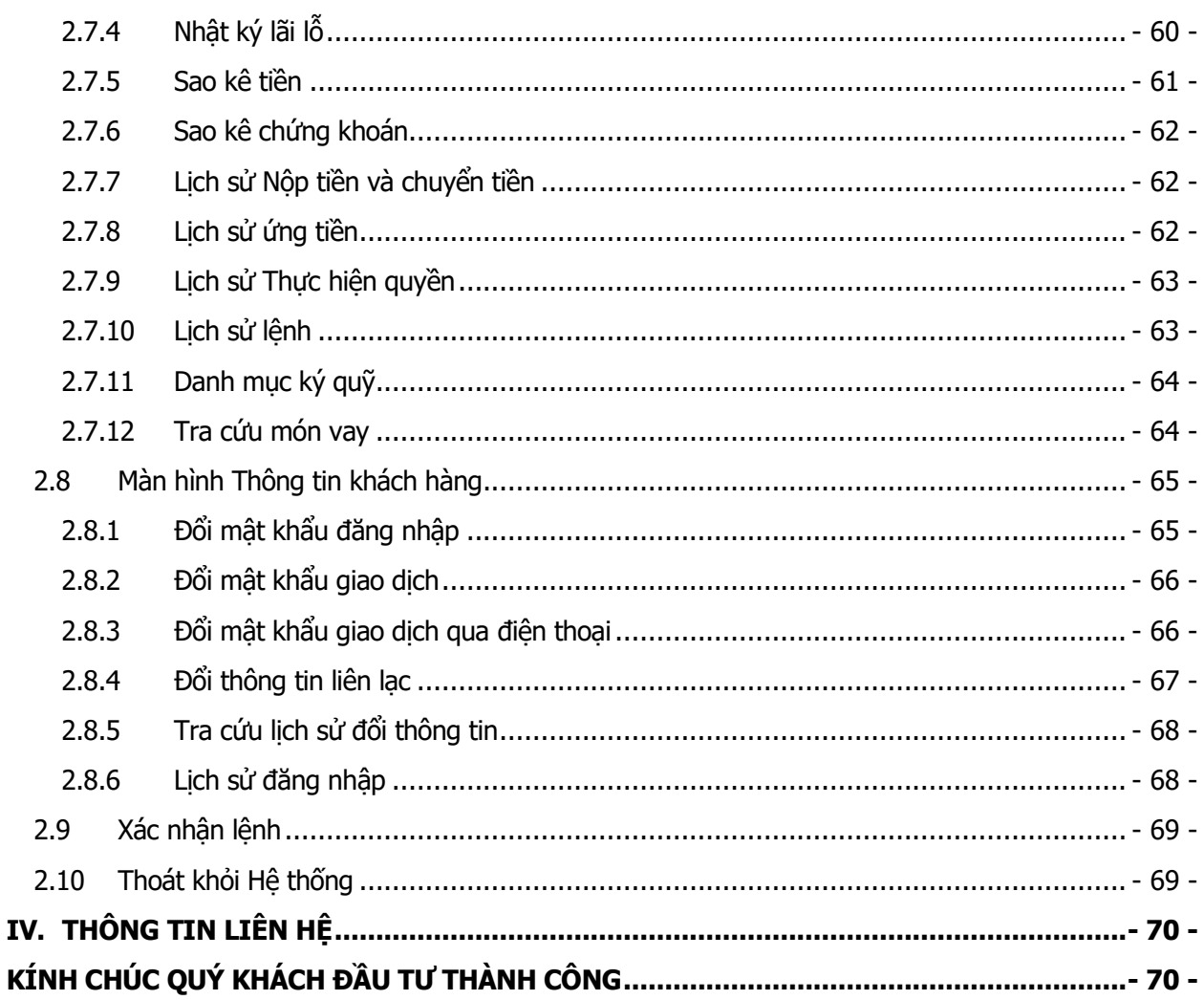

#### **MỤC LỤC**

#### <span id="page-3-0"></span>**I. GIỚI THIỆU CHUNG**

KB-Pro Khách hàng là dịch vụ giao dịch trực tuyến do Công ty Cổ phần Chứng khoán KB Việt Nam ("KBSV") cung cấp, nhằm mô tả các chức năng trên hệ thống giao dịch trực tuyến tại KBSV, giúp cho các Quý khách hàng sử dụng một cách hiệu quả các tính năng của hệ thống giao dịch trực tuyến.

KB-Pro Khách hàng ngoài những chức năng thiết kế cố định còn cho phép Khách hàng kéo thả các màn hình con để thiết kế một màn hình riêng tùy theo thói quen, sở thích của Khách hàng.

#### <span id="page-3-1"></span>**II. THUẬT NGỮ, TỪ VIẾT TẮT**

- TTLK: Trung tâm lưu ký chứng khoán Việt Nam;
- SGDCK: Sở giao dịch chứng khoán;
- KBSV: Công ty Cổ phần Chứng khoán KB Việt Nam;
- KB-Pro Khách hàng: Hệ thống giao dịch chứng khoán trực tuyến cho Khách hàng của KBSV;
- TK: Tài khoản;
- **CK: Chứng khoán;**
- KL: Khối lượng;
- GT: Giá trị;
- User: Số tài khoản khách hàng;
- Password: Mật khẩu đăng nhập hệ thống;
- PIN (Personal Inditification Number): Mật khẩu nhập lệnh;
- OTP (One Time Password): Mật khẩu giao dịch tiền.

#### <span id="page-3-2"></span>**III. HƯỚNG DẪN SỬ DỤNG**

#### <span id="page-3-3"></span>**1 Đăng nhập hệ thống**

Để tải và cài đặt ứng dụng giao dịch chứng khoán KB-Pro Khách hàng truy cập địa chỉ: <http://kbpro.kbsv.com.vn/HomeTrading/>

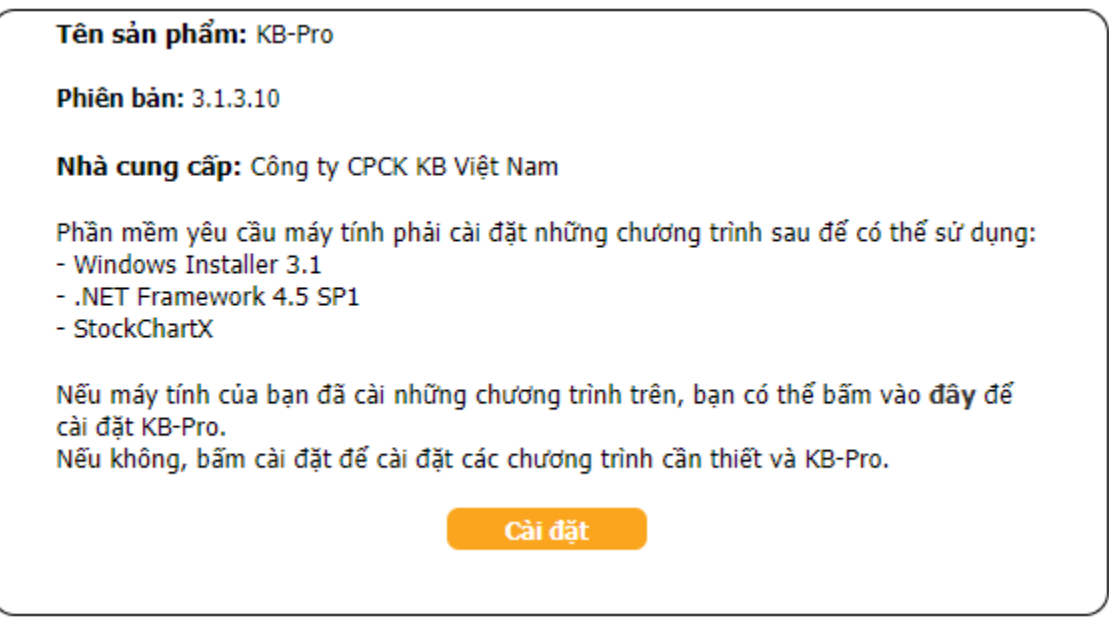

Hình 1: Màn hình tải ứng dụng giao dịch chứng khoán KB-Pro

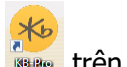

Để sử dụng ứng dụng giao dịch chứng khoán KB-Pro, Khách hàng: chọn biểu tượng trên màn hình máy tính sau khi cài đặt thành công và thực hiện đăng nhập như Hình 2

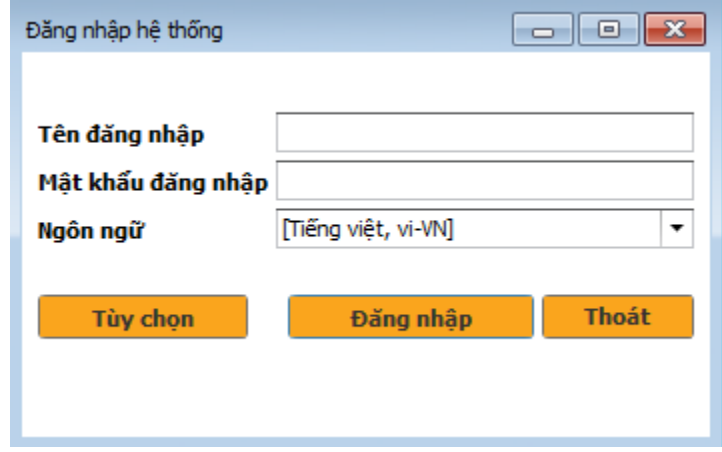

Hình 2: Màn hình đăng nhập hệ thống KB-Pro Khách hàng

- Tên đăng nhập: Nhập tên đăng nhập hệ thống KB-Pro;
- Mật khẩu đăng nhập: Nhập mật khẩu đăng nhập hệ thống KB-Pro;
- Nhấn nút: **Đ**ăng nhập để thực hiện đăng nhập hệ thống.

Sau khi đăng nhập KB-Pro Khách hàng sẽ hiển thị màn hình các chức năng chính cho Khách hàng thực hiện giao dịch. (Hình 3)

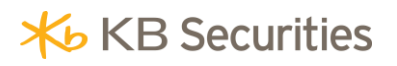

| <b>KE KB-Pro</b>                                                                                                    |                                      |                                            |                                                                                                    |                                          |
|----------------------------------------------------------------------------------------------------|--------------------------------------|--------------------------------------------|----------------------------------------------------------------------------------------------------|------------------------------------------|
| Đặt lệnh điều kiện<br>Bảng giá<br>Đặt lệnh                                                                                                    | Giao dịch tiền<br>Phân tích kỹ thuật | Giao dịch đặc biệt<br>Thông tin thị trưởng | Quân lý tài khoản<br>Thông tin khách hàng                                                                                                    | Hệ thống<br>Xác nhân lệnh                |
| Danh sách phím tắt X                                                                                                    |                                      |                                            |                                                                                                    | $\begin{array}{ccc} & + & + \end{array}$ |
|                                                                                                    |                                      | Phim tắt menu                              |                                                                                                    |                                          |
| <b><i><u>Ray Lind In The</u>se</i></b><br><b>MA ARCHIVA</b><br><b>Philip Victoria</b><br><b>MY LINA MOM</b><br><b>GAS GARD</b><br><b>NEARC</b><br><b><i>INFORMATION</i></b><br>mike na vikualo<br>General<br><b>We in fast Taken</b><br>OF & Mile<br><b>In Chancer</b> | 里<br><b>Service</b><br>Trend.        |                                            | $\mathbf{w}^{\mathbf{p}}\mathbf{b}_{\mathbf{q}}^{\mathbf{q}\mathbf{p}}\mathbf{b}_{\mathbf{q}}^{\mathbf{q}\mathbf{p}}\mathbf{b}_{\mathbf{q}}^{\mathbf{q}\mathbf{q}}\mathbf{b}_{\mathbf{q}}^{\mathbf{q}\mathbf{p}}\mathbf{b}_{\mathbf{q}}^{\mathbf{q}\mathbf{p}}\mathbf{b}_{\mathbf{q}}^{\mathbf{q}\mathbf{p}}\mathbf{b}_{\mathbf{q}}^{\mathbf{q}\mathbf{p}}\mathbf{b}_{\mathbf{q}}^{\mathbf{q}\mathbf{p}}\mathbf{b}_{\mathbf{q}}^{\math$<br>tal, dalmastica il |                                          |
| Danh sách phím tắt: F1                                                                                                    | Màn hình đặt lệnh : F2               | Bảng giá : F3                              | Phân tích kỹ thuật: F4                                                                                                    |                                          |
| $\overline{\phantom{a}}$<br><b>MONTH</b><br>$\sim$<br>-------<br>16.43<br><b><i><u>REAGAN</u></i></b><br>enance<br>Ind<br><b>Contract Contract</b><br>Chuyển tiền: F5                                                                                                  |                                      |                                            |                                                                                                    |                                          |
|                                                                                                    |                                      | Phím tắt chức năng màn hình đặt lệnh F2    |                                                                                                    |                                          |
| Ctrl+M: Mua                                                                                                    | Ctrl+1: Tab Số lệnh                  | Ctrl+5: Tab Dư nơ                          |                                                                                                    |                                          |
| Ctrl+B: Bán                                                                                                    | Ctrl+2: Tab Tra cứu lệnh             | Ctrl+6: Tab Tiền gửi                       |                                                                                                    |                                          |
|                                                                                                    | Ctrl+3: Tab Tài sản                  | Ctrl+7: Tab Chứng khoán                    |                                                                                                    |                                          |
|                                                                                                    | Ctrl+4: Tab Số dư tiền               |                                            |                                                                                                    |                                          |
|                                                                                                    |                                      |                                            |                                                                                                    |                                          |
| Connected   Connected   091C001061   Hoàng Bảo Lân   Hạng khách hàng:   Silver   Chăm sóc bởi:   Nguyen Van A                                                                                                    |                                      |                                            | Điên thoại: 123456                                                                                                    | 03/01/2018 5:43:20 CH                    |

Hình 3: Màn hình chức năng chính

#### <span id="page-5-0"></span>**2 Màn hình chức năng**

Khi nhấn vào menu Màn hình chức năng hiển thị các chức năng chính gồm:

#### <span id="page-5-1"></span>**2.1 Đặt lệnh (F2)**

#### <span id="page-5-2"></span>**2.1.1 Đặt lệnh thông thường**

Khi nhấn vào chức năng "Đặt lệnh" hệ thống sẽ hiển thị màn hình đặt lệnh như sau (Hình 4):

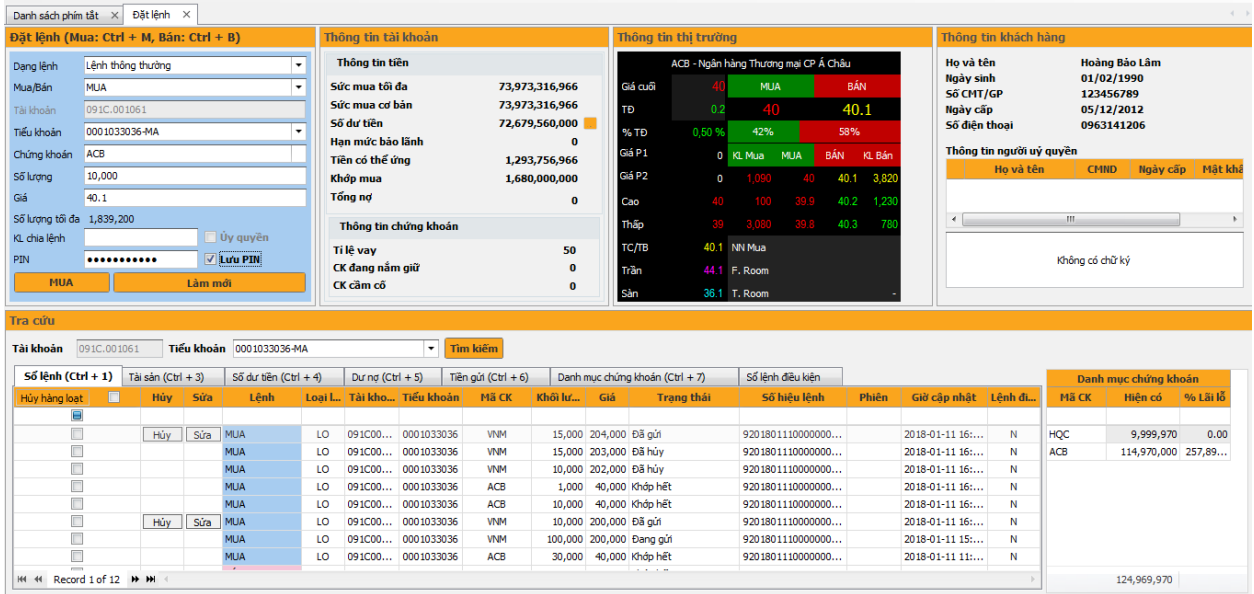

Hình 4 Màn hình đặt lệnh

Bước 1: Chọn dạng lệnh là "Lệnh thông thường";

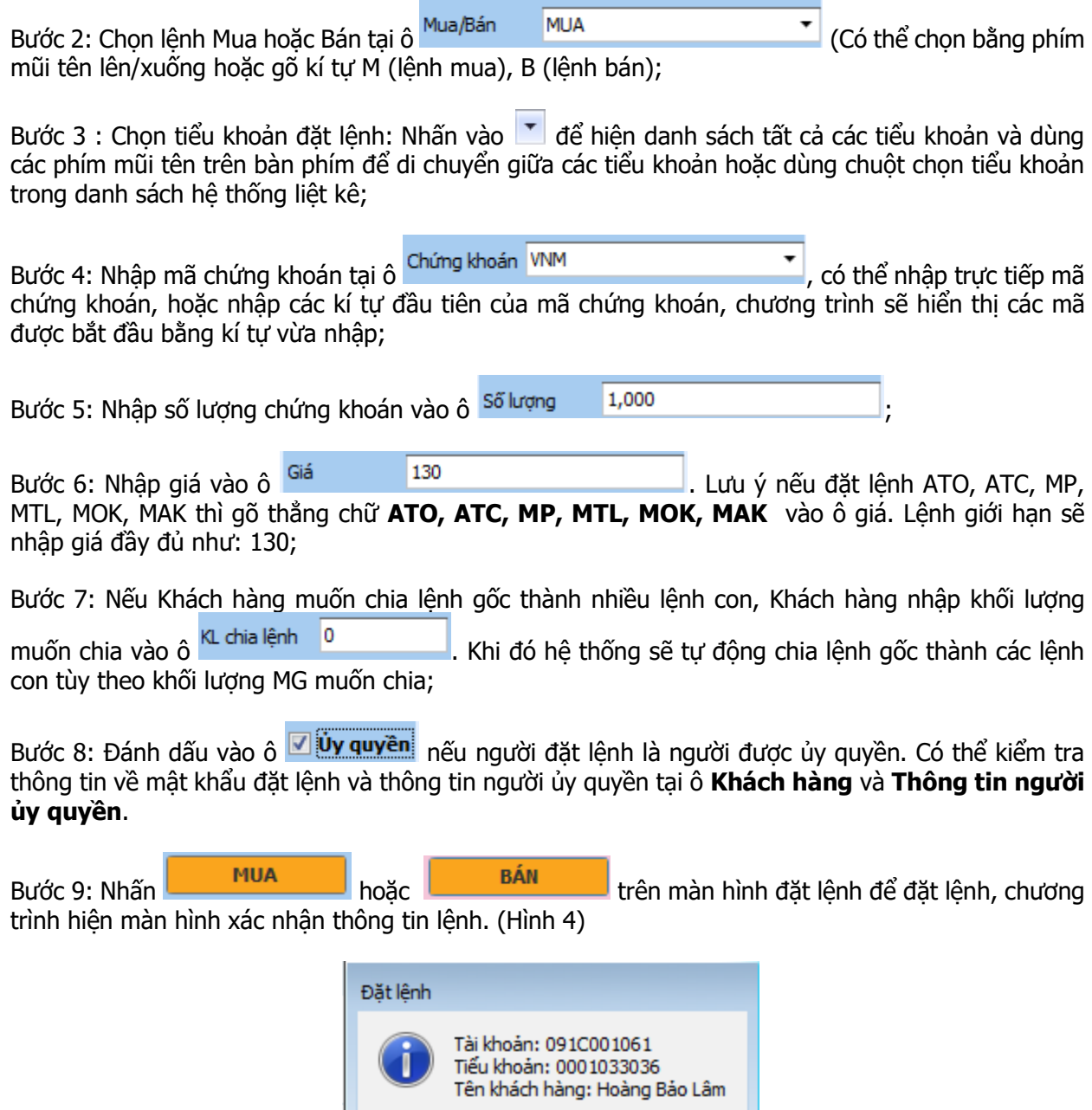

Hình 4: Màn hình xác nhận thông tin lệnh

MUA 10,000 ACB giá 40.10 ?

 $\mathsf{No}$ 

Yes

Bước 10: Nhập mã PIN, Ấn **Enter** hoặc chọn để hoàn tất việc nhập lệnh, hoặc dùng

phím mũi tên chuyển con trỏ sang nút **và choát khỏi màn hình xác nhận**, lệnh không được đặt.

Lưu ý: Nếu khách hàng không muốn nhập mã PIN sau mỗi lần đặt lệnh có thể tick vào ô "Lưu mật khẩu".

#### <span id="page-7-0"></span>**2.1.2 Hủy lệnh**

Bước 1: Trong tab **Số lệnh**, nhấp chuột vào nút hủy lệnh để thực hiện hủy lệnh. (Hình 5)

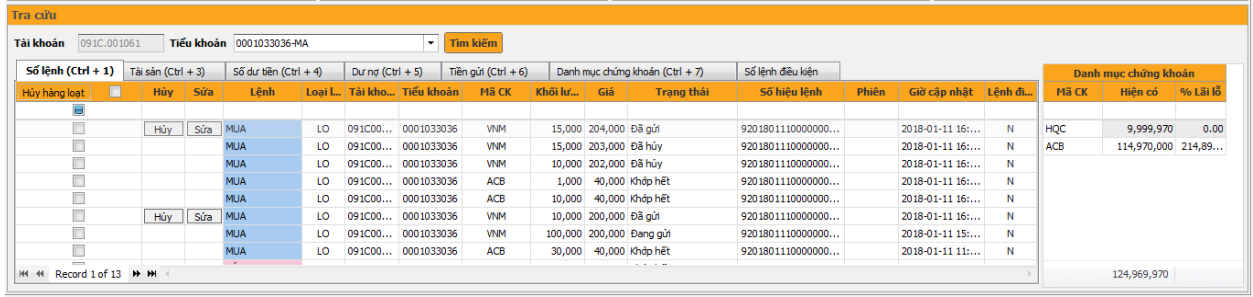

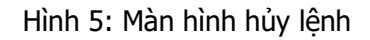

Khi đó sẽ xuất hiện màn hình Xác nhận Hủy lệnh (Hình 6):

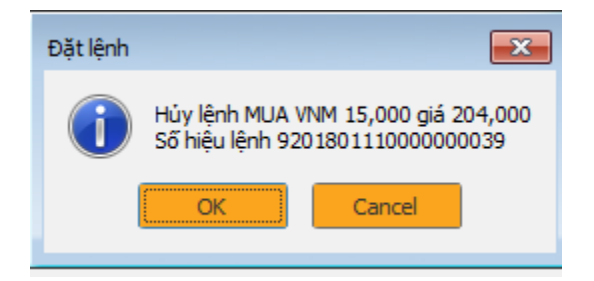

Hình 6: Màn hình xác nhận hủy lệnh

Bước 2: Ấn **dược 2: Ấn để hoàn tất việc đặt lệnh hủy, hoặc dùng phím mũi tên chuyển con trỏ** sang nút **và cancel và số thoát khỏi màn hình xác nhân**, lệnh hủy không được đặt.

Trạng thái lệnh có thể xem tại Tab **Sổ lệnh** trên khung **Tra cứu** (Hình 7).

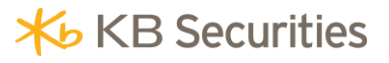

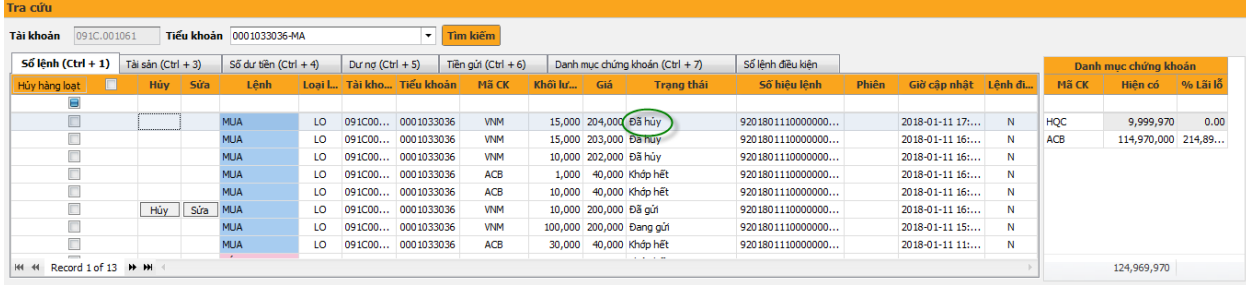

Hình 7: Màn hình tra cứu trạng thái lệnh

#### <span id="page-8-0"></span>**2.1.3 Sửa lệnh**

Bước 1: Trong tab **Số lệnh**, nhấp chuột vào nút sửa lệnh để thực hiện sửa lệnh. (Hình 8)

| Tra cứu                                               |                |                    |             |                          |           |                     |            |                     |             |                       |                                 |                   |       |                |         |            |                      |          |
|-------------------------------------------------------|----------------|--------------------|-------------|--------------------------|-----------|---------------------|------------|---------------------|-------------|-----------------------|---------------------------------|-------------------|-------|----------------|---------|------------|----------------------|----------|
| Tài khoản                                             | 091C.001061    |                    |             | Tiểu khoản 0001033036-MA |           |                     | ۰          | Tìm kiếm            |             |                       |                                 |                   |       |                |         |            |                      |          |
| Số lệnh (Ctrl + 1)                                    |                | Tài sản (Ctrl + 3) |             | Số dư tiền (Ctrl + 4)    |           | Dur no $(Ctrl + 5)$ |            | Tiền qửi (Ctrl + 6) |             |                       | Danh muc chứng khoán (Ctrl + 7) | Số lênh điều kiên |       |                |         |            | Danh mục chứng khoán |          |
| Hủy hàng loạt                                         | $\blacksquare$ | <b>Húv</b>         | Sửa         | Lênh                     | Loai L.   | Tài kho Tiểu khoản  |            | <b>Mã CK</b>        | Khối lư Giá |                       | <b>Trang thái</b>               | Số hiệu lênh      | Phiên | Giờ câp nhật   | Lênh đị | Mã CK      | Hiên có              | % Lãi lỗ |
| Θ                                                     |                |                    |             |                          |           |                     |            |                     |             |                       |                                 |                   |       |                |         |            |                      |          |
| $\Box$                                                |                |                    | Hủy Sửa MUA |                          | LO        | 091C00              | 0001033036 | <b>VNM</b>          |             | 15,000 204,000 Đã gửi |                                 | 9201801110000000  |       | 2018-01-11 16: | N       | HQC        | 9,999,970            | 0.00     |
| $\Box$                                                |                |                    |             | <b>MUA</b>               | LO        | 091C00              | 0001033036 | <b>VNM</b>          |             |                       | 15,000 203,000 Đã hủy           | 9201801110000000  |       | 2018-01-11 16: | N       | <b>ACB</b> | 114,970,000 214,89   |          |
| □                                                     |                |                    |             | <b>MUA</b>               | LO        | 091C00              | 0001033036 | <b>VNM</b>          |             |                       | 10.000 202.000 Đã hủy           | 9201801110000000  |       | 2018-01-11 16: | N       |            |                      |          |
| $\Box$                                                |                |                    |             | <b>MUA</b>               | LO        | 091C00 0001033036   |            | <b>ACB</b>          |             |                       | 1,000 40,000 Kháp hết           | 9201801110000000  |       | 2018-01-11 16: | N       |            |                      |          |
| $\Box$                                                |                |                    |             | <b>MUA</b>               | LO        | 091C00 0001033036   |            | <b>ACB</b>          |             |                       | 10,000 40,000 Kháp hết          | 9201801110000000  |       | 2018-01-11 16: | N       |            |                      |          |
| $\Box$                                                |                |                    | Hủy Sửa MUA |                          | <b>LO</b> | 091C00 0001033036   |            | <b>VNM</b>          |             | 10,000 200,000 Đã gửi |                                 | 9201801110000000  |       | 2018-01-11 16: | N       |            |                      |          |
| □                                                     |                |                    |             | <b>MUA</b>               | LO        | 091C00              | 0001033036 | <b>VNM</b>          |             |                       | 100,000 200,000 Đang gửi        | 9201801110000000  |       | 2018-01-11 15: | N       |            |                      |          |
| $\Box$                                                |                |                    |             | <b>MUA</b>               | LO        | 091C00 0001033036   |            | <b>ACB</b>          |             |                       | 30,000 40,000 Kháp hết          | 9201801110000000  |       | 2018-01-11 11: | N       |            |                      |          |
| $\overline{\phantom{a}}$<br>HI 41 Record 1 of 13 H HI |                |                    |             |                          |           |                     |            |                     |             |                       | .                               |                   |       |                |         |            | 124,969,970          |          |

Hình 8: Màn hình sửa lệnh

Khi đó hệ thống sẽ gọi về màn hình đặt lệnh, KH sẽ nhập giá và/hoặc khối lượng muốn sửa. (Hình 9)

| Danh sách phím tắt X Đặt lệnh X            |                   |                    |         |                          |          |                                     |                           |                          |                                |     |                                                |                      |               |                                             |               |                                  |                          |                 |                         | $-1$             |
|--------------------------------------------|-------------------|--------------------|---------|--------------------------|----------|-------------------------------------|---------------------------|--------------------------|--------------------------------|-----|------------------------------------------------|----------------------|---------------|---------------------------------------------|---------------|----------------------------------|--------------------------|-----------------|-------------------------|------------------|
| Đặt lệnh (Mua: Ctrl + M, Bán: Ctrl + B)    |                   |                    |         |                          |          | Thông tin tài khoản                 |                           |                          |                                |     |                                                | Thông tin thi trường |               |                                             |               |                                  | Thông tin khách hàng     |                 |                         |                  |
| Dạng lệnh                                  | Lênh thông thường |                    |         | $\cdot$                  |          | Thông tin tiền                      |                           |                          |                                |     |                                                |                      |               | VNM - Cổ phiếu công ty Cổ phần Sữa Việt Nam |               | Ho và tên                        |                          |                 | <b>Hoàng Bảo Lâm</b>    |                  |
| Mua/Bán                                    | MUA               |                    |         | $\overline{\phantom{a}}$ |          | Sức mua tối đa                      |                           |                          | 76,640,293,966                 |     | Giá cuối                                       |                      | <b>MUA</b>    |                                             | BÁN           | <b>Naày sinh</b><br>Số CMT/GP    |                          |                 | 01/02/1990<br>123456789 |                  |
| Tài khoản                                  | 091C.001061       |                    |         |                          |          | Sức mua cơ bản                      |                           |                          | 76,640,293,966                 |     | <b>TĐ</b>                                      |                      | 209.9         |                                             | 210           | Ngày cấp                         |                          |                 | 05/12/2012              |                  |
| Tiểu khoản                                 | 0001033036-MA     |                    |         |                          |          | Số dư tiền                          |                           |                          | 75,346,537,000                 |     | %TĐ                                            | $-0.47$ 5            |               | 73%                                         | 27%           | Số điên thoại                    |                          |                 | 0963141206              |                  |
| Chứng khoán                                | A VNM             |                    |         |                          |          | Han mức bảo lãnh<br>Tiền có thể ứng |                           |                          | $\bf{0}$                       |     | Giá P1                                         | $\mathbf 0$          | KL Mua        | <b>BÁN</b><br>MUA                           | KL Bán        |                                  | Thông tin người uỷ quyền |                 |                         |                  |
| Số lượng                                   | 10.000            |                    |         |                          |          | Khởp mua                            |                           |                          | 1,293,756,966<br>2,081,000,000 |     | Giá P <sub>2</sub>                             | $\Omega$             |               | 672 209.9                                   | 210           |                                  | Ho và tên                | <b>CMND</b>     |                         | Ngày cấp Mật khá |
| Giá                                        | 200               |                    |         |                          |          | Tổng nơ                             |                           |                          | $\bf{0}$                       |     |                                                | 212                  | 773           | 210.3<br>209.8                              |               |                                  |                          |                 |                         |                  |
| Số lượng tối đa 389,250                    |                   |                    |         |                          |          |                                     |                           |                          |                                |     | Cao                                            |                      |               |                                             |               | $\leftarrow$                     |                          | m.              |                         |                  |
| KL chia lênh                               |                   |                    |         | Uy quyền                 |          |                                     | Thông tin chứng khoán     |                          |                                |     | Thấp                                           | 209.1                | 1,214         | 209.7                                       | 210.5         |                                  |                          |                 |                         |                  |
| PIN                                        |                   |                    |         | $\boxed{\vee}$ Lưu PIN   |          | Ti lê vay                           |                           |                          | 50                             |     | тс/тв                                          |                      | 211 NN Mua    |                                             | 100,676       |                                  |                          | Không có chữ ký |                         |                  |
| Sửa MUA                                    |                   |                    | Làm mới |                          |          | CK đang nắm giữ<br>CK cầm cổ        |                           |                          | $\bf{0}$                       |     | Trần                                           |                      | 225.7 F. Room |                                             | 58,133,560    |                                  |                          |                 |                         |                  |
|                                            |                   |                    |         |                          |          |                                     |                           |                          | $\Omega$                       |     | Sàn                                            |                      | 196.3 T. Room |                                             | 145, 145, 343 |                                  |                          |                 |                         |                  |
| Tra cứu                                    |                   |                    |         |                          |          |                                     |                           |                          |                                |     |                                                |                      |               |                                             |               |                                  |                          |                 |                         |                  |
| Tài khoản                                  | 091C.001061       |                    |         | Tiểu khoản 0001033036-MA |          |                                     | ۰                         | Tìm kiếm                 |                                |     |                                                |                      |               |                                             |               |                                  |                          |                 |                         |                  |
|                                            |                   |                    |         |                          |          |                                     |                           |                          |                                |     |                                                |                      |               |                                             |               |                                  |                          |                 |                         |                  |
| $S\acute{o}$ lênh (Ctrl + 1)               |                   | Tài sản (Ctrl + 3) |         | Số dư tiền (Ctrl + 4)    |          | During $(CtrI + 5)$                 |                           | Tiền gửi (Ctrl + 6)      |                                |     | Danh mục chứng khoán (Ctrl + 7)                |                      |               | Số lênh điều kiên                           |               |                                  |                          |                 | Danh muc chứng khoán    |                  |
| Hủy hàng loạt                              | Г                 | <b>Húy</b>         | Sửa     | Lênh                     |          |                                     | Loai I Tài kho Tiểu khoản | <b>Mã CK</b>             | Khối lư                        | Giá |                                                | <b>Trang thái</b>    |               | Số hiệu lệnh                                | Phiên         | Giờ câp nhật Lênh đi             |                          | Mã CK           | Hiên có                 | % Lãi lỗ         |
| Ξ                                          |                   |                    |         |                          |          |                                     |                           |                          |                                |     |                                                |                      |               |                                             |               |                                  |                          |                 |                         |                  |
| $\Box$<br>$\Box$                           |                   |                    |         | <b>MUA</b><br><b>MUA</b> | LO       | 091C00<br>091C00                    | 0001033036<br>0001033036  | <b>VNM</b><br><b>VNM</b> |                                |     | 15,000 204,000 Đã hủy                          |                      |               | 9201801110000000<br>9201801110000000        |               | 2018-01-11 17:<br>2018-01-11 16: | N<br>N                   | HOC<br>ACB      | 9,999,970               | 0.00             |
| $\Box$                                     |                   |                    |         | MLIA                     | LO<br>LO | 091C00                              | 0001033036                | <b>VNM</b>               |                                |     | 15,000 203,000 Đã hủy<br>10,000 202,000 Đã hủy |                      |               | 9201801110000000                            |               | 2018-01-11 16:                   | N                        |                 | 114,970,000 214,89      |                  |
| $\Box$                                     |                   |                    |         | <b>MUA</b>               | LO       | 091C00                              | 0001033036                | ACB                      | 1,000                          |     | 40,000 Kháp hết                                |                      |               | 9201801110000000                            |               | 2018-01-11 16:                   | N                        |                 |                         |                  |
| $\Box$                                     |                   |                    |         | MUA                      | LO       | 091C00                              | 0001033036                | ACB                      | 10,000                         |     | 40,000 Kháp hết                                |                      |               | 9201801110000000                            |               | 2018-01-11 16:                   | N                        |                 |                         |                  |
| $\Box$                                     |                   | Húv                | Súra    | <b>MUA</b>               | LO       |                                     | 091C00 0001033036         | <b>VNM</b>               |                                |     | 10,000 200,000 Đã gửi                          |                      |               | 9201801110000000                            |               | 2018-01-11 16:                   | N                        |                 |                         |                  |
| $\Box$                                     |                   |                    |         | <b>MUA</b>               | LO       |                                     | 091C00 0001033036         | <b>VNM</b>               |                                |     | 100,000 200,000 Đang gửi                       |                      |               | 9201801110000000                            |               | 2018-01-11 15:                   | N                        |                 |                         |                  |
| $\Box$                                     |                   |                    |         | <b>MUA</b>               | LO       |                                     | 091C00 0001033036         | <b>ACB</b>               | 30,000                         |     | 40,000 Kháp hết                                |                      |               | 9201801110000000                            |               | 2018-01-11 11:                   | N                        |                 |                         |                  |
| $\overline{a}$<br>H4 + Record 6 of 13 + H4 |                   |                    |         |                          |          |                                     |                           |                          |                                |     |                                                |                      |               |                                             |               |                                  |                          |                 | 124,969,970             |                  |

Hình 9: Màn hình xác nhận sửa lệnh

Bước 2: Nhấn [Sửa mua] hoặc [Sửa bán], hệ thống sẽ đưa ra thông báo để xác nhận lại việc sửa lệnh. (Hình 10)

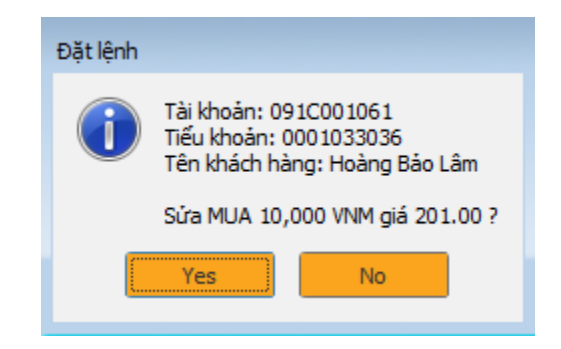

Hình 10: Màn hình xác nhân lênh sửa

Bước 3: Nhập mã PIN và Ấn **được vền t**hàn tất việc đặt lệnh sửa, hoặc dùng phím mũi tên chuyển con trỏ sang nút **và chuyển chuyển con trỏ sang nút** và ấn Enter để thoát khỏi màn hình xác nhận, lệnh sửa không được đặt.

#### <span id="page-9-0"></span>**2.1.4 Đặt lệnh điều kiện**

Bước 1: Đăng nhập hệ thống KB-Pro và chọn menu Đặt lệnh điều kiện. Chọn mũi tên xuống để lựa chọn lệnh điều kiện cần đặt.

| Đặt lênh           | Đặt lệnh điều kiện                                                                                           | Bảng giá     | Phân tích kỹ thuật          | Giao dich tiền       |              | Giao dich đặc biệt                                                    |                    | Thông tin thi trường | Quân lý tài khoản     |                            |             | Thông tin khách hàng |                  | Hệ thống<br>Xác nhân lênh |                  |                |
|--------------------|----------------------------------------------------------------------------------------------------|--------------|-----------------------------|----------------------|--------------|-----------------------------------------------------------------------|--------------------|----------------------|-----------------------|----------------------------|-------------|----------------------|------------------|---------------------------|------------------|----------------|
| Danh sách phím tắt | x Đặt lênh điều kiên X                                                                                       |              |                             |                      |              |                                                                       |                    |                      |                       |                            |             |                      |                  |                           |                  | $\leftarrow$   |
| Đặt lênh           |                                                                                                    |              |                             |                      |              |                                                                       |                    | Thông tin thi trường |                       |                            |             |                      | Thông tin tiền   |                           |                  |                |
| Loai lênh          | CPO                                                                                                    | Mô tả lệnh   |                             |                      |              |                                                                       |                    |                      |                       |                            |             |                      | Sức mua tối đa   |                           |                  | $\Omega$       |
|                    | CPO - Lênh mồi                                                                                               |              | $\blacktriangle$            |                      |              |                                                                       | Giá cuối           | $\mathbf{0}$         | <b>MUA</b>            |                            | BÁN         |                      |                  |                           |                  |                |
| Lênh               | ICO - Lênh cháp cơ hội<br>MCO - Lênh nhiều điều kiên                                                         |              | E                           | Mã CK                | Khối lương   | Giá đặt                                                               | TĐ                 | $\mathbf 0$          | $\theta$              |                            | $\bf{0}$    |                      | Sức mua cơ bản   |                           |                  | 76,630,263,966 |
| [Lênh]             | OCO - Lênh đặt và hủy liên hoàn<br>OTO - Lênh dừng liên hoàn                                                 |              | $\overline{\phantom{a}}$    | $[M\tilde{a} C K]$ - |              |                                                                       | % TĐ               |                      | 50%                   |                            | 50%         |                      | Số dư tiền       |                           |                  | 75,336,507,000 |
|                    | PCO - Lênh tranh mua/bán                                                                                     |              |                             |                      |              |                                                                       | Giá P1             | $\mathbf 0$          | KL Mua                | MUA                        | BÁN         | KL Bán               | Han mức bảo lãnh |                           |                  | $\Omega$       |
|                    | Số hiệu lệnh hủy SEO - Lệnh chờ                                                                              |              |                             |                      |              |                                                                       | Giá P <sub>2</sub> | $\mathbf 0$          | $\overline{0}$        | $\mathbf 0$                | $\bullet$   |                      |                  |                           |                  |                |
| Lênh               | Tài khoản                                                                                                    | Tiểu khoản   | Mã CK                       | Số lương             |              | Giá                                                                   | Cao                | $\mathbf 0$          | $\overline{0}$        | $\mathbf 0$                | $\mathbf 0$ |                      | Khớp mua         |                           |                  | 2,081,000,000  |
|                    |                                                                                                    |              |                             |                      |              |                                                                       | Thãp               | $\mathbf 0$          | $\overline{0}$        | $\mathbf 0$                | $\mathbf 0$ |                      | Tổng nơ          |                           |                  | $\bf{0}$       |
|                    | (Lưu ý: Trường hợp lệnh kích hoạt do biển đồng giá bởi sự kiện quyền thì công ty sẽ không chịu trách nhiệm.) |              |                             |                      |              |                                                                       | TC/TB<br>Trần      |                      | 0 NN Mua<br>0 F. Room |                            |             |                      |                  |                           |                  |                |
|                    |                                                                                                    |              |                             |                      |              |                                                                       | Sàn                |                      | 0 T. Room             |                            |             |                      |                  | Thông tin chứng khoán     |                  |                |
|                    |                                                                                                    |              |                             |                      |              |                                                                       | KL.                | 0 Sàn                |                       |                            |             |                      | CK đang nắm giữ  |                           |                  | n              |
|                    |                                                                                                    |              |                             |                      |              |                                                                       |                    |                      |                       |                            |             |                      |                  |                           |                  |                |
| PIN                |                                                                                                    | Lưu mật khẩu | Thưc hiện                   | Làm lai              |              |                                                                       | GT                 | $0$ Flag             |                       |                            |             |                      |                  |                           |                  |                |
| Số lênh            |                                                                                                    |              |                             |                      |              |                                                                       |                    |                      |                       |                            |             |                      |                  |                           |                  |                |
| Số tài khoản       | 091C.001061                                                                                                  |              | 56 tiểu khoản 0001033036-MA |                      | Tra cứu lệnh | Từ ngày                                                               | 03/01/2018         | - Đến ngày           |                       | 03/01/2018 <b>Tim kiếm</b> |             |                      |                  |                           |                  |                |
| Số lênh (Ctrl +1)  | Tài sản (Ctrl + 3)                                                                                           |              |                             |                      |              |                                                                       |                    |                      |                       |                            |             |                      |                  |                           |                  |                |
|                    | Hủy Loại lệnh điều kiện Loại lệnh                                                                            |              | Số lưu ký                   | Số tiểu khoản        | Mã CK        | KL đặt lệnh Giá đặt lệnh Trạng thái lệnh KL khớp lệnh KL đã kích hoạt |                    |                      |                       |                            |             |                      | KL đã hủy        | Số hiệu lênh gốc          | Hiệu lực từ ngày | Hiệu lực       |
|                    |                                                                                                    |              |                             |                      |              |                                                                       |                    |                      |                       |                            |             |                      |                  |                           |                  |                |
|                    |                                                                                                    |              |                             |                      |              |                                                                       |                    |                      |                       |                            |             |                      |                  |                           |                  |                |
|                    |                                                                                                    |              |                             |                      |              |                                                                       |                    |                      |                       |                            |             |                      |                  |                           |                  |                |

Hình 11: Màn hình đặt lênh điều kiên

Bước 2: Nếu nhà đầu tư muốn tìm hiểu thêm hướng dẫn về lệnh điều kiện thì click chọn Mô tả lệnh.

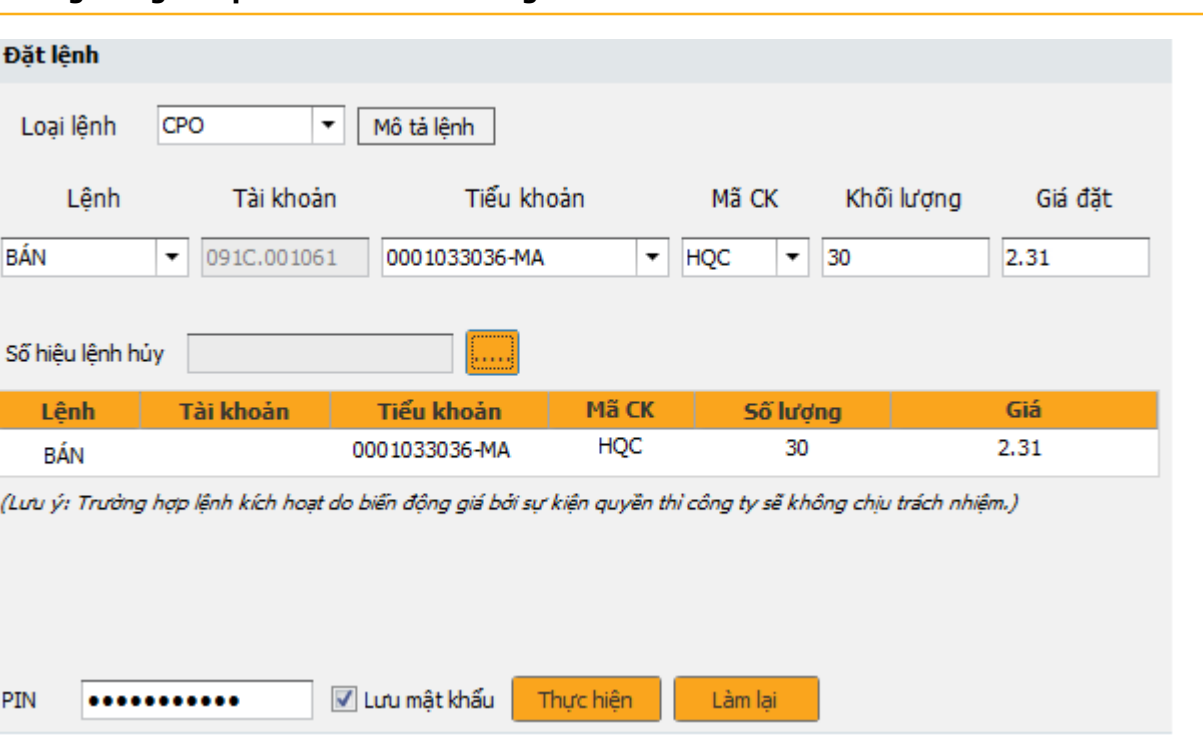

Hình 12: Màn hình mô tả lệnh điều kiện (ví dụ mô tả lệnh CPO)

Bước 3: Nhập đầy đủ các thông tin mà lệnh điều kiện cần đặt, kiểm tra lại thông tin và nhấn thực hiện

Bước 4: Kiểm tra lệnh điều kiện đã đặt bằng cách vào Sổ lệnh, chọn tiểu khoản, tích vào tra cứu lệnh, nhập khoảng thời gian cần tra cứu và nhấn Tìm kiếm

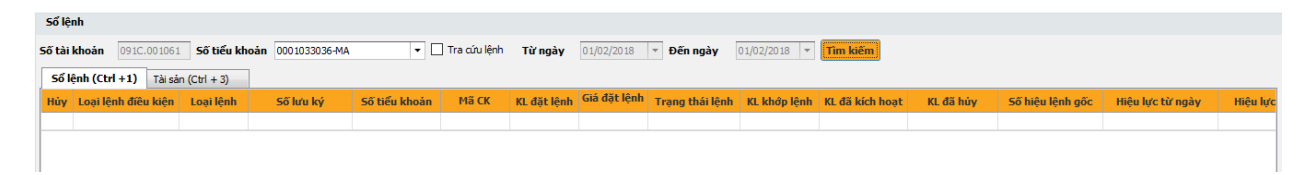

Bước 5: Khi lệnh điều kiện được kích hoạt, lệnh sẽ vào sổ lệnh thông thường, Khách hàng có thể kiểm tra lệnh điều kiện trong tab sổ lệnh thông thường với cột kênh đặt là Algo orders, hoặc tab tra cứu lệnh cột lệnh điều kiện với các trạng thái Y lệnh điều kiện sau khi được kích hoạt thành lệnh thông thường cũng không được phép sửa lệnh, chỉ được phép huỷ lệnh.

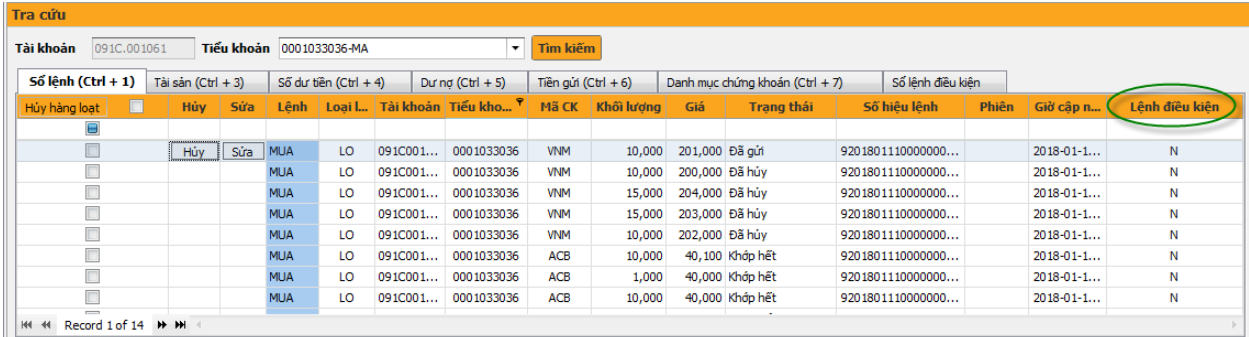

**X**b KB Securities

#### **Những lưu ý với lệnh điều kiện**

Lệnh điều kiện không kiểm tra sức mua, sức bán khi đặt lệnh. Khi lệnh điều kiện chuyển thành lệnh thông thường hệ thống sẽ kiểm tra sức mua, sức bán.

Lệnh điều kiện chỉ được phép hủy, không được phép sửa.

Lệnh điều kiện chỉ được đặt được với loại lệnh Limit (LO).

Khi đã kích hoạt (dù khớp hay không khớp, hoặc bị từ chối), lệnh sẽ tự động hết hiệu lực vào cuối phiên và không được kích hoạt lại.

Khi Lệnh điều kiện được kích hoạt hoặc hết hiệu lực MSI sẽ nhắn tin thông báo gửi khách hàng về tình trạng lệnh điều kiện.

#### **Các loại lệnh điều kiện**

Lệnh xu hướng (TSO – Trailling Stop Order)

Mục đích của lệnh là giúp nhà đầu tư: Mua được cổ phiếu rẻ nhất có thể trong trường hợp dự đoán thị trường sẽ giảm nhằm tối thiểu hóa chi phí. Bán được cổ phiếu tốt nhất có thể trong trường hợp dự đoán thị trường sẽ tăng nhằm tối đa hóa lợi nhuận.

Lênh dừng (STO – Stop Order)

Mục đích của lệnh là giúp nhà đầu tư Chốt lãi hoặc cắt lỗ cổ phiếu ở một mức giá mà nhà đầu tư định ra trước đó.

Lệnh chờ (SEO – Stop Entry Order)

Mục đích của lệnh là giúp nhà đầu tư Mụa hoặc bán cổ phiếu ở một mức giá mà nhà đầu tư định ra trước đó.

Lệnh tranh mua/tranh bán (PCO – Pro Competitive Order)

Mục đích của lệnh là giúp nhà đầu tư Mua hoặc Bán cổ phiếu với khả năng khớp lệnh cao nhất của thị trường.

Lệnh chia nhỏ (SO – Split Order)

Mục đích của lệnh là giúp nhà đầu tư:Chia một lệnh to thành nhiều lệnh nhỏ hơn theo điều kiện chia của khách hàng đặt ra. Các cách thức chia lệnh gồm:

Gửi tất cả một lần: Hệ thống sẽ chia lệnh lớn thành các lệnh con tất cả 1 lần

Gửi trong khoảng thời gian: Hệ thống sẽ chia lệnh lớn thành các lệnh con theo khoảng thời gian mà nhà đầu tư thiết lập.

Gửi sau khi lệnh trước khớp hết: Hệ thống sẽ chia lệnh lớn thành các lệnh con sao cho lệnh con 1 khớp hết mới sinh lện con thứ 2.

Lệnh chớp cơ hội (ICO – Immediate or Cancel Order)

Mục đích của lệnh là giúp nhà đầu tư Mua hoặc bán chứngkhoán nhưng không để lai khối lượng chờ trên bảng giá.

Lệnh mồi (CPO – Cancel to Place Other)

Mục đích của lệnh là giúp nhà đầu tư thay đổi thứ tự lệnh mà không làm biến động nhiều đến số lượng chờ khớp trên bảng giá.

Lệnh đặt và hủy liên hoàn (OCO – Once Cancel the Other)

Mục đích của lệnh là giúp nhà đầu tư đặt một lúc hai khác nhau, nếu một lệnh được khớp (khớp 1 phần hoặc khớp hết) thì tự động hủy lệnh còn lại.

Lệnh dừng liên hoàn (OTO – Once Trigger the Other)

Mục đích của lệnh là giúp nhà đầu tư đặt một lệnh mua thường kèm theo một lệnh bán để chốt lãi/cắt lỗ. Khi lệnh mua thường được khớp hết thì lệnh bán chốt lãi/cắt lỗ lập tức có hiệu lực.

Lệnh nhiều điều kiện (MCO –Multi Contingent Order)

Mục đích của lệnh là giúp nhà đầu tư đặt được lệnh theo sát một hoặc nhiều điều kiện của thị trường mà không phải mất nhiều thời gian theo dõi. Lênh đặt được đẩy vào Sàn khi các yếu tố về chỉ số của thị trường, khối lượng khớp lệnh theo mã hoặc toàn thị trường, giá khớp lệnh,… tất cả đều thỏa mãn điều kiện nhà đầu tư đã định ra.

#### <span id="page-12-0"></span>**2.1.5 Màn hình tra cứu thông tin tài khoản**

Để thuận hỗ trợ cho Khách hàng đặt lệnh, hệ thống cung cấp màn hình tra cứu nhanh thông tin về tiền và chứng khoán trên tài khoản khách hàng cụ thể như sau:

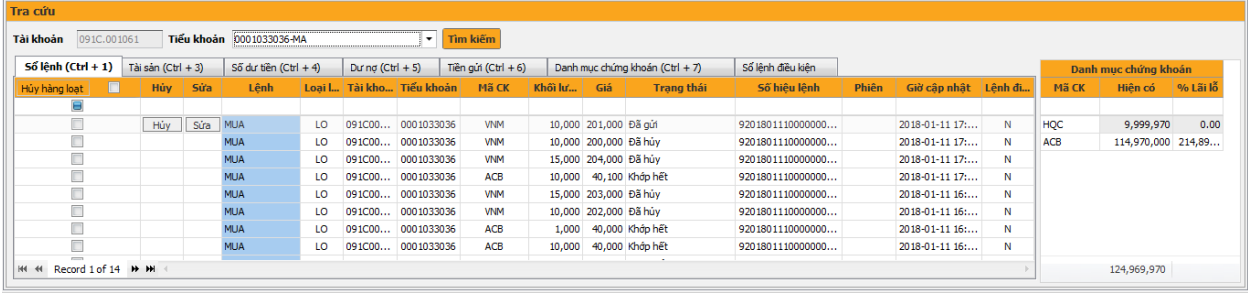

- Sổ lệnh (ctrl+1): Hiển thị các lệnh đặt trong ngày của khách hàng;
- Tài sản (ctrl+3): Hiển thị toàn bộ cấu trúc tài khoản của khách hàng gồm tiền mặt, nợ, tiền mua ký quỹ, chứng khoán…;
- Số dư tiền (ctrl+4): Hiển thị các thông tin liên quan đến tiền của khách hàng như tiền mặt, tiền có thể ứng, tiền được rút…;
- Dư nợ (ctrl+5): Hiển thị các thông tin liên quan đến nợ của khách hàng Khách hàng quản lý như ngày giải ngân, tổng nợ, nợ gốc…;
- Tiền gửi (ctrl+6): Hiển thị các món tiết kiệm của khách hàng tại thời điểm hiện tại;
- Danh mục chứng khoán (ctrl+1): Hiển thị các chứng khoán có trong danh mục hiện tại của khách hàng.
- Màn hình xem nhanh danh mục chứng khoán hiện có

#### <span id="page-13-0"></span>**2.2 Bảng giá**

Khách hàng chọn menu **Bảng giá,** Bảng giá sẽ hiển thị như hình 13.

| Danh sách phím tắt |                     |                 | Đặt lênh điều kiên | $\times$ | Đặt lênh        |               | Bảng giá chi tiết X |         |                 |      |                  |                |       |           |             |                   |                  |                 |                 |      |      |      |              |              |
|--------------------|---------------------|-----------------|--------------------|----------|-----------------|---------------|---------------------|---------|-----------------|------|------------------|----------------|-------|-----------|-------------|-------------------|------------------|-----------------|-----------------|------|------|------|--------------|--------------|
| <b>VN-INDEX</b>    | 1048.17 10.06 0.97% |                 |                    | 4162     | 42              | 127<br>÷      | <b>SLGD</b>         | 126.215 |                 |      | KLGD 314,652,435 | <b>GTGD</b>    |       | 7.937.198 |             | Chuẩn bị đóng cửa |                  |                 |                 |      |      |      |              |              |
| <b>HNX-INDEX</b>   |                     |                 |                    |          |                 |               | <b>SLGD</b>         |         | <b>KLGD</b>     |      |                  | <b>GTGD</b>    |       |           |             |                   |                  |                 |                 |      |      |      |              |              |
| <b>UPCOM</b>       |                     |                 |                    |          |                 |               | <b>SLGD</b>         |         | - KLGD          |      |                  | <b>GTGD</b>    |       |           |             |                   |                  |                 |                 |      |      |      |              |              |
|                    |                     |                 |                    |          |                 |               |                     |         |                 |      |                  |                |       |           |             |                   |                  |                 |                 |      |      |      |              |              |
| Sàn                | Tất cả              | $\cdot$         |                    | Danh muc | Danh muc HNX    |               |                     |         | $\cdot$<br>Thêm |      | Đối tên          |                | Xoá   |           | Chứng khoán |                   | $[Chon]$ $\star$ | Thêm            | Xoá             |      |      |      |              |              |
|                    |                     |                 |                    |          |                 |               |                     |         |                 |      |                  |                |       |           |             |                   |                  |                 |                 |      |      |      |              |              |
|                    |                     |                 |                    |          |                 |               | MUA                 |         |                 |      | <b>KHÔP</b>      |                |       |           |             | BÁN               |                  |                 |                 |      |      |      |              |              |
| Mã CK              | Sàn                 | ТC              | Trần               | Giá 3    | KL <sub>3</sub> | Giá 2         | KL <sub>2</sub>     | Giá 1   | KL <sub>1</sub> | Giá  | ΚL               | $+/-$          | Giá 1 | KL 1      | Giá 2       | KL <sub>2</sub>   | Giá 3            | KL <sub>3</sub> | Tổng KL         | Mò   | Cao  | Thấp | NN Mua       | NN Bán       |
| AAA                | 31.65               | 34              | 36.35              | 34.1     | 256             | 34.2          | 757                 | 34.25   | 6,200           | 34.4 | 5,452            | 0.4            | 34.4  | 721       | 34.45       | 30                | 34.5             | 1,180           | 166,225         |      | 35   |      | 689          | 300          |
| <b>ACB</b>         | 36.1                | 40.1            | 44.1               |          | 3.08            |               | ю                   |         | 1.090           |      |                  |                | 40.1  | 3,820     | 40.2        | 1,230             | 40.3             | 780             | 492,280         |      |      |      | $\mathbf{0}$ | $\mathbf{0}$ |
| <b>ACM</b>         | 1.5                 | 1.6             | 1.7                | 1.5      | 71,590          |               |                     | 1.5     | 71,590          | 1.6  | 3,180            | $\mathbf{0}$   | 1.6   | 51.380    | 1.7         | 47,680            |                  |                 | 11,220          | 1.6  | 1.6  | 1.5  | $\mathbf{0}$ | $\mathbf{0}$ |
| <b>ADC</b>         | 14.5                | 16.1            | 17.7               | 15       | 210             |               | 1,000               | 16.1    | 450             | 16.2 | 10 <sup>°</sup>  | 0.1            |       |           |             |                   |                  |                 | 10 <sup>°</sup> | 16.2 | 16.2 | 16.2 | $\mathbf{0}$ | $\mathbf{0}$ |
| ALT                | 12.2                | 13.5            | 14.8               |          |                 |               |                     | 12      |                 |      |                  |                | 13.5  | 10        |             |                   |                  |                 | 60              |      | 12.  | 12   | $\mathbf{0}$ | 60           |
| ALV                | 10.4                | 11.5            | 12.6               | 10.6     | 170             | 10.7          | 1.150               | 10.5    | 10              |      |                  |                | 11.2  | 420       | 11.3        | 330               | 11.              | 240             | 10,580          |      | 117  | 107  | $\mathbf{0}$ | 0            |
| <b>AMC</b>         | 22.5                | 25              | 27.5               | 23       | 51              |               |                     |         |                 |      |                  |                | 24.7  | 74 O.     | 25          | 230               | 25.5             | 100             | 150             | 25   | 25   |      | $\mathbf{0}$ | $\mathbf{0}$ |
| AME                | 4.3                 | 4.7             | 5.1                |          |                 |               |                     | 4.9     | 70              | 5.6  | 10 <sup>1</sup>  | 0.5            |       |           |             |                   |                  |                 | 260             | 5.6  | 5.6  | 5.6  | $\mathbf{0}$ | $\mathbf{0}$ |
| AMV                | 13.5                | 15              | 16.5               | 77       | 26              |               | 120                 |         | 70              | 15   | 10 <sup>°</sup>  | $\Omega$       | 15.4  | 80        | 15.5        | 70                | 16               | 60              | 240             | 15   | 15.5 |      | $\mathbf{0}$ | $\mathbf{0}$ |
| <b>APG</b>         | 4.97                | 5.34            | 5.71               | 5.3      | 30              | 5.34          | 320                 | 5.35    | 280             | 5.48 | 1,856            | 0.14           | 5.48  | 570       | 5.49        | 1,500             | 5.5              | 800             | 42,372          |      | 5.52 | 5.1  | $\mathbf{0}$ |              |
| <b>API</b>         | 26.9                | 29.8            | 32.7               |          |                 | 27.           | 10                  |         |                 |      |                  |                | 30    | 130       | 30.5        | 100               | 31               | 70              | 180             |      | 29.3 |      | 30           | 0            |
| <b>APP</b>         | 8.1                 | 8.9             | 9.7                |          |                 |               |                     | 9       | 20              | 95   | 20               | $\overline{0}$ | 9.5   | 70        | 10          | 17,550            | 10.4             | 10              | 20              | 9.5  | 9.5  | 9.5  | $\mathbf{0}$ | $\mathbf{0}$ |
| <b>APS</b>         | 2.9                 | 3.2             | 3.5                |          | 17,63           | $\mathbf{B}$  | 7,02                | 3.2     | 2.960           | 3.3  | 20               | $\mathbf{0}$   | 3.3   | 8,610     | 3.4         | 10,700            | 3.5              | 3.140           | 8,960           | 3.2  | 3.3  | 3.2  | $\mathbf{0}$ | 0            |
| <b>ARM</b>         | 27                  | 30 <sup>°</sup> | 33                 |          |                 | $\mathcal{D}$ |                     | 30      | 200             |      |                  |                | 33    | 50        | 34          | 50                |                  |                 | $\mathbf{0}$    |      |      |      | $\mathbf{0}$ | $\mathbf{0}$ |
| <b>ASA</b>         | 3.4                 | 3.7             |                    | 35       |                 |               | 5,670               | 3.7     | 600             | 3.8  | 1,970            | 0.1            | 3.8   | 90        | 3.9         | 2,950             |                  | 6.930           | 40,650          | 3.7  | 3.9  | 3.4  | $\mathbf{0}$ | $\bf{0}$     |
| <b>ATS</b>         | 46.6                | 51.7            | 56.8               | 51.2     |                 | 51.           |                     | 51      |                 |      |                  |                | 51.6  |           | 51.7        | 30                | 51.8             | 80              | 1,370           |      | 51.8 |      | $\mathbf{0}$ | $\mathbf{0}$ |
|                    |                     |                 |                    |          |                 |               |                     |         |                 |      |                  |                |       |           |             |                   |                  |                 |                 |      |      |      |              |              |

Hình 13: Bảng giá trực tuyến

#### **Tạo danh mục theo dõi:**

Bước 1: Khách hàng nhấn nút Thêm bên cạnh ô Danh mục Danh mục quan tam Trang Trang Trang Chân Hoang H

Bước 2: Khi đó hệ thống sẽ hiển thị ra màn hình "Tạo mới danh sách". Khách hàng đặt tên cho danh mục của mình và nhấn nút **Tạo mới** (Hình 14)

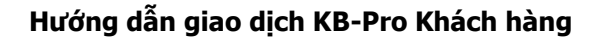

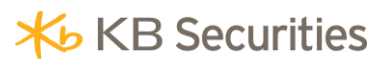

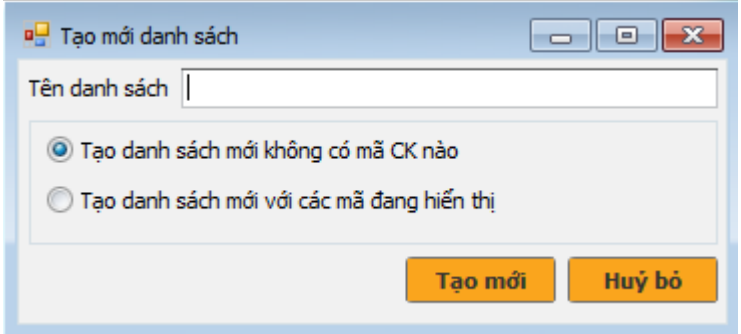

Hình 14: Màn hình tạo danh mục theo dõi

Bước 3: Về màn hình bảng giá chính, chọn danh mục vừa tạo mới và nhập mã chứng khoán muốn đặt trong danh mục vừa tạo bằng cách nhập mã chứng khoán vào ô **Chứng khoán** [Chọn mã CK]  $\overline{\phantom{a}}$ và nhấn <sup>Thêm</sup>

#### **Bỏ chứng khoán khỏi danh mục đang theo dõi:**

Bước 1: Chọn danh mục muốn bỏ mã chứng khoán;

Bước 2: Nhấn chuột vào mã chứng khoán muốn bỏ ra khỏi danh mục;

Bước 3: Nhấn  $\frac{1}{\sqrt{3}}$  để bỏ chứng khoán ra khỏi danh mục.

#### **2.3 Màn hình Phân tích kỹ thuật**

Cho phép Khách hàng chọn các kiểu đồ thị, các đường kỹ thuật … theo từng mã chứng khoán. Ngoài ra Khách hàng có thể thiết lập cho mình kiểu hiển thị tùy theo sở thích. (Hình 15)

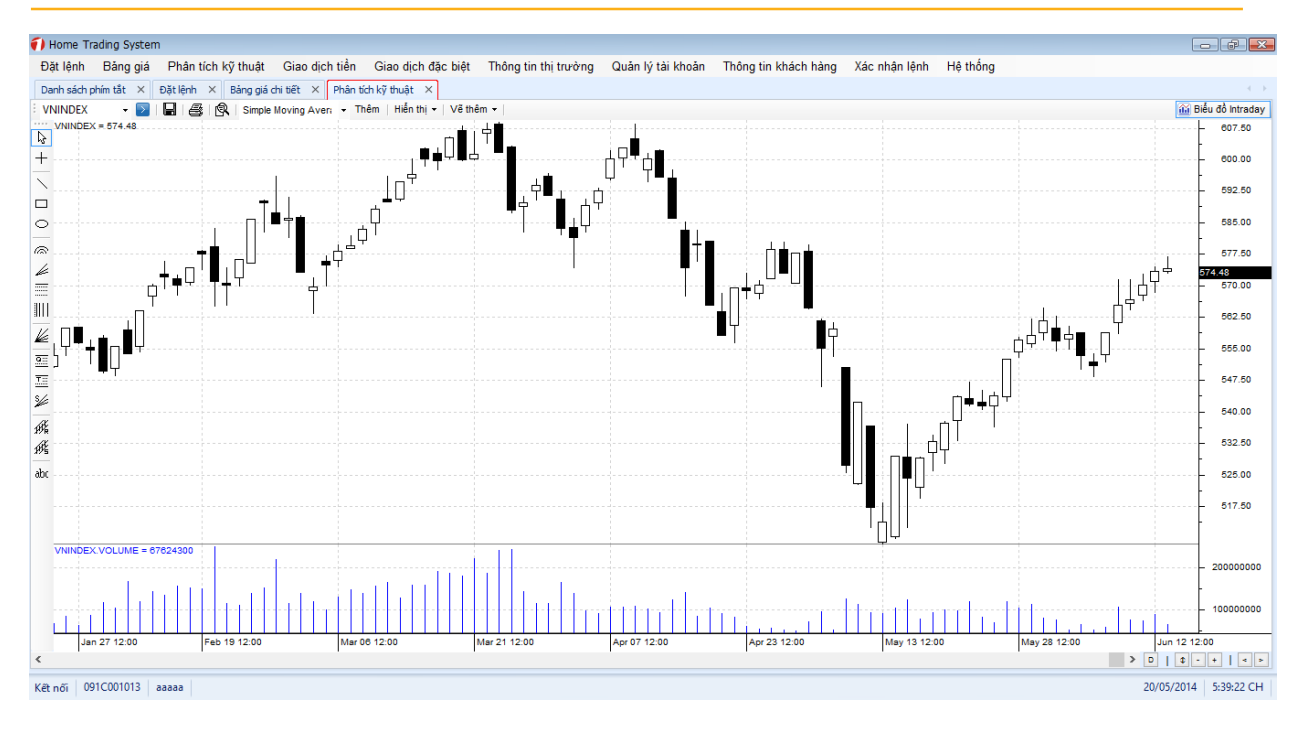

Hình 15: Màn hình phân tích kỹ thuật

#### <span id="page-15-0"></span>**2.4 Màn hình Giao dịch tiền**

#### <span id="page-15-1"></span>**2.4.1 Chuyển tiền**

Bước 1: vào Menu Giao dịch tiền/Chuyển tiền; (Hình 16)

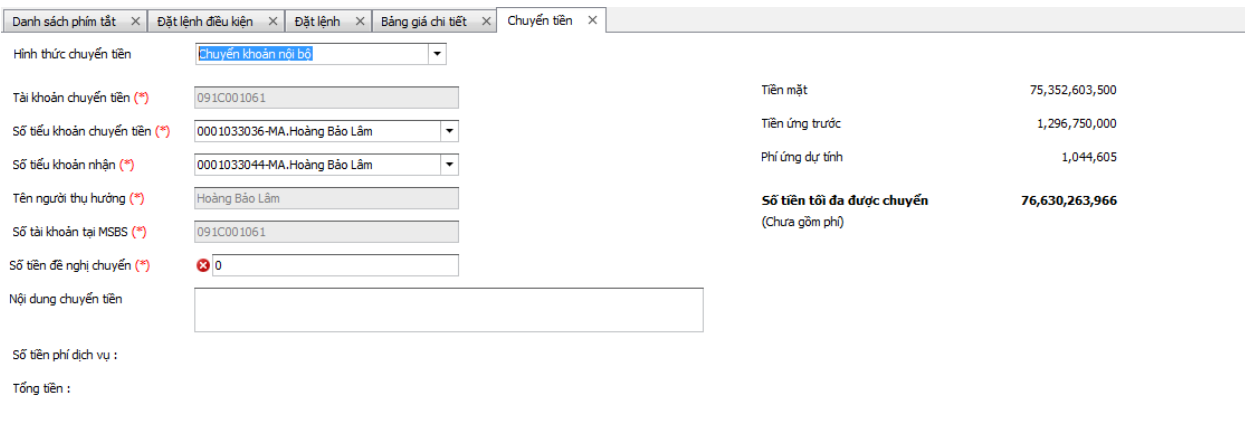

Chú ý: Số tiền chuyển tối thiểu là 1VND số tiền chuyển tối đa là 1,000,000,000 VNĐ. Phí chuyển tiền tính theo qui định của Ngân hàng và do khách hàng chịu. Thời gian thực hiện chuyển khoản 24/7.

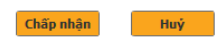

**X**b KB Securities

Hình 16: Màn hình Chuyển tiền

Bước 2: Chọn Hình thức chuyển tiền là Chuyển khoản nội bộ/Chuyển sang KBB/Chuyển khoản ra Ngân hàng;

Bước 3: Chọn Số tiểu khoản chuyển tiền;

Bước 4: Chọn tài khoản thụ hưởng trong danh sách người thụ hưởng đã đăng ký;

Bước 5: Nhập số tiền chuyển;

Bước 6: Nhập nội dung chuyển tiền;

Bước 7: Nhấn **Chấp nhận** để thực hiện chuyển tiền;

Bước 8: Xác nhận thông tin chuyển tiền, nhập mã OTP. (Hình 17)

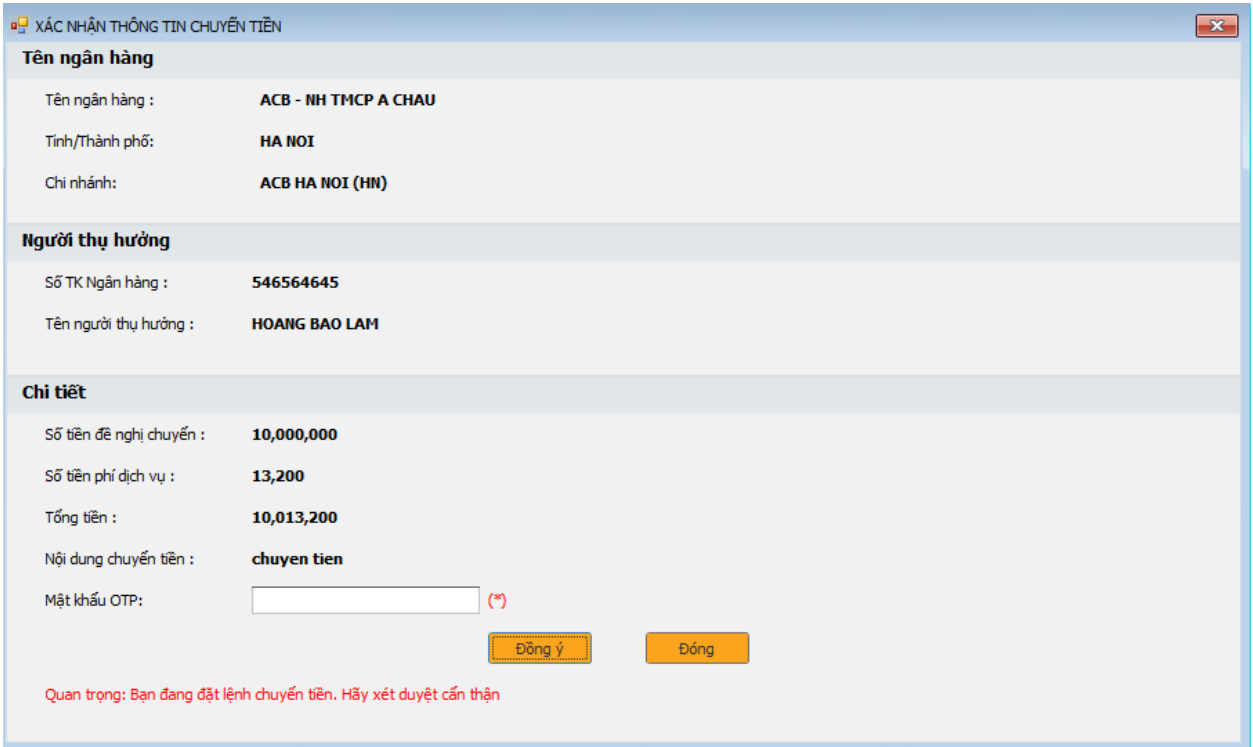

Hình 17: Màn hình xác nhận thông tin chuyển tiền

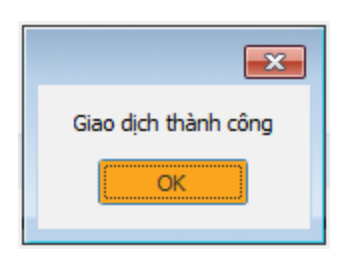

#### <span id="page-17-0"></span>**2.4.2 Đăng ký người thụ hưởng**

Bước 1: Vào menu Giao dịch tiền/Đăng ký người thụ hưởng;

Bước 2: Chọn tiểu khoản Đăng ký người thụ hưởng;

Bước 3: Chọn hình thức chuyển tiền là Chuyển tiền sang MSB/Chuyển khoản ra bên ngoài/Chuyển khoản nội bộ;

Bước 4: Khai báo thông tin người thụ hưởng; (Hình 18 – 19 – 20)

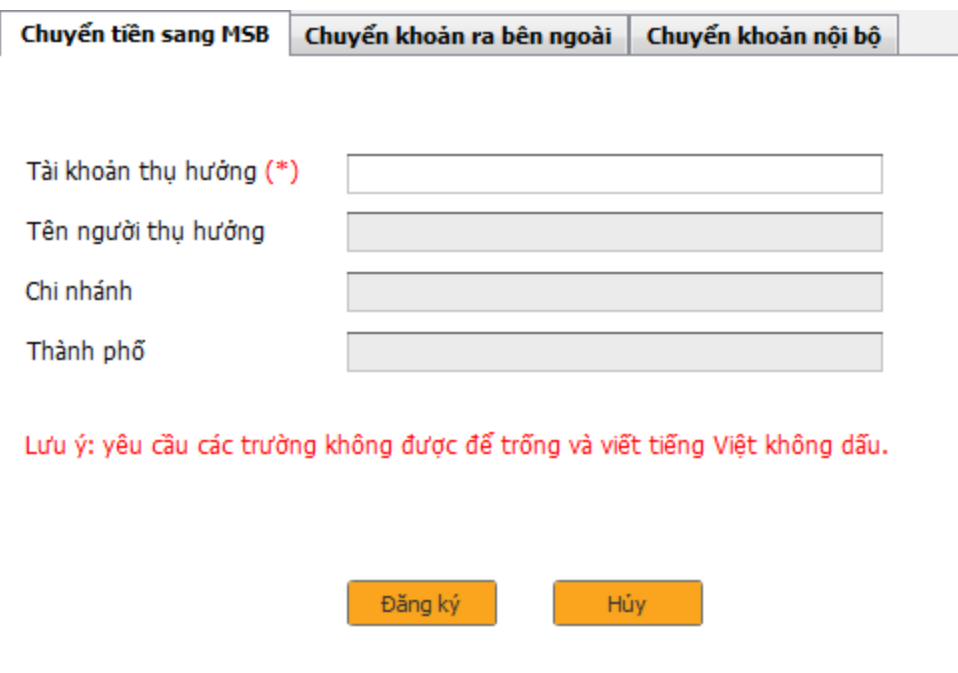

Hình 18: Màn hình đăng ký Chuyển tiền sang MSB

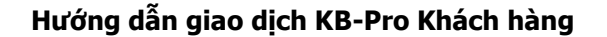

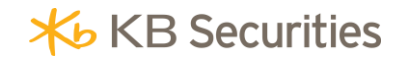

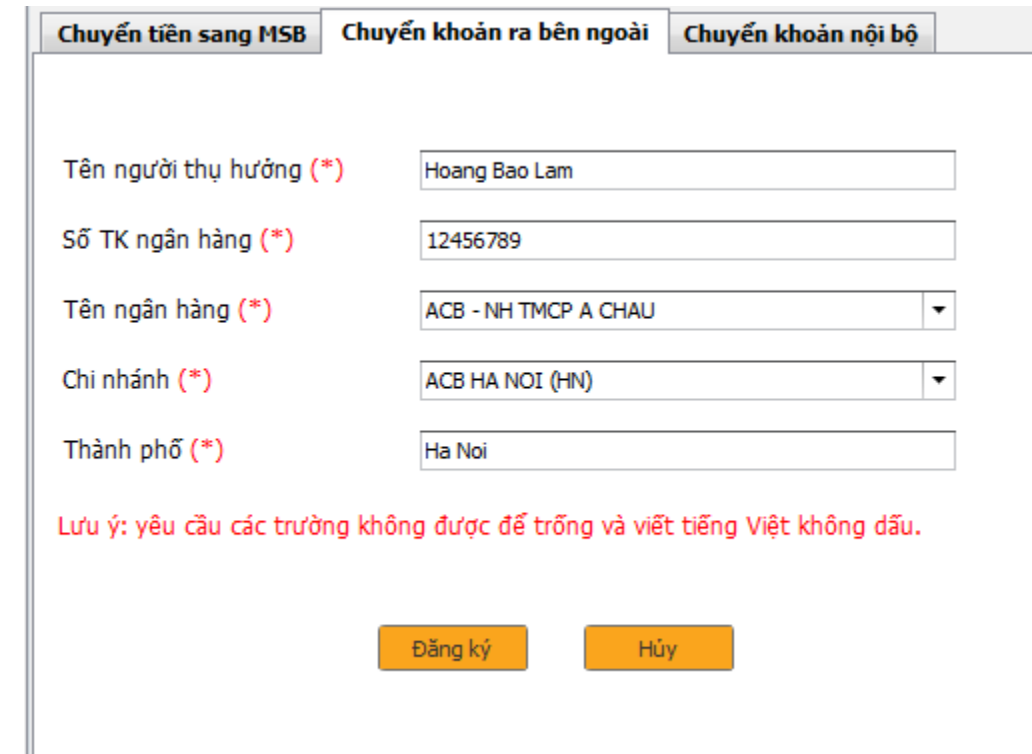

Hình 19: Màn hình đăng ký Chuyển khoản ra bên ngoài

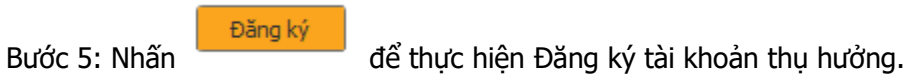

#### <span id="page-18-0"></span>**2.4.3 Danh sách người thụ hưởng**

#### **Kiểm tra danh sách người thụ hưởng**

Bước 1: Vào menu Giao dịch tiền/Danh sách người thụ hưởng;

Bước 2: Chọn tiểu khoản muốn xem Danh sách người thụ hưởng; (Hình 21)

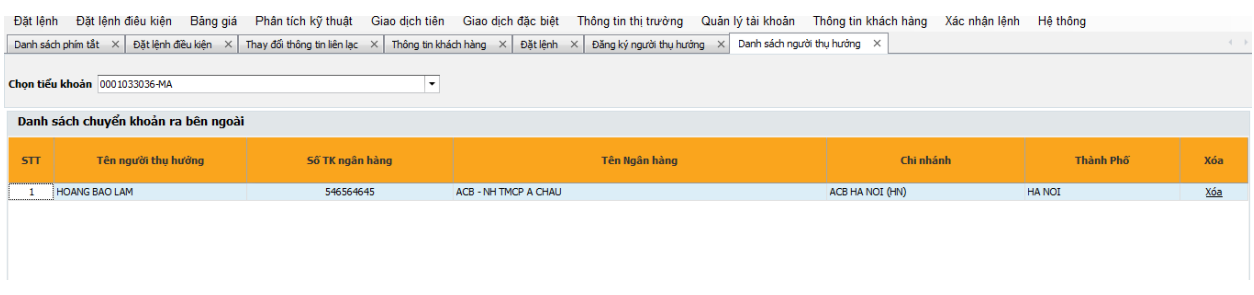

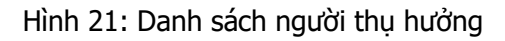

Xóa thông tin người thụ hưởng

Bước 1: Chọn tiểu khoản muốn xóa thông tin người thụ hưởng;

Bước 2: Chọn người thụ hưởng muốn xóa; (Hình 22)

|            | Danh sách phín tắt X                |                 | Đặt lệnh điều kiện $\,$ X   Thay đổi thông tin liên lạc $\,$ X   Thông tin khách hàng $\,$ X   Đặt lệnh $\,$ X   Đăng ký người thụ hướng | Danh sách người thu hướng X |                 |              | $\left\{ \begin{array}{c} \end{array} \right.$ |
|------------|-------------------------------------|-----------------|----------------------------------------------------------------------------------------------------|-----------------------------|-----------------|--------------|------------------------------------------------|
|            | Chon tiểu khoản 0001033036-MA       |                 |                                                                                                    |                             |                 |              |                                                |
|            | Danh sách chuyển khoản ra bên ngoài |                 |                                                                                                    |                             |                 |              |                                                |
| <b>STT</b> | Tên người thu hưởng                 | Số TK ngân hàng | Tên Ngân hàng                                                                                                    |                             | Chi nhánh       | Thành Phố    | Xóa                                            |
|            | <b>HOANG BAO LAM</b>                | 546564645       | ACB - NH TMCP A CHAU                                                                                                    |                             | ACB HA NOI (HN) | <b>HANOI</b> | Xóa                                            |
|            |                                     |                 |                                                                                                    |                             |                 |              |                                                |

Hình 22: Xóa thông tin người thu hưởng

Bước 3: Bấm Xóa;

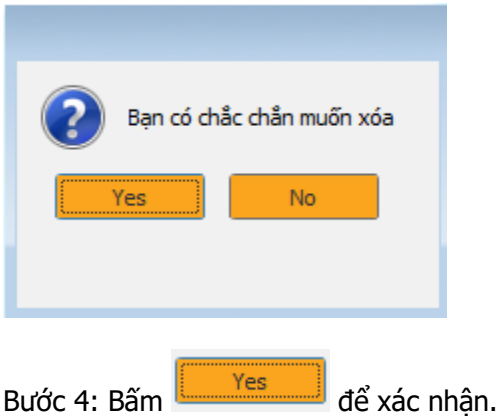

#### <span id="page-19-0"></span>**2.5 Giao dịch đặc biệt**

#### <span id="page-19-1"></span>**2.5.1 Đăng ký bán lô lẻ**

**Mô tả**: Khách hàng có thể thực hiện đăng ký bán lô lẻ thông qua hệ thống KB-Pro mà không phải đến trực tiếp KBSV. Thời gian khách hàng thực hiện đăng ký bán lô lẻ bắt đầu từ 8h00 sáng đến 16h00 trong ngày giao dịch. Điều kiện để thực hiện được thành công giao dịch bán lô lẻ là trong tài khoản của khách hàng phải có chứng khoán lô lẻ theo quy định của sở HSX.

Để thực hiện được giao dịch đăng ký bán lô lẻ khách hàng làm theo các bước sau:

Bước 1: Vào menu Giao dịch đặc biệt/Bán chứng khoán lô lẻ; (Hình 23)

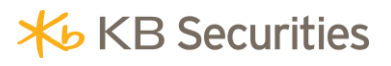

| Bán chứng khoán lô lẻ X<br>$\left\langle \cdot \right\rangle$ .<br>)-<br>Danh sách phím tắt X<br>Đặt lệnh điều kiện X |       |                                     |             |                   |                     |              |                              |             |  |  |  |
|----------------------------------------------------------------------------------------------------|-------|-------------------------------------|-------------|-------------------|---------------------|--------------|------------------------------|-------------|--|--|--|
| Chọn tiểu khoản 0001033036-MA                                                                                         |       | Làm mới<br>$\overline{\phantom{a}}$ |             |                   |                     |              |                              |             |  |  |  |
| Danh mục cổ phiếu lô lẻ được bán                                                                                      |       |                                     |             |                   |                     |              |                              |             |  |  |  |
| STT                                                                                                    | Mã CK | Số lượng được bán                   | Giá bán     | Giá trị giao dịch | Phí giao dịch lô lẻ | Thuế dự tính | Số tiền thực nhận dự<br>tính | Đăng ký bán |  |  |  |
|                                                                                                    |       |                                     |             |                   |                     |              |                              |             |  |  |  |
|                                                                                                    |       |                                     |             |                   |                     |              |                              |             |  |  |  |
|                                                                                                    |       |                                     |             |                   |                     |              |                              |             |  |  |  |
|                                                                                                    |       |                                     |             |                   |                     |              |                              |             |  |  |  |
|                                                                                                    |       |                                     |             |                   |                     |              |                              |             |  |  |  |
|                                                                                                    |       |                                     |             |                   |                     |              |                              |             |  |  |  |
| Tổng                                                                                                    |       |                                     |             | $\mathbf{0}$      | $\mathbf{0}$        | $\bullet$    | $\circ$                      |             |  |  |  |
| Danh sách đăng ký lô lẻ được hủy                                                                                      |       |                                     |             |                   |                     |              |                              |             |  |  |  |
| STT                                                                                                    | Mã CK | Số lượng đăng ký bán                | Đơn giá bán | Giá trị giao dịch | Phí giao dịch lô lẻ | Thuế         | Số tiền thực nhận            | Húy         |  |  |  |
|                                                                                                    |       |                                     |             |                   |                     |              |                              |             |  |  |  |
|                                                                                                    |       |                                     |             |                   |                     |              |                              |             |  |  |  |
|                                                                                                    |       |                                     |             |                   |                     |              |                              |             |  |  |  |
| Tổng                                                                                                    |       |                                     |             | $\bullet$         | $\bullet$           | $\mathbf 0$  | $\bullet$                    |             |  |  |  |

Hình 23: Màn hình bán chứng khoán lô lẻ

Bước 2: Tại cột "*Đăng ký bán",* khách hàng chọn chứng khoán đăng ký bán và nhấn vào mục "Đăng ký".

Nhập số lượng chứng khoán muốn bán vào ô "Số lượng đăng ký bán". Hệ thống sẽ tính toán Số tiền thực nhận dự tính, phí giao dịch lô lẻ, Thuế dự tính

Bước 3: Nhập mật khẩu OTP được nhắn đến điện thoại của khách hàng;

Bước 4: Click để xác nhận.

#### <span id="page-20-0"></span>**2.5.2 Đăng ký quyền mua**

**Mô tả**: Khách hàng có thể thực hiện đăng ký quyền mua thông qua hệ thống KB-Pro mà không phải đến trực tiếp KBSV. Thời gian khách hàng thực hiện đăng ký quyền mua bắt đầu từ 8h00 sáng đến 16h00 trong ngày giao dịch. Điều kiện để thực hiện được thành công giao dịch đăng ký quyền mua là trong tài khoản của khách hàng phải có đủ số tiền khả dụng để thanh toán cho số lượng chứng khoán đăng ký mua. Giao dịch đăng ký quyền mua thành công sẽ có hiệu lực ngay trong ngày.

Để thực hiện được giao dịch đăng ký quyền mua khách hàng làm theo các bước sau:

Bước 1: Vào menu Giao dịch đặc biệt/Đăng ký quyền mua; (Hình 25)

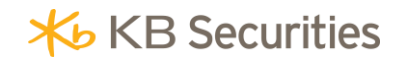

| Đăng ký quyền mua X<br>$\left\langle \cdot\right\rangle$ . $\left\vert \cdot\right\rangle$<br>Danh sách phím tắt X<br>Đặt lệnh điều kiện X<br>Đặt lệnh X |                                  |                                   |                       |                      |                            |         |                                |         |                             |  |
|----------------------------------------------------------------------------------------------------|----------------------------------|-----------------------------------|-----------------------|----------------------|----------------------------|---------|--------------------------------|---------|-----------------------------|--|
| Chon tiểu khoản 0001033036-MA                                                                                                    |                                  | $\bullet$                         | Làm mới               |                      |                            |         |                                |         |                             |  |
| Danh mục chứng khoán thực hiện quyền mua                                                                                                    |                                  |                                   |                       |                      |                            |         |                                |         |                             |  |
| Mã CK hưởng quyền                                                                                                    | Số lượng CK hưởng<br>quyền       | Số lượng quyền phân bố<br>ban đầu | Số lượng quyền sở hữu | Số lượng CK được mua | Số lượng đã đăng ký<br>mua | Giá mua | Số tiền mua phải thanh<br>toán | Đăng ký | Thông tin chi tiết<br>quyền |  |
|                                                                                                    |                                  |                                   |                       |                      |                            |         |                                |         |                             |  |
|                                                                                                    |                                  |                                   |                       |                      |                            |         |                                |         |                             |  |
|                                                                                                    |                                  |                                   |                       |                      |                            |         |                                |         |                             |  |
| Thời gian đặt lệnh đăng ký quyền mua 24/7.                                                                                                    |                                  |                                   |                       |                      |                            |         |                                |         |                             |  |
| Lịch sử đăng ký quyền mua                                                                                                    |                                  |                                   |                       |                      |                            |         |                                |         |                             |  |
| Từ ngày 01/01/2018                                                                                                    | Đến ngày 01/02/2018<br>$\bullet$ | $\cdot$                           | Tra cứu               |                      |                            |         |                                |         |                             |  |
| Ngày đặt lệnh                                                                                                    |                                  | Ngày hiệu lực                     | Loại lệnh             | Mã CK                | Số lượng CK đăng ký mua    |         | <b>Trạng thái</b>              |         | Ghi chú                     |  |
|                                                                                                    |                                  |                                   |                       |                      |                            |         |                                |         |                             |  |
|                                                                                                    |                                  |                                   |                       |                      |                            |         |                                |         |                             |  |
|                                                                                                    |                                  |                                   |                       |                      |                            |         |                                |         |                             |  |
|                                                                                                    |                                  |                                   |                       |                      |                            |         |                                |         |                             |  |
|                                                                                                    |                                  |                                   |                       |                      |                            |         |                                |         |                             |  |

Hình 25: Màn hình thông tin đăng ký quyền mua

Bước 2: Tại cột "Đăng ký", khách hàng chọn chứng khoán đăng ký mua và nhấn vào mục "Đăng ký".

Chọn quyền mua muốn xem thông tin chi tiết về đợt thực hiện quyền thì sẽ bấm "Xem", hệ thống sẽ hiển thị thông tin về sự kiện quyền như Hình 26.

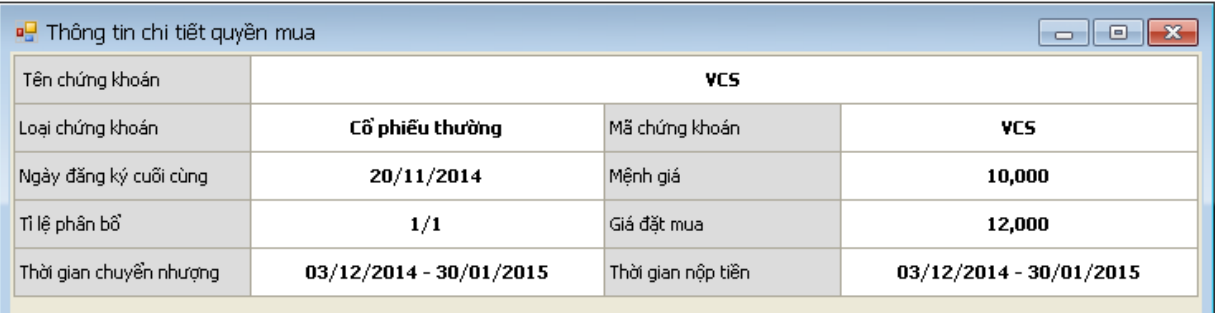

Hình 26: Thông tin chi tiết quyền mua.

Bước 3: Khách hàng nhập số lượng CK đặt mua, Click "Tôi đồng ý trích tiền từ TK của tôi sang TK của KBSV để đăng ký quyền mua CK"

Lưu ý: Trong thời gian đăng ký mua còn hiệu lực, khách hàng có thể đặt mua nhiều lần nhưng tổng số lượng chứng khoán đăng ký mua không vượt quá số lượng chứng khoán khách hàng được phép mua.

Bước 4: Bấm nút "Đồng ý" để tiếp tục thực hiện quyền mua chứng khoán;

Bước 5: Nhập mã xác thực OTP

Bước 6: Click Đồng ý để xác nhận quyền mua.

#### <span id="page-22-0"></span>**2.5.3 Chuyển khoản chứng khoán**

**Mô tả**: Khách hàng có thể thực hiện chuyển khoản chứng khoán giữa các tiểu khoản trong cùng số tài khoản lưu ký thông qua hệ thống KB-Pro mà không phải đến trực tiếp KBSV. Thời gian khách hàng thực hiện đăng ký bán lô lẻ bắt đầu từ 8h00 sáng đến 16h00 trong ngày giao dịch. Điều kiện để thực hiện được thành công giao dịch chuyển khoản chứng khoán là sau khi chuyển khoản chứng khoán tỉ lệ an toàn trong tiểu khoản margin vẫn được duy trì.

Để thực hiện được giao dịch chuyển khoản chứng khoán khách hàng làm theo các bước sau:

Bước 1: Vào menu Giao dịch đặc biệt/Chuyển khoản chứng khoán (Hình 29);

|   | Danh sách phím tắt $\times$   Đăng ký quyền mua $\times$<br>Chuyên khoản chứng khoản $\times$<br>$\sim$ |       |                          |                                      |              |  |  |  |  |  |  |  |
|---|----------------------------------------------------------------------------------------------------|-------|--------------------------|--------------------------------------|--------------|--|--|--|--|--|--|--|
|   | Tài khoản chuyển 0001033036-MA Hoàng Bà   -<br>Tài khoản nhận 0001033044-MA Hoàng Bả   v                |       |                          |                                      |              |  |  |  |  |  |  |  |
|   | <b>STT</b>                                                                                              | Mã CK | SL giao dich được chuyển | SL han chế chuyển nhương được chuyển | Chuyển khoản |  |  |  |  |  |  |  |
| ٠ |                                                                                                    | HQC   | 10,000,000               | $\circ$                              | Chuyển khoản |  |  |  |  |  |  |  |
|   | $\overline{2}$                                                                                          | ACB   | 109,970,000              | 5,000,000                            | Chuyển khoản |  |  |  |  |  |  |  |
|   |                                                                                                    |       |                          |                                      |              |  |  |  |  |  |  |  |
|   |                                                                                                    |       |                          |                                      |              |  |  |  |  |  |  |  |
|   |                                                                                                    |       |                          |                                      |              |  |  |  |  |  |  |  |
|   |                                                                                                    |       |                          |                                      |              |  |  |  |  |  |  |  |
|   |                                                                                                    |       |                          |                                      |              |  |  |  |  |  |  |  |
|   |                                                                                                    |       |                          |                                      |              |  |  |  |  |  |  |  |
|   |                                                                                                    |       |                          |                                      |              |  |  |  |  |  |  |  |

Hình 29: Chuyển khoản chứng khoán

Bước 2: Tại cột "Chuyển khoản", khách hàng chọn chứng khoán đăng ký chuyển và nhấn vào mục "Chuyển khoản";

Nhập số lượng chứng khoán muốn chuyển vào ô "Số lượng chuyển", hệ thống sẽ tính toán Số chứng khoán được phép chuyển tối đa (Hình 30).

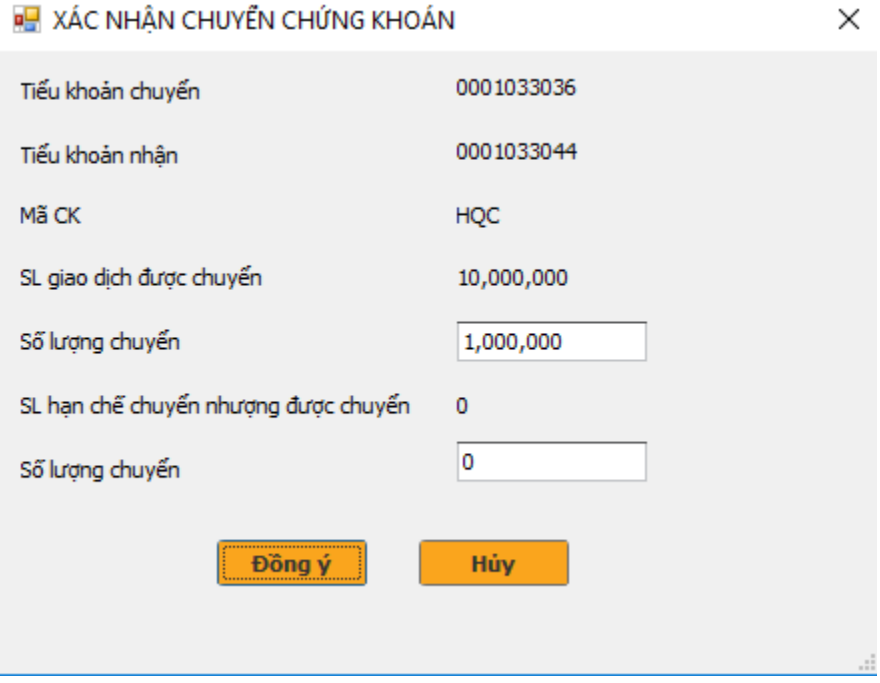

Hình 30: Màn hình chuyển khoản chứng khoán

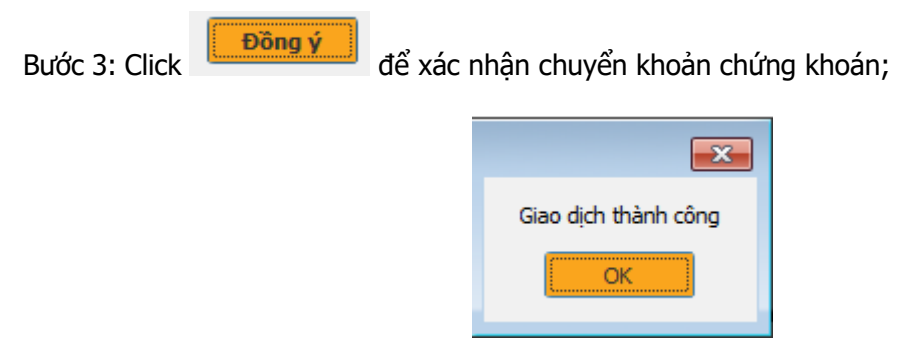

#### <span id="page-23-0"></span>**2.5.4 Ứng trước tiền bán chứng khoán**

**Mô tả:** Ứng trước tiền bán chứng khoán là một dịch vụ cho phép khách hàng sử dụng trước tiền bán chứng khoán khi chưa đến ngày thanh toán bù trừ. Khách hàng bắt đầu đặt lệnh ứng trước từ 8h00 đến 16h00 trong ngày giao dịch. Hiện nay KBSV đang cung cấp dịch vụ ứng trước từng lần và ứng trước tự động. Ứng trước tự động là một dịch vụ ưu việt của KBSV nhằm cung cấp tiện ích cho khách hàng trong việc sử dụng tối ưu số tiền bán chứng khoán chờ về, hệ thống sẽ tự động tính toán số tiền bán chờ về mà khách hàng có thể sử dụng và cộng ngay vào sức mua giúp khách hàng đặt lệnh hoặc khách hàng có thể rút, chuyển khoản theo nhu cầu. Điều này giúp cho khách hàng không phải thực hiện ứng nhiều lần trong ngày và tính phí chính xác trên số tiền thực sự sử dụng. Khách hàng đã đăng ký dịch vụ ứng trước tự động thì sẽ không phải thực hiện ứng trước từng lần mà hệ thống sẽ tự động ứng trước một lần vào cuối ngày với phương thức khách hàng trả phí ứng trước là thấp nhất.

Hướng dẫn này chỉ sử dụng với các tài khoản chưa đăng ký dịch vụ ứng trước tự động. Để thực hiện ứng trước khách hàng thực hiện theo các bước sau:

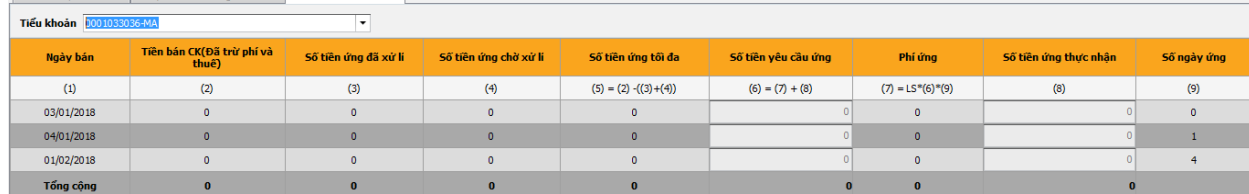

Bước 1: Vào menu Giao dịch đặc biệt/Chuyển khoản chứng khoán (Hình 31);<br>Danstativiti » Chrístian thanh minh » và vào trác tinh » × l

Hình 31: Màn hình ứng trước tiền bán chứng khoán

Bước 2: Nhập số tiền ứng trước. Khách hàng có thể ứng trước theo từng ngày hoặc nhập giá trị ứng ở dòng Tổng cộng thì hệ thống sẽ tự động phân bổ số tiền ứng trước vào các ngày trước đó sao cho số tiền phí ứng khách hàng phải trả là ít nhất. Khách hàng có thể nhập giá trị ứng tại cột Số tiền yêu cầu ứng trước hoặc Số tiền ứng trước thực nhận. Số tiền yêu cầu ứng trước là số tiền chưa trừ phí ứng trước, Số tiền ứng trước thực nhận là số tiền ứng trước đã trừ phí.

Bước 3: Xác nhân lệnh ứng trước và nhập mật khẩu đặt lệnh.

#### <span id="page-23-1"></span>**2.6 Thông tin thị trường**

Hệ thống KB-Pro Khách hàng cung cấp cho Khách hàng các thông tin liên quan đến thị trường, tin doanh nghiệp, các xếp hạng cổ phiếu theo khối lượng, theo giá, theo các chỉ tiêu cơ bản, Thiết lập cảnh báo.

#### <span id="page-24-0"></span>**2.6.1 Tin tức**

#### **2.6.1.1 Tin tức thị <sup>t</sup>rường**

Tin thị trường là các thông tin chung về thị trường mới nhất. Trong mục này sẽ có 5 tin mới nhất xuất hiện cùng lúc theo và các tin sẽ lần lượt chạy theo dạng cuốn chiếu (rolling) theo chiều dọc.

Để xem được thông tin thị trường chứng khoán, Khách hàng vào menu **Thông tin thị trường/Tin tức/Thị trường.** Khi đó hệ thống sẽ hiển thị 1 màn hình **Tin thị trường** mới nhất (Hình 32).

| Danh sách phím tắt $\times$ Tin thi trường $\times$         |                                                                                                    |  |
|-------------------------------------------------------------|----------------------------------------------------------------------------------------------------|--|
| Tiêu đề tin   Ngày đăng   Giờ đăng                          | KỲ VỌNG NÓI "ROOM" ĐỂ ĐẤY MẠNH TÁI CƠ CẦU NGÂN HÀNG                                                                                                    |  |
| Kỳ vong nới "room" để đấy manh tái cơ cấu ngân hàng         | Nguồn: ĐTCK<br>Không chi các nhà đầu tư nước ngoài, mà ngay cả các ngân hàng TMCP trong nước cũng kỳ vọng sớm được nới thêm "room" so<br>với mức quy đỉnh tối đa 30% hiện nay đối với việc thu hút vốn ngoại đầu tư vào ngân hàng nhằm đây manh tái cơ cấu.                                                                                                    |  |
| 16/06/2014<br>Ngành đường sẽ "ngot" nhờ MA                  | Phát biểu tai Diễn đàn Doanh nghiệp Việt Nam - Singapore 2014 diễn ra mới đây tai TP.HCM, ông David C. Kadarauch,<br>Giám đốc Trung tâm Phân tích (Công ty Chứng khoán ACBS) cho rằng, tuy ngành ngân hàng Việt Nam đang phải đối mặt với<br>những khó khăn về tăng trương tin dung, tỷ lê nơ xấu tăng, nhưng nhìn chung, nơ xấu của hê thống ngân hàng Việt Nam vẫn thấp<br>hơn so với một số nước trong khu vực.                                                                                                    |  |
| 16/06/2014<br>Xu thế dòng tiền: Đơi chờ "điểm nổ"           | "Vì thế, trước mắt, các ngân hàng TMCP Việt Nam có thể gặp khó khăn về nợ xấu cản dòng tin dụng, nhưng tiềm năng tăng<br>trưởng khá tốt. Do đó, đây được xem là thời điểm tốt để nhà đầu tư nước ngoài có thể xem xét rót tiền vào cổ phiếu của các<br>ngân hàng Việt Nam. Vì vây, Chính phủ Việt Nam nên xem xét việc nơi thêm "room" cho các nhà đầu tư ngoại cao hơn so với<br>mức hiện nay", ông David C. Kadarauch khuyển nghị.                                                                                                    |  |
| 16/06/2014<br>Cổ phiếu cần quan tâm ngày 16/6<br>16/06/2014 | Ông Oh Kyung Hee, Tổng giám đốc Công ty Chứng khoán KIS Việt Nam cũng cho rằng, quá trình tái cấu trúc hệ thống ngân<br>hàng Việt Nam được đánh giá là cơ hội cho các nhà đầu tư nước ngoài bỏ vốn vào lĩnh vực này. Đáng chú ý, gần đây Chinh<br>phủ Việt Nam đã cho phép nhà đầu tư nước ngoài nắm hơn 30% cổ phần của các ngân hàng Việt Nam trong các trường hợp<br>đặc biệt, nhằm tái cấu trúc các tổ chức tin dụng yếu. Ngoài ra, các nhà đầu tư chiến lược nước ngoài có thể được phép sở hữu<br>lên đến 20% cổ phần của ngân hàng trong nước, mà không cần phê duyệt từ Thủ tướng Chính phủ. "Tuy nhiên, để có thể thu<br>hút được nhà đầu tư nước ngoài tham gia nhiều hơn vào lĩnh vực này, cần thiết tạo điều kiện tốt hơn cho họ trong việc nâng tỷ lệ<br>chi phối, để ho có thể dễ dàng trong việc tham gia điều hành cũng như hoạch định chiến lược", ông Oh Kyung Hee nói. |  |
| Doanh nghiêp Việt ô at chuyển hướng đầu tư vào nông nghiêp  | Đến thời điểm này, về cơ bản, các ngân hàng yếu kém đã được kiểm soát và xử lý thông qua hoạt động mua bán và sáp nhập<br>(M&A); thanh khoản của hệ thống đã được cải thiên và NHNN từng bước đẩy manh tái cơ cấu để lành manh hệ thống. Theo<br>đánh giá của các chuyên gia lĩnh vực tài chính - chứng khoán, dự kiến, khoảng 1-2 năm tới, khả năng cổ phiếu của các ngân                                                                                                    |  |
| 16/06/2014                                                  | hàng sẽ hồi phục và cải thiên thanh khoản. Còn hiên tai được xem là thời điểm thích hợp để nhà đầu tự ngoại tham gia góp vốn<br>vào ngân hàng nội.                                                                                                    |  |

Hình 32: Màn hình tin thị trường

#### **2.6.1.2 Tin tức doanh nghiệp**

Tin doanh nghiệp là các thông tin chung về doanh nghiệp mới nhất. Trong mục này sẽ có 5 tin mới nhất xuất hiện cùng lúc theo và các tin sẽ lần lượt chạy theo dạng cuốn chiếu (rolling) theo chiều doc.

Để xem được thông tin thị trường chứng khoán, Khách hàng vào menu **Thông tin thị trường/Tin tức/Doanh nghiệp.** Khi đó hệ thống sẽ hiển thị 1 màn hình **Tin doanh nghiệp** mới nhất(Hình 33).

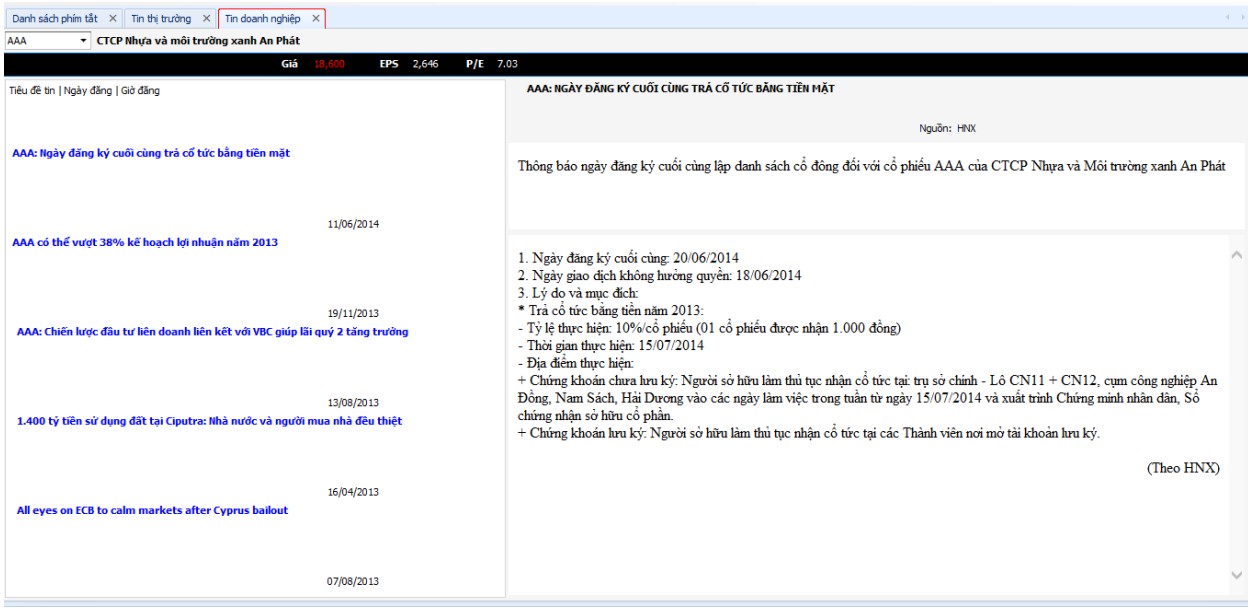

Hình 33: Màn hình tin tức doanh nghiệp

#### **2.6.1.3 Giá hiện tại**

Màn hình này cho phép Khách hàng xem thông tin 1 chứng khoán theo thời gian thực (realtime), với các dữ liệu tổng hợp đầy đủ trong 1 màn hình để tiện theo dõi biến động giá và khối lượng giao dịch tại từng bước giá qua đó thấy được xu hướng hiện tại của cổ phiếu (đang lên/xuống/giao động biên độ hẹp) để ra các quyết định mua bán nhanh chóng. Để sử dụng màn hình này Khách hàng thực hiện các thao tác sau

Bước 1: Đăng nhập hệ thống, chọn menu **Thông tin thị trường/Tin tức/Giá hiện tại**

Bước 2: Lựa chọn mã chứng khoán cần theo dõi và nhấn enter. Màn hình **Giá hiện tại** sẽ hiển thị 4 ô thông tin dữ liệu được cập nhật realtime cụ thể (Hình 34).

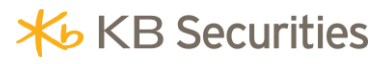

| HAG                      | ▼       | Công Ty Cổ Phần Hoàng Anh Gia Lai - HOSE |           |    |                                    |         |                  |               | Quyền chi tiết |
|--------------------------|---------|------------------------------------------|-----------|----|------------------------------------|---------|------------------|---------------|----------------|
| Giá hiên tai             | 23,200  | $-100$                                   | -048      |    | Dư mua                             |         |                  | 11:24:39      | Dư bán         |
| <b>KLGD</b>              | 856,160 | KLGD hôm trước                           | 4,065,820 |    | $+e^{4\pi\phi-\pi\hat{0}^\dagger}$ |         |                  | 23,400        | 196,020        |
| Giá dư bán               | 23,200  | Tỷ lễ GD trong ngày                      |           | I  |                                    |         |                  | 23,300        | 210,470        |
| Giá dư mua               | 23,100  | GTGD (Triệu đồng)                        | 19,832    | D. |                                    |         |                  | 23,200        | 23,530         |
| Giá bình quân            | 23,164  | Giá tham chiếu                           | 23,300    |    |                                    | 155,710 |                  | 23,100        |                |
|                          |         |                                          |           |    |                                    | 486,700 |                  | 23,00         |                |
| Giá mở cửa               | 23,200  |                                          |           |    |                                    | 117,740 |                  | 22,900        |                |
| Giá cao nhất             | 23,400  | 00:00:00 CE                              | 24,900    |    |                                    | 760,150 |                  | 330,130       | 430,020        |
| Giá thấp nhất            | 23,000  | 00:00:00 FL                              | 21,700    |    |                                    |         |                  |               |                |
| NN mua                   |         | NN bán                                   |           |    |                                    |         |                  |               |                |
| Đồ thi giá và khối lương |         | Giá cao thấp                             |           |    | Thời gian                          |         | Giá hiện tại     | $+/-$         | A.<br>KL khớp  |
|                          |         |                                          | 50,000    |    | 11:18:51                           |         | 23,200           |               | 司              |
| 23,400                   |         |                                          |           |    | 11:18:51                           |         | 23,200           | -10           |                |
|                          |         |                                          | 40,000    |    | 11:18:51                           |         | 23,200           | -10           |                |
| 23,300                   |         |                                          |           |    | 11:18:27                           |         | 23,200           | -10           |                |
|                          |         |                                          | 30,000    |    | 11:17:02                           |         | 23,200           |               | 900            |
| 23,200                   |         |                                          |           |    | 11:17:02                           |         | 23,200           | -10           | 100            |
|                          |         |                                          | 20,000    |    | 11:17:02                           |         | 23,200           | -10<br>-10    | 500            |
| 23,100                   |         |                                          |           |    | 11:17:02<br>11:17:02               |         | 23,200<br>23,200 | 40            | 860<br>90      |
|                          |         |                                          | 10,000    |    | 11:17:02                           |         | 23,200           | -10           | 20             |
| 23,000                   |         |                                          |           |    | 11:17:02                           |         | 23,200           | 4 N           | 2,340          |
| 9:15 SA                  | 9:55 SA | 10:35 SA                                 | 11:15 SA  |    | 11:17:00                           |         | 23,200           | -101          | 50             |
|                          | 9:35 SA | 10:15 SA<br>10:55 SA                     |           |    | 11:16:50                           |         | 23,300           |               | 0              |
|                          |         |                                          |           |    |                                    |         |                  | Kết xuất Exel |                |

Hình 34: Màn hình giá hiện tại của cổ phiếu

#### **Ô xanh:**

- Giá hiện tai của CP theo dõi, giá trị tăng tuyệt đối so với giá tham chiếu và % tăng
- KLGD đến thời điểm hiện tại và KLGD ngày hôm trước
- Giá dư bán, Giá dư mua tại thời điểm theo dõi
- Giá bình quân: GTGD ( triệu đồng)/ KLGD
- Giá mở cửa
- Giá tham chiếu
- Giá trần và giá sàn
- Giá cao nhất đến thời điểm theo dõi
- Giá thấp nhất đến thời điểm theo dõi

NN mua/NN bán : KLGD NĐT nước ngoài mua/ KLGD NĐT nước ngoài bán

#### **Ô vàng:**

- Hiển thị các bước giá và KL dư mua/ dư bán tại các bước giá, Tổng dư mua và tổng dư bán hiển thị, tổng dư mua- Tổng dư bán
- Giờ giao dịch tại thời điểm theo dõi
- Dư mua: tổng KL dư mua tại bước giá
- Dư bán: tổng KL dư bán tại bước giá

#### **Ô đỏ:**

Hiển thị đồ thị giá và khối lượng theo thời gian và giá cao thấp.

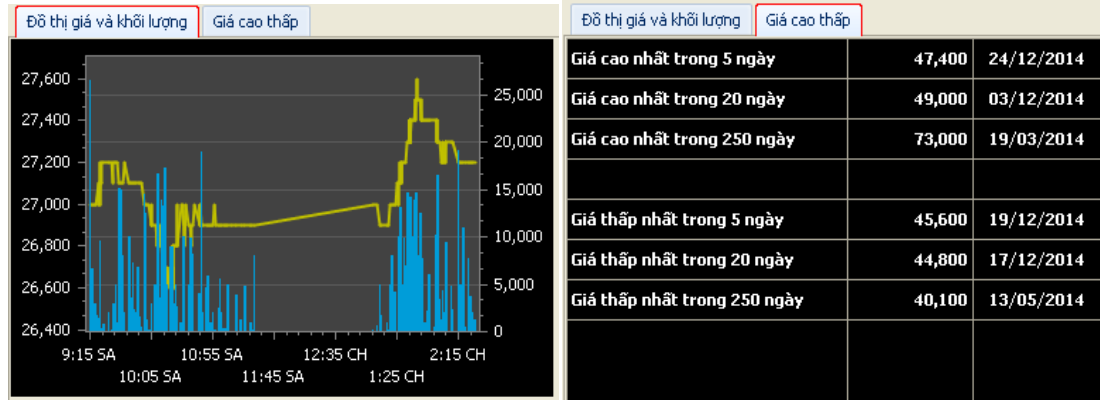

#### **Ô tím:**

- Hiển thị các thông tin giá khớp và khối lượng khớp theo thời gian thực, cho phép kết xuất dang file excel.
- Lưu ý với các phiên khớp lệnh định kỳ xác định giá đóng cửa và giá mở cửa, màn hình sẽ cập nhật sau khi kết thúc phiên khớp lệnh định kỳ.

#### **2.6.1.4 <sup>C</sup><sup>ơ</sup> <sup>b</sup>ản (Phân tích cơ bản cổ phiếu)**

Hiển thị tóm tắt các thông tin cơ bản của cổ phiếu cần xem.Để xem được thông giá hiện tại của cổ phiếu, Khách hàng vào menu **Thông tin thị trường/cơ bản-Phân tích cơ bản** Khi đó hệ thống sẽ hiển thị 01 màn hình **Phân tích cơ bản** (Hình 35).

### **X**b KB Securities

#### **Hướng dẫn giao dịch KB-Pro Khách hàng**

| Danh sách phím tắt X    |       | Toàn cảnh cổ phiếu       | $\times$   | Phân tích cơ bản X | Tin doanh nghiệp<br>$\times$ | Tin thị trường X                   |              |                                                                                                    |
|-------------------------|-------|--------------------------|------------|--------------------|------------------------------|------------------------------------|--------------|----------------------------------------------------------------------------------------------------|
| <b>SSI</b><br>▼         |       | CTCP Chứng khoán Sài Gòn |            |                    |                              |                                    |              | Giá 27,300<br>EPS 2,011<br>P/E 13.58                                                                            |
|                         |       |                          |            |                    |                              |                                    |              |                                                                                                    |
| Định giá CP             | P/E   | P/B                      | <b>EPS</b> | $+/-$ EPS          | Tăng trường EPS năm          |                                    |              | Tăng trường EPS Quý                                                                                             |
| TB Thi Trường           | 14.17 | 2.76                     |            |                    | 2000                         |                                    |              | 200 %<br>600                                                                                                    |
| TB Ngành                | 18.88 | 3.07                     |            |                    | 1500                         |                                    | 400          | 100%<br>300<br>0%                                                                                               |
| Est.2015                | 13.58 | 1.73                     | 2,011      | 68.73%             | 1000                         |                                    | 200          | n                                                                                                    |
| 2014                    | 15.10 | 1.20                     | 1,192      | $-10.27%$          | 500                          |                                    | 0            |                                                                                                    |
| 2013                    | 12.27 | 1.10                     | 1,328      | 485.58%            |                              |                                    |              | SERIZOTS<br>DECTROIS<br><b>MARIOLA</b><br>MARTOLS<br><b>JUNIZOTS</b><br><b>JUNIZO14</b><br>SEP 2014<br>DECTROLL |
| 2012                    | 60.40 | 0.94                     | 227        | $-88.44%$          | 2012<br>2013                 | 2014 Est.2015                      |              |                                                                                                    |
|                         |       |                          |            |                    |                              | EPS $-\blacksquare - \% + / - EPS$ |              | - Tăng trưởng EPS Quý (%)<br>EPS Quý                                                                            |
|                         |       |                          |            |                    |                              |                                    |              | Tăng trường doanh thu thuần quý                                                                                 |
| Khả năng sinh lơi       |       | Lãi ròng/DT              | Lãi gộp/DT |                    |                              |                                    | 60           |                                                                                                    |
| TB Thi Trường           |       | 7.97%                    |            | 14.32%             | 1000                         |                                    |              | 100%                                                                                                    |
| TB Ngành<br>Est.2015    |       | 37.25%                   |            | 57.86%             |                              |                                    | 40           | 200<br>0%                                                                                                    |
| 2014                    |       | 47.73%<br>57.41%         |            | 62.01%<br>46.84%   | 500                          |                                    | 20           | n                                                                                                    |
| 2013                    |       | 54.81%                   |            | 46.48%             | $\Omega$                     |                                    | 0            | DECTON 3<br><b>MARTIN</b><br><b>JUNIZO14</b><br>SEP 2013<br>MARTOLS<br><b>JUNIZOTS</b><br>SEP 2019<br>DECTROLL  |
| 2012                    |       | 9.76%                    |            | 22.55%             | 2012<br>2013                 | 2014 Est.2015                      |              |                                                                                                    |
|                         |       |                          |            |                    | DT Thuần                     | Lãi ròng                           |              | DT Thuần - T- Tăng trưởng so với cùng kỳ                                                                        |
|                         |       |                          |            |                    | - Lãi ròng / DT Thuần        |                                    |              |                                                                                                    |
|                         |       |                          |            |                    |                              |                                    |              | Tăng trường lợi nhuận thuần quý                                                                                 |
| Sức khỏe tài chính      |       | <b>SSI</b>               | TB Ngành   | TB Thi trường      | Hiều quả quản lý             | <b>ROE</b>                         | <b>ROA</b>   | 200 %                                                                                                    |
| TS Lưu động/Nợ ngắn hạn |       | 169.46%                  | 189.05%    | 155.60%            | Est.2015                     | 13.20%                             | 7.36%        | 200                                                                                                    |
| Tổng nơ/Tổng tài sản    |       | 0.02%                    | 1.65%      | 67.62%             | 2014                         | 8.00%                              | 5.32%        | 0%<br>n                                                                                                    |
| Vốn vay/Vốn CSH         |       | 0.01%                    | 0.88%      | 11.88%             | 2013                         | 9.06%                              | 6.43%        |                                                                                                    |
| Thị giá vốn             |       | 9658.6019166 tỷ đồng     |            |                    | Cổ tức tiền/thị giá3.66 %    |                                    | SHNN 36.98 % | SEP (2013)<br>DECTON 3<br>MARTOLA<br>MARTOLS<br><b>JUNIZOTS</b><br><b>JUNIZOTA</b><br>DECTROLL<br>SEP 2014      |
|                         |       |                          |            |                    |                              |                                    |              | LN Thuần<br>- - Tăng trường so với cùng kỳ                                                                      |

Hình 35: Màn hình Phân tích cơ bản

#### <span id="page-28-0"></span>**2.6.2 Bộ lọc cổ phiếu**

#### **2.6.2.1 Đột biến Khối lượng**

Bước 1: Chọn "**Thông tin thị trường/Bộ lọc cổ phiếu/Đột biến khối lượng**". Khi đó hệ thống sẽ hiển thị ra màn hình thiết lập **đột biến khối lượng**. (Hình 36)

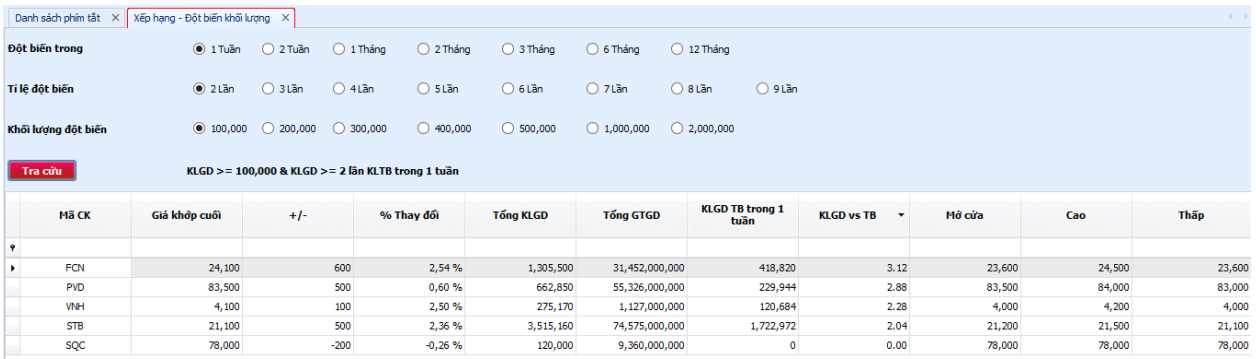

Hình 36: Màn hình đột biến khối lượng

Bước 2: Thiết lập các tiêu chí lọc đột biến khối lượng. Trong đó:

Khối lượng đột biến: Là khối lượng khớp lệnh trong phiên tính đến thời điểm hiện tại.

KLGD> x lần KLTB trong 1 khoảng thời gian: KLGD lớn hơn x lần khối lượng giao dịch trung bình trong 1 khoản thời gian.

Bước 3: Ấn **Thực hiện** để hệ thống lọc những cổ phiếu đáp ứng tiêu chí vừa thiết lập.

Khi ấn **heyc hiện** hệ thống sẽ hiển thị dòng ký tự diễn giải cho tiêu chí khách hàng vừa thiết lập.

#### **2.6.2.2 Đột biến Giá**

Bước 1: Chọn "**Thông tin thị trường/Bộ lọc cổ phiếu/Đột biến giá**". Khi đó hệ thống sẽ hiển thị ra màn hình thiết lập đột biến giá. (Hình 37)

|                |                        | Danh sách phím tắt X Xếp hạng - Đột biến khối lượng X |                                         | Xếp hang - Đột biến giá X |                                              |                    |                                      |                      |            |        | $(1 - 1)$ |
|----------------|------------------------|-------------------------------------------------------|-----------------------------------------|---------------------------|----------------------------------------------|--------------------|--------------------------------------|----------------------|------------|--------|-----------|
|                | Giá cao nhất/thấp nhất |                                                       | Ciá cao nhất                            | ○ Giá thấp nhất           |                                              |                    |                                      |                      |            |        |           |
| Đột biến trong |                        |                                                       | $\odot$ 1 Tháng<br>$O$ 2 Tháng          | O 3 Tháng                 | $\bigcirc$ 6 Tháng                           | $O$ 12 Tháng       |                                      |                      |            |        |           |
|                | Khối lương đột biến    |                                                       | $\circ$ 0<br>$\circ$<br>100,000         | 200,000                   | $\bigcirc$ 300,000<br>$\bigcirc$ 400,000     | $\bigcirc$ 500,000 | 0,1,000,000                          | $\bigcirc$ 2,000,000 |            |        |           |
| Tra cứu        |                        |                                                       | KLGD > = 0 & Giá cao nhất trong 1 Tháng |                           |                                              |                    |                                      |                      |            |        |           |
|                | Mã CK                  | Giá khớp cuối                                         | $+/-$                                   | % Thay đổi                | <b>Tổng KLGD</b><br>$\overline{\phantom{a}}$ | <b>Tổng GTGD</b>   | Thấp trong 1 tháng Cao trong 1 tháng |                      | <b>EPS</b> | PE     | Ê<br>P/B  |
| Ŷ              |                        |                                                       |                                         |                           |                                              |                    |                                      |                      |            |        |           |
| ×.             | <b>STB</b>             | 21,100                                                | 500                                     | 2,36 %                    | 3,570,190                                    | 75,736,000,000     | 18,000                               | 21,000               | 2,562.00   | 8.24   | 1.91      |
|                | <b>FIT</b>             | 16,000                                                | 300                                     | 1,91%                     | 3,049,503                                    | 47,522,853,800     | 11,800                               | 15,700               | 1,910.00   | 8.38   | 1.84      |
|                | <b>HAP</b>             | 8,700                                                 | 300                                     | 3,53%                     | 710,120                                      | 6,155,000,000      | 6,500                                | 8,500                | 739.00     | 11.77  | 0.50      |
|                | <b>DHM</b>             | 7,500                                                 | 200                                     | 2,67%                     | 536,270                                      | 4,039,000,000      | 5,700                                | 7,300                | 731.00     | 10.26  | 0.65      |
|                | <b>VTO</b>             | 7,000                                                 | 200                                     | 2,86 %                    | 467,030                                      | 3,284,000,000      | 5,400                                | 6,900                | 704.00     | 9.94   | 0.52      |
|                | <b>MHC</b>             | 13,000                                                | 100                                     | 0,75%                     | 207,150                                      | 2,730,000,000      | 9,800                                | 12,900               | 1,794.00   | 7.25   | 1.43      |
|                | <b>ATA</b>             | 7,100                                                 | 100                                     | 1,43%                     | 143,520                                      | 1,006,000,000      | 5,000                                | 7,000                | 27.00      | 262.96 | 0.55      |
|                | KHB                    | 4,500                                                 | 100                                     | 2,13%                     | 112,300                                      | 518,800,000        | 2,900                                | 4,400                | $-399.00$  | 0.00   | 0.30      |
|                | <b>S99</b>             | 12,400                                                | 200                                     | 1,60 %                    | 92,000                                       | 1,142,790,000      | 8,700                                | 12,200               | 195.00     | 63.59  | 1.13      |
|                | VE <sub>2</sub>        | 12,900                                                | 100                                     | 0,78%                     | 45,300                                       | 580,360,000        | 10,800                               | 12,800               | 1,790.00   | 7.21   | 1.06      |
|                | CSC                    | 18,000                                                | 1,000                                   | 5,35%                     | 17,300                                       | 317,020,000        | 15,000                               | 17,900               | 893.00     | 20.16  | 0.95      |

Hình 37: Màn hình đột biến giá

Bước 2: Thiết lập các tiêu chí lọc đột biến giá. Trong đó cho phép khách hàng thiết lập các mã chứng khoán có giá hiện tại cao nhất hoặc thấp nhất trong 1 khoảng thời gian và có khối lượng giao dịch tại thời điểm hiện tại lớn hơn một mức khối lượng 100.000 đến 2.000.000 cổ phiếu.

Bước 3: Ấn **Thực hiện** để hệ thống lọc những cổ phiếu đáp ứng tiêu chí vừa thiết lập.

Khi ấn **hiệc hiện** hệ thống sẽ hiển thị dòng ký tự diễn giải cho tiêu chí khách hàng vừa thiết lập.

#### **2.6.2.3 Đột biến giá và Khối lượng**

Bước 1: Chọn **"Thông tin thị trường/Bộ lọc cổ phiếu/Đột biến giá và khối lượng**". Khi đó hệ thống sẽ hiển thị ra màn hình thiết lập đột biến giá và khối lượng. (Hình 38)

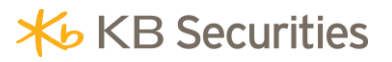

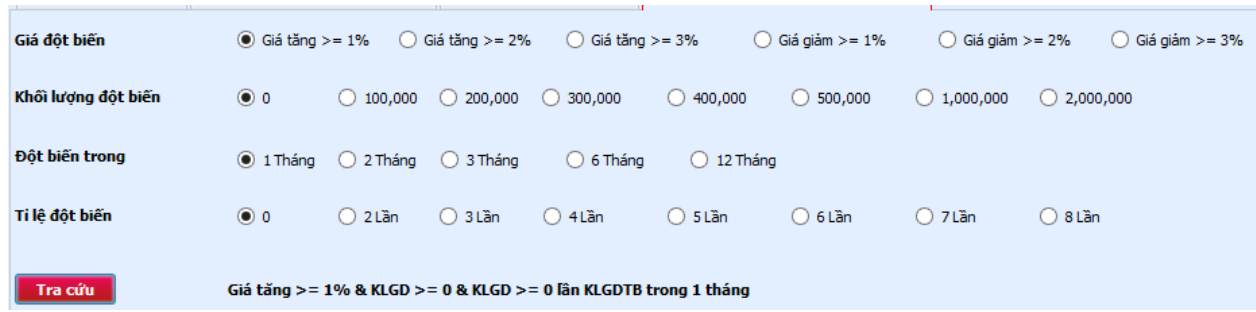

Hình 38: Màn hình đột biến giá và khối lượng

Bước 2: Thiết lập các tiêu chí lọc đột biến giá và khối lượng. Trong đó cho phép khách hàng thiết lập các mã chứng khoán có giá hiện tại tăng bao nhiêu % và có khối lượng giao dịch tại thời điểm hiện tại lớn hơn mấy lần khối lượng giao dịch trung trình trong 1 khoảng thời gian.

Bước 3: Ấn **Thực hiện** để hệ thống lọc những cổ phiếu đáp ứng tiêu chí vừa thiết lập.

Khi ấn **h**ực hiện hệ thống sẽ hiển thị dòng ký tự diễn giải cho tiêu chí khách hàng vừa thiết lập. (Hình 39).

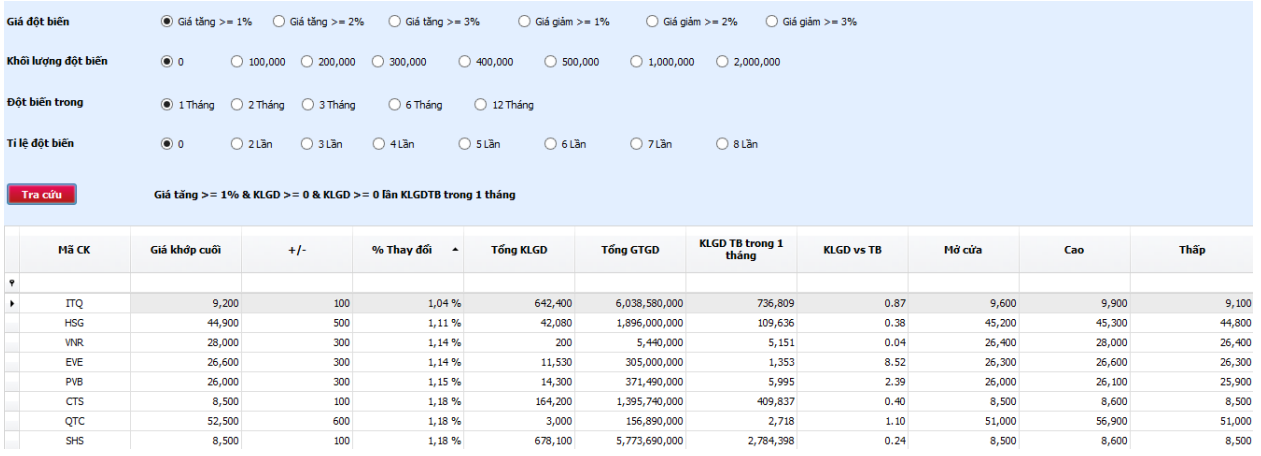

Hình 39: Màn hình kết quả lọc cổ phiếu đột biến giá và khối lượng

#### **2.6.2.4 Đột biến Cơ bả<sup>n</sup>**

Bước 1: Chọn "**Thông tin thị trường/Bộ lọc cổ phiếu/Cơ bản**". Khi đó hệ thống sẽ hiển thị ra màn hình thiết lập đột biến cơ bản. (Hình 40)

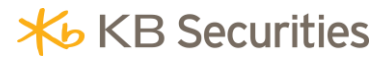

| EPS (VNĐ)      | 4,000<br>8,000<br>$\frac{1}{2}$<br>12,000<br>16,000<br>20,000                     | MẦU ĐIỀU KIỆN LỌC                                                                                  |
|----------------|-----------------------------------------------------------------------------------|----------------------------------------------------------------------------------------------------|
| PE (lân)       | $\mathcal{A}$ .<br>$\mathbb{R}^n$<br>20<br>30<br>40<br>10<br>$\Omega$             | 50                                                                                                 |
| <b>ROE</b> (%) | $\frac{1}{\mathbf{D}}$<br>$40^{\circ}$<br>$\dot{80}$<br>$\frac{1}{20}$<br>60      | Mẫu 1: Đầu tư cơ bản<br>  Mẫu 1 <br>EPS >= 5000 P/E <= 10 ROE >= 20% ROA >= 15% P/B <= 200%<br>100 |
| <b>ROA</b> (%) | $\dot{\overline{\bf 80}}$<br>$\frac{1}{40}$<br>$\frac{1}{\mathbf{0}}$<br>60<br>20 | Mẫu 2: Đầu tư hiệu quả<br>   Mẫu 2  <br>EPS >= 5000 P/E <= 10 ROE >= 30% ROA >= 20%<br>100         |
| PB (%)         | 100<br>300<br>200<br>$\Omega$                                                     | Mẫu 3: Đầu tư lướt sóng<br>Mẫu 3<br>400<br>$BETA$ >= 1.5                                           |
| Beta (lân)     |                                                                                   |                                                                                                    |
| Giá HT         | $\overset{\shortparallel}{80}$<br>160<br>120<br>40<br>$\Omega$                    | 200                                                                                                |
|                | Măc định                                                                          |                                                                                                    |

Hình 40: Màn hình thiết lập bộ lọc cơ bản

Bước 2: Thiết lập các tiêu chí lọc đột biến cơ bản. Trong đó cho phép khách chọn các mẫu tiêu chí cơ bản như Đầu tư cơ bản, Đầu tư hiệu quả, Đầu tư lướt sóng, hoặc các tiêu chí cơ bản khách hàng tự thiết lập.

Bước 3: Ấn **Thực hiện** để hệ thống lọc những cổ phiếu đáp ứng tiêu chí vừa thiết lập. (Hình 41)

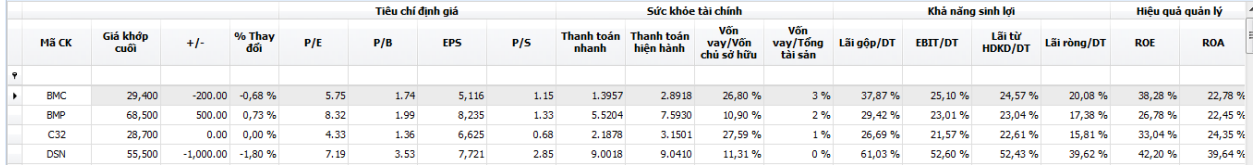

Hình 41: Màn hình hiển thị kết quả lọc cổ phiếu theo tiêu chí cơ bản

#### <span id="page-31-0"></span>**2.6.3 Thiết lập cảnh báo thông minh KB-Smart Alert**

Ngoài tính năng lọc được những cổ phiếu theo tiêu chí khối lượng, giá, cơ bản...hệ thống KB-Smart Alert còn cung cấp cho khách hàng tính năng thiết lập các cảnh báo về khối lượng, giá, cơ bản....để khi những cổ phiếu khách hàng thiết lập chạm ngưỡng cảnh báo, KBSV sẽ gửi email cảnh báo cho khách hàng ngay lập tức để khách hàng kịp thời ra quyết định đầu tư.

#### **2.6.3.1 Thiết lập cảnh báo**

Bước 1: Chọn Thông tin thị trường/KB-Smart Alert/Chọn loại đột biến muốn thiết lập (Hình 42);

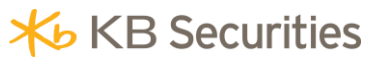

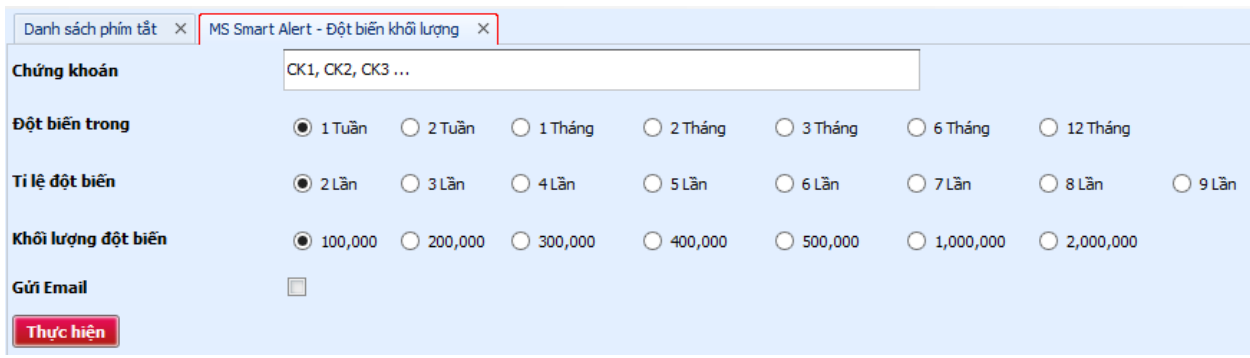

Hình 42: Màn hình thiết lập cảnh báo đột biến

Bước 2: Nhập mã chứng khoán muốn nhân cảnh báo khi chạm ngưỡng theo định dạng MÃ CK1, MÃ CK2, MÃ CK3,…;

Ví dụ: SSI,BVS,KLS.

Bước 3: Thiết lập tiêu chí cảnh báo khối lượng hoặc giá hoặc giá và khối lượng hoặc cơ bản;

Bước 4: Tick vào ô Gửi Email nếu muốn nhận cảnh báo qua email;

Bước 5: Ấn **Thực hiện** hệ thống lọc hiển thị màn hình thông báo Tạo cảnh báo thành công.

Bước 6: Khi cảnh báo chạm ngưỡng KB-Pro sẽ hiển thị dòng thông báo "Cảnh báo chạm ngưỡng" ở dưới cùng bên phảivà sẽ gửi email cảnh báo cho khách hàng nếu khách hàng đăng ký nhận cảnh báo qua email.

Khách hàng click vào dòng thông báo hệ thống sẽ link đến mục **KB-Smart Alert –Danh sách chạm ngưỡng**. Trong màn hình DS cảnh báo chạm ngưỡng hiển thị loại cảnh báo, Điều kiện cảnh báo, Danh sách mã chạm cảnh báo, Thời gian chạm.

#### **2.6.3.2 Xóa thiết lập cảnh báo**

Bước 1: Chọn Thông tin thị trường/KB-Smart Alert/Chọn loại đột biến muốn xóa thiết lập.

Bước 2: Trong phần Danh sách các cảnh báo đã thiết lập chon điều kiện cảnh báo muốn xóa. (Hình 43)

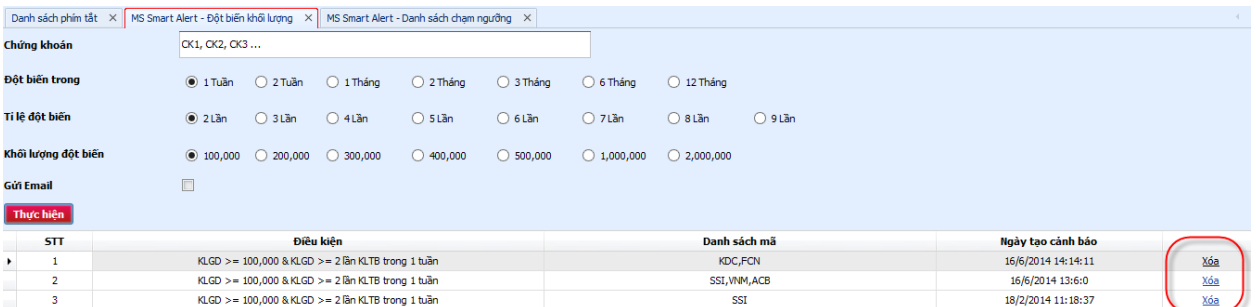

Hình 43: Màn hình xóa cảnh báo đã thiết lập

Bước 3: Thực hiện xóa cảnh báo.

#### <span id="page-33-0"></span>**2.6.4 Thông tin Quyền**

#### **2.6.4.1 Danh mục mới niêm yế<sup>t</sup>**

 $\sim$   $\sim$   $\sim$   $\sim$ 

Tính năng này cho phép Khách hàng cập nhật được danh sách các mã chứng khoán mới niêm yết trên các sàn giao dịch HOSE/HNX/UPCOM. Để xem được tính năng này Khách hàng thực hiện các thao tác sau:

Bước 1: Chọn menu Thông tin thị trường/Thông tin quyền/ danh mục mới niêm yết

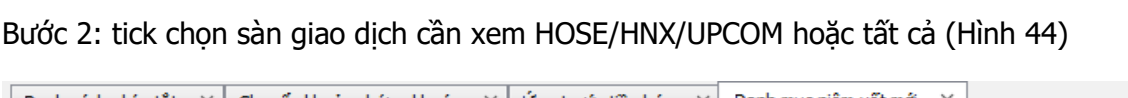

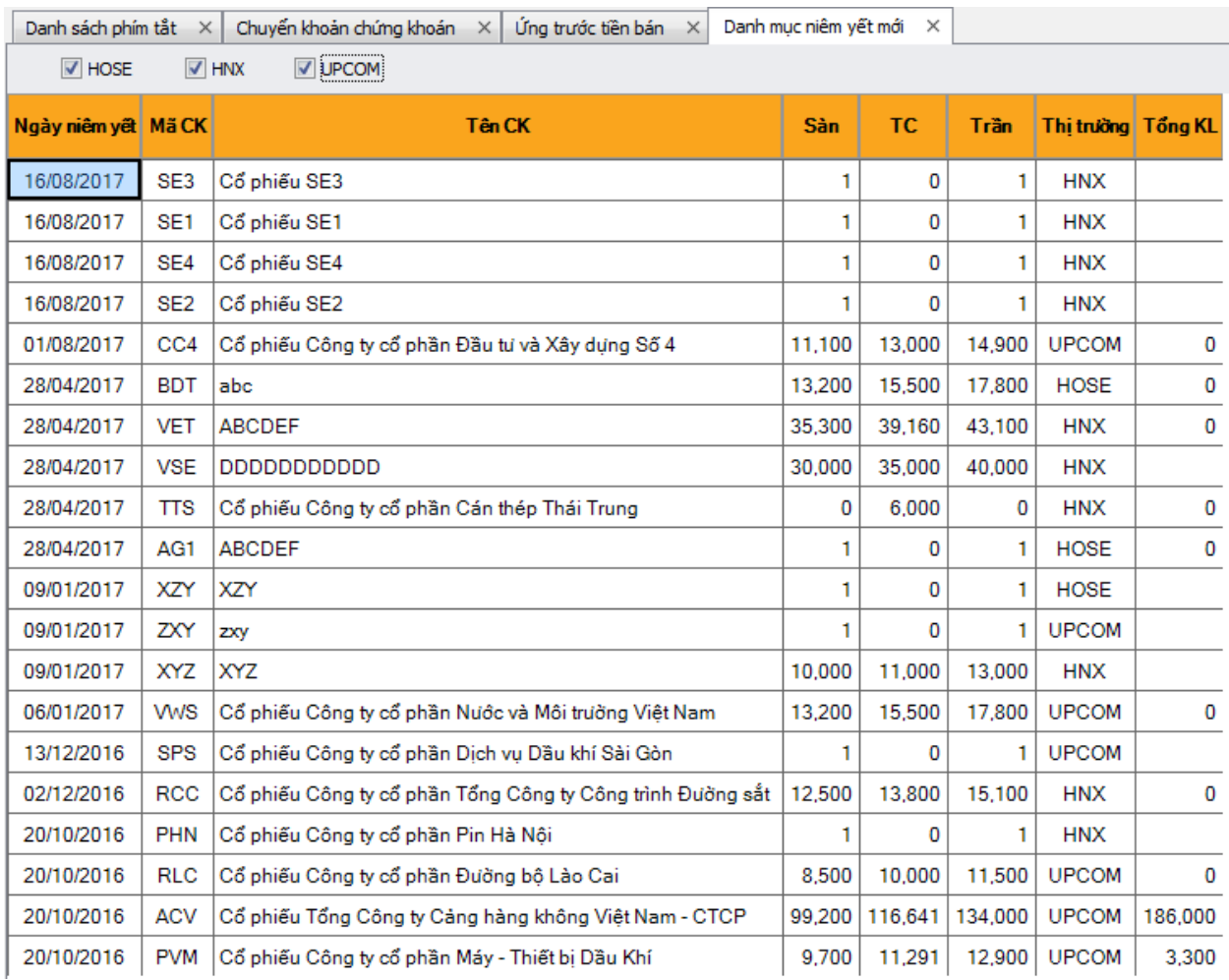

Hình 44: Màn hình danh mục niêm yết mới

#### **2.6.4.2 Quyền chi tiết của cổ phiế<sup>u</sup>**

Tính năng này cho phép Khách hàng theo dõi các thông tin về quyền của cổ phiếu như: Cổ phiếu phát hành thêm, Cổ phiếu thưởng, Cổ tức bằng cổ phiếu, Cổ tức bằng tiền.

Bước 1: Chon menu Thông tin thị trường/Thông tin quyền/ Quyền chi tiết của cổ phiếu

Bước 2: Gõ mã chứng khoán cần xem thông tin và nhấn enter, màn hình quyền chi tiết cổ phiếu sẽ hiễn thị như hình 45

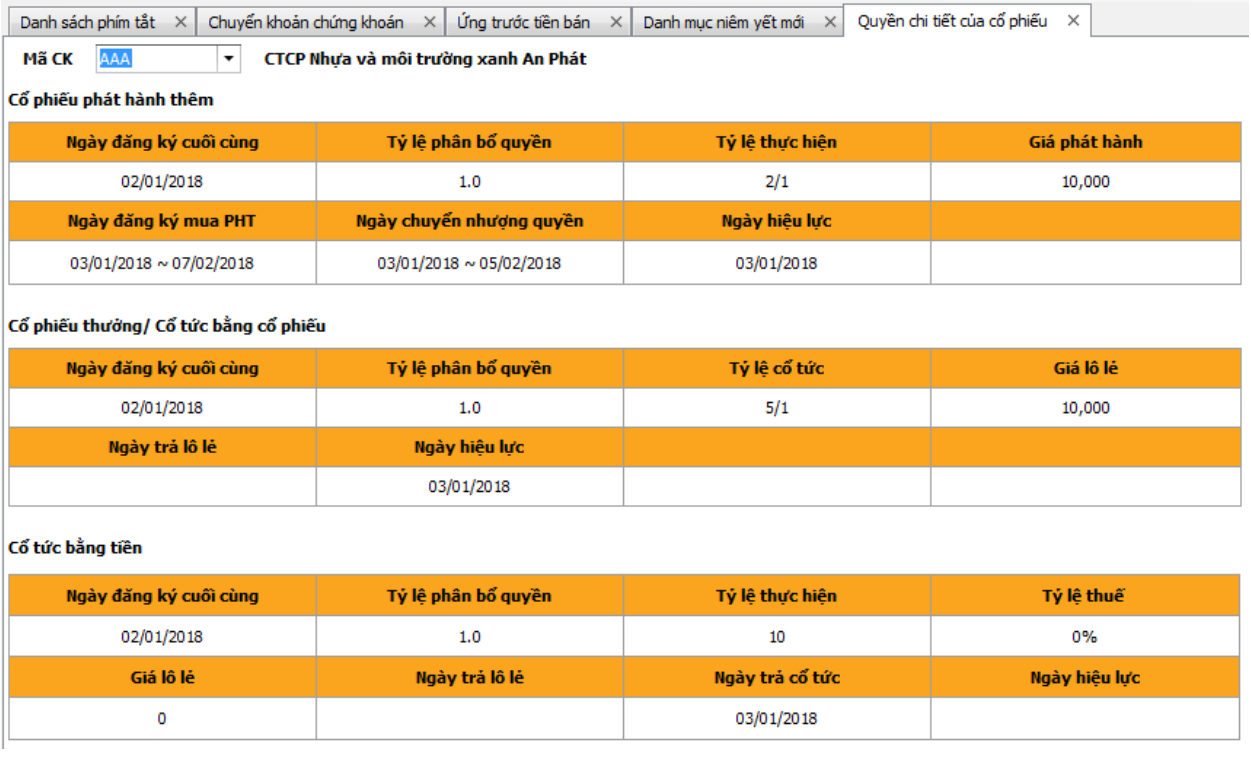

Hình 45: màn hình Quyền chi tiết cổ phiếu

#### **2.6.4.3 Danh sách quyền tương lai**

Tính năng này cho phép Khách hàng theo dõi danh sách các cổ phiếu có quyền thực hiện trong tương lai ( ngày đăng ký cuối cùng lớn hơn ngày giao dịch hiện tại).

Bước 1: Chọn menu Thông tin thị trường/Thông tin quyền/ Danh sách quyền tương lai

Bước 2: Chọn mã chứng khoán cần xem hoặc để mặc định là tất cả

Bước 3: tick chọn các sàn giao dịch cần xem (HOSE/HNX/UPCOM), tick chọn các loại hình quyền ( cổ phiếu phát hành thêm, cổ phiếu thưởng, cổ tức bằng tiền hoặc tất cả)

Bước 4: nhấn Tìm kiếm. Màn hình danh sách quyền tương lai sẽ hiển thị như hình 46

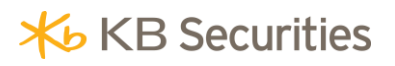

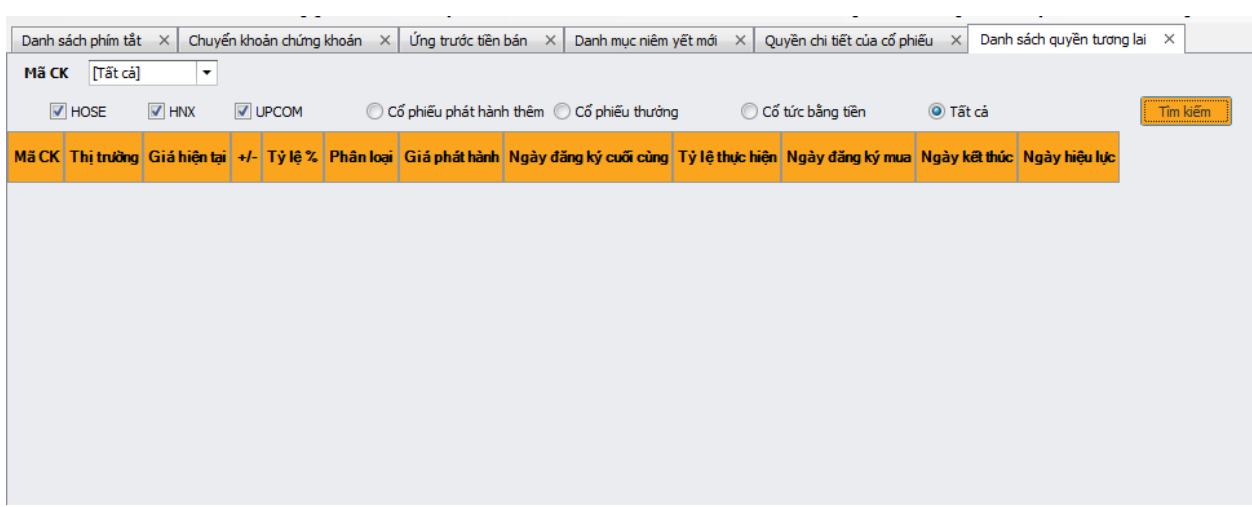

Hình 46: Màn hình Danh sách quyền tương lai

#### <span id="page-35-0"></span>**2.6.5 Thông tin chứng khoán**

#### **2.6.5.1 Giá chứng khoán theo thời gian**

Màn hình cho phép Khách hàng theo dõi các biến động giá, Khối lượng của các mã chứng khoán quan tâm theo thời gian: Theo ngày hoặc Theo tuần hoặc Theo tháng. Để sử dụng màn hình này Khách hàng thực hiện các thao tác sau

Bước 1: đăng nhập hệ thống, chọn tab " Thông tin thị trường"/"Thông tin chứng khoán"/ "Giá chứng khoán theo thời gian"

Bước 2: Lựa chọn "mã CK" cần xem thông tin và "Ngày giao dịch" nhấn enter . Lưu ý "ngày giao dịch" lưa chọn phiên liền trước ngày hiện tại.

Bước 3: Lưa chọn thời gian cần xem **Integraty** hoặc **Integrated** hoặc Integration

#### **a. Màn hình giá chứng khoán theo ngày (Hình 47) :**

- Cho phép hiển thị được dữ liệu 20 phiên liền trước ngày giao dịch.
- Cho phép hiển thị dữ liệu giá cao nhất và giá thấp nhất 250 ngày và ngày đạt các giá trị cao nhất thấp nhất.
- Dữ liệu hiển thị trong bảng bao gồm:
	- Ngày: phiên giao dịch
	- Giá đóng cửa: của ngày giao dịch
	- +/-: giá trị tuyệt đối tăng giảm trong ngày
	- Tỷ lệ %: % tăng giảm trong ngày
	- Tổng KL khớp trong ngày

- Giá mở cửa, cao nhất, thấp nhất trong ngày.
- Giá bình quân: (giá cao nhất+ giá thấp nhất)/2
- Kết xuất được ra file excel Kat xuât Excel
- Cho phép đến nhanh màn hỉnh toàn cảnh CP khi nhấn

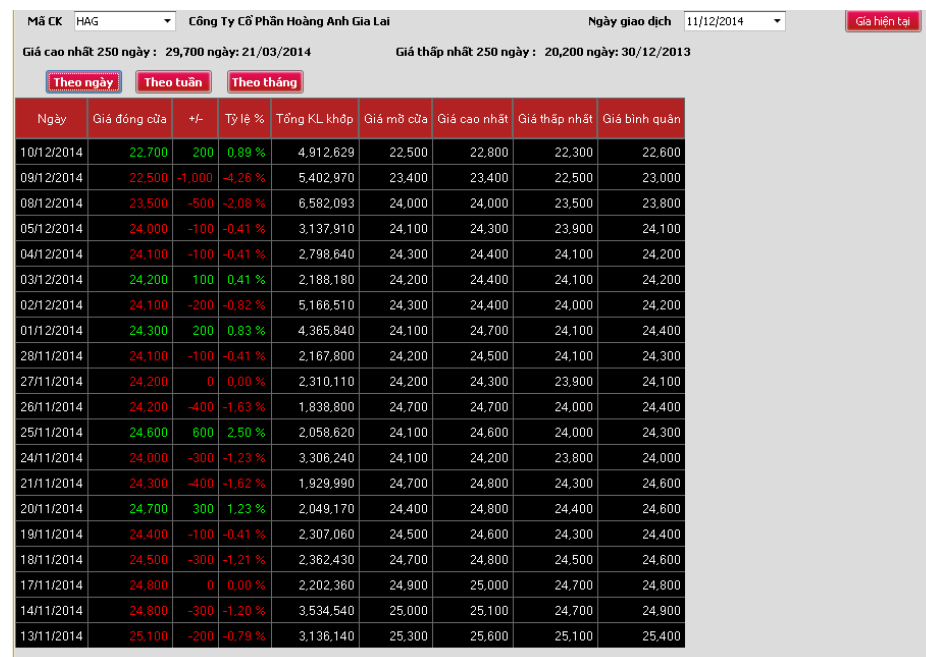

Hình 47: Màn hình giá chứng khoán theo ngày

#### **b. Màn hình giá chứng khoán theo tuần (hình 48):**

- Cho phép hiển thị được dữ liệu 20 tuần giao dịch theo lịch năm liền trước ngày giao dịch.
- Cho phép hiển thị dữ liệu giá cao nhất và giá thấp nhất 250 ngày và ngày đạt các giá trị cao nhất thấp nhất.
- Dữ liệu hiển thị trong bảng bao gồm:
	- Ngày: ngày giao dịch đầu tuần theo lịch năm
	- Số ngày: số phiên giao dịch trong tuần
	- Giá đóng cửa: là giá đóng cửa của phiên giao dịch cuối tuần
	- +/-: giá trị tuyệt đối tăng giảm trong tuần
	- Tỷ lệ %: % tăng giảm trong tuần
	- Tổng KL khớp trong tuần
- Giá mở cửa: là giá mở cửa của phiên giao dịch đầu tuần
- Giá cao nhất, thấp nhất trong tuần
- Giá bình quân: (giá cao nhất+ giá thấp nhất)/2
- Kết xuất được ra file excel Kết xuất Excel

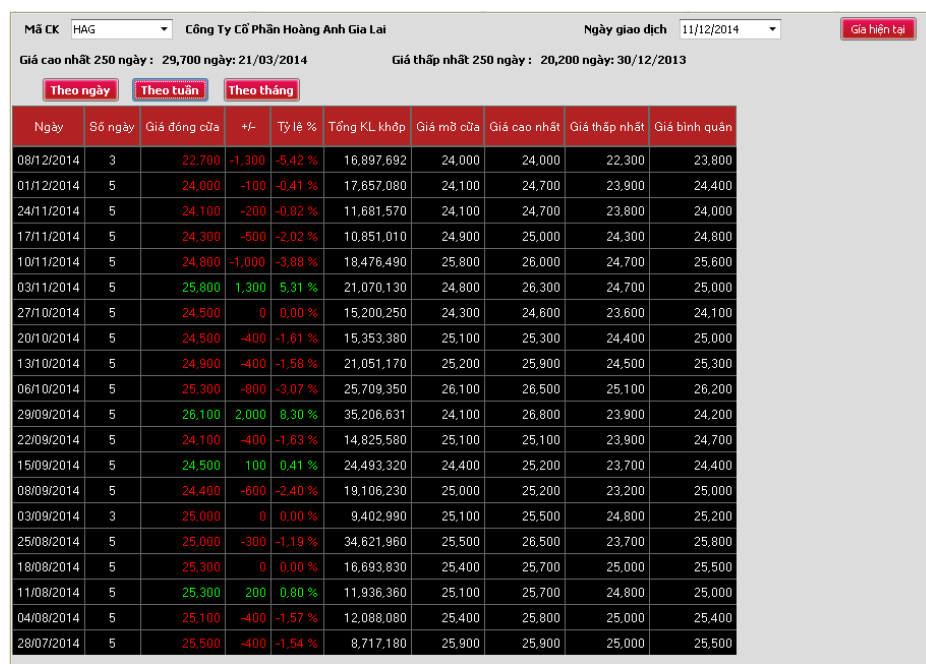

Hình 48: Màn hình giá chứng khoán theo tuần

#### **c. Màn hình giá chứng khoán theo tháng (Hình 49):**

- Cho phép hiển thị được dữ liệu 20 tháng giao dịch theo lịch năm liền trước ngày giao dịch.
- Cho phép hiển thị dữ liệu giá cao nhất và giá thấp nhất 250 ngày và ngày đạt các giá trị cao nhất thấp nhất.
- Dữ liệu hiển thị trong màn hình bao gồm:
	- Ngày: phiên giao dịch đầu tháng theo lịch năm
	- Số ngày: số phiên giao dịch trong tháng
	- Giá đóng cửa: là giá đóng cửa của phiên giao dịch cuối tháng
	- $+/-$ : giá trị tuyệt đối tăng giảm trong tháng
	- Tỷ lệ %: % tăng giảm trong tháng
	- Tổng KL khớp trong tháng
- Giá mở cửa: là giá mở cửa của phiên giao dịch đầu tháng
- Giá cao nhất, thấp nhất trong tháng
- Giá bình quân: (giá cao nhất+ giá thấp nhất)/2
- Kết xuất được ra file excel Kết xuât Excel

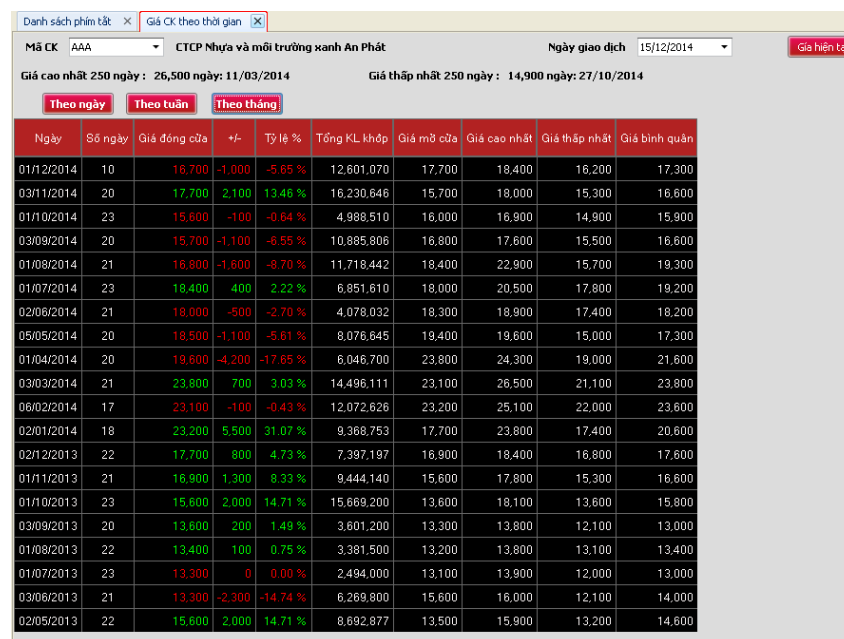

Hình 49: Màn hình giá chứng khoán theo tháng

#### **2.6.5.2 Thống kê chứng khoán tăng/giảm trong 1 khoảng thời gian**

Màn hình cho phép Khách hàng lọc ra danh sách các mã chứng khoán có tỷ lệ tăng hoặc tỷ lệ giảm cao nhất trong 1 khoảng thời gian. Để sử dụng màn hình này Khách hàng thực hiện các thao tác sau

Bước 1: đăng nhập hệ thống, chọn tab " Thông tin thị trường"/"Thông tin chứng khoán"/ "CK tăng giảm trogn 1 khoảng thời gian"

Bước 2: Lựa chọn các tiêu chí Khách hàng muốn thống kê và nhấn **thuanger**.

#### **a. Màn hình chứng khoán tăng trong 1 khoảng thời gian (Hình 50-51-52-53)**

- Chon các tiêu chí:
	- Sàn giao dịch: HOSE/HNX/Upcom/tùy chọn khác
	- Chon tỷ lệ tăng
	- Từ ngày..... đến ngày.... (không lựa chon đến ngày hiện tại)

ết thúc).

 $\Rightarrow$  Nhấn xem  $\frac{1}{2}$   $\frac{2}{2}$   $\frac{2}{2}$ 

- Màn hình sẽ hiển thị Danh sách <= 20 mã chứng khoán có tỷ lệ tăng cao nhất (so giá đóng cửa ngày bắt đầu và giá đóng cửa ngày kết thúc) trong 1 khoảng thời gian của các mã trên các sàn đã lựa chọn theo các thông tin:
	- Mã chứng khoán
	- Giá sàn, Giá TC, giá trần, thị trường, giá hiện tại, +/-, Tỷ lệ %, KLGD trong phiên giao dịch hiện tại (thông tin hiển thị realtime)
	- Tỷ lệ tăng (%), giá trị tăng, giá đóng cửa ngày bắt đầu, giá đóng cửa ngày kết thúc của các mã chứng khoán.
	- Khách hàng có thể lựa chọn sắp xếp lại các cột thông tin hiển thị tùy ý bằng cách click chuột vào dòng tiêu đề cột

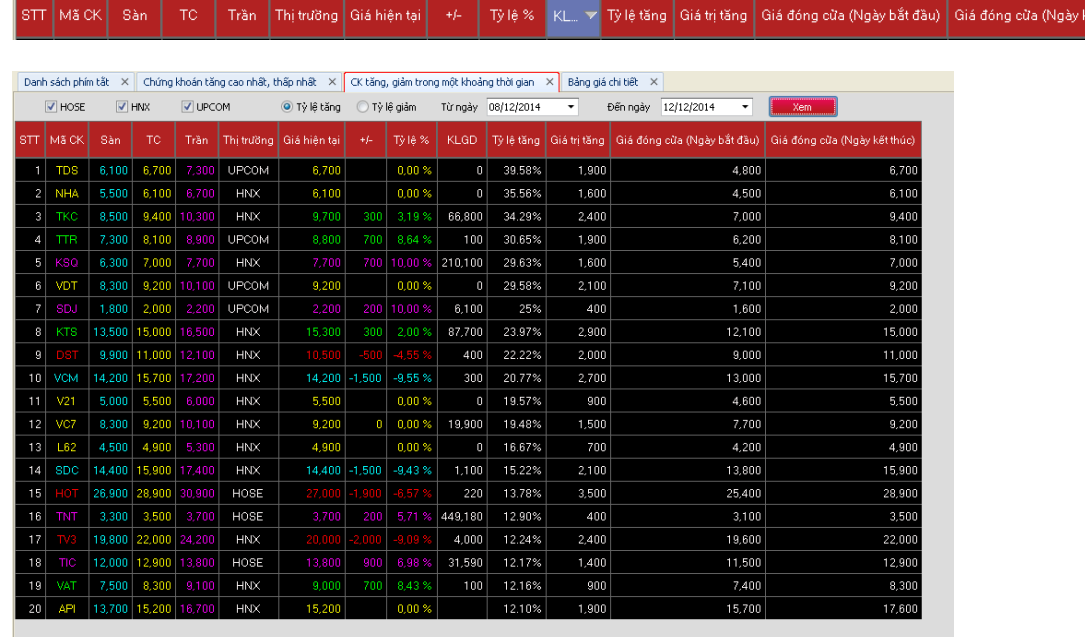

Hình 50: CK tăng trong 1 khoảng thời gian (HOSE, HNX, UPCOM)

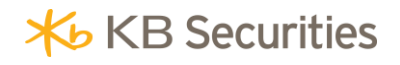

|                                                            |                 |        |                      |              |              |                 |            | Danh sách phím tắt X   Chứng khoán tăng cao nhất, thấp nhất X   CK tăng, giảm trong một khoảng thời gian X   <br>Bảng giá chi tiết X |                             |            |       |                                                                           |        |  |  |
|------------------------------------------------------------|-----------------|--------|----------------------|--------------|--------------|-----------------|------------|----------------------------------------------------------------------------------------------------|-----------------------------|------------|-------|---------------------------------------------------------------------------|--------|--|--|
| $\sqrt{H}$ HMX<br>$V$ HOSE<br><b>UPCOM</b><br>O Tỷ lê tăng |                 |        |                      |              | ◯ Tỷ lê giảm | Từ ngày         | 08/12/2014 | ۰                                                                                                    | 12/12/2014<br>Đến ngày<br>۰ | Xem        |       |                                                                           |        |  |  |
|                                                            | STT   Mã CK     | Sàn    | <b>TC</b>            | Trần         | Thi trường   | Giá hiện tại    | $+/-$      | Tyle %                                                                                                    | <b>KLGD</b>                 | Tỳ lệ tăng |       | Giá tri tăng   Giá đóng cửa (Ngày bắt đầu)   Giá đóng cửa (Ngày kết thúc) |        |  |  |
|                                                            | <b>NHA</b>      | 5,500  | 6,100                | 6,700        | <b>HNX</b>   | 6.100           |            | 0.00%                                                                                                    | $\bf{0}$                    | 35.56%     | 1.600 | 4.500                                                                     | 6.100  |  |  |
| $\overline{c}$                                             | TKC             | 8,500  | 9.400                | 10,300       | <b>HNX</b>   | 9.700           | 300        | 3.19%                                                                                                    | 66.800                      | 34.29%     | 2.400 | 7.000                                                                     | 9.400  |  |  |
| 3                                                          | <b>KSQ</b>      | 6.300  | 7.000                | 7.700        | <b>HNX</b>   | 7,700           | 700        | 10.00%                                                                                                    | 210.100                     | 29.63%     | 1.600 | 5.400                                                                     | 7.000  |  |  |
| 4                                                          | <b>KTS</b>      | 13,500 | 15,000               | 16,500       | <b>HNX</b>   | 15,300          | 300        | 2.00%                                                                                                    | 87,700                      | 23.97%     | 2.900 | 12.100                                                                    | 15,000 |  |  |
| 5                                                          | <b>DELL</b>     |        | 9.900 11.000         | 12.100       | <b>HNX</b>   | 10,500          |            | $-4.55$                                                                                                    | 400                         | 22.22%     | 2.000 | 9,000                                                                     | 11,000 |  |  |
| 6                                                          | <b>VCM</b>      | 14.200 | 15,700 17,200        |              | <b>HNX</b>   | $14,200$ -1,500 |            | $-9.55%$                                                                                                    | 300                         | 20.77%     | 2.700 | 13,000                                                                    | 15,700 |  |  |
| 7                                                          | V <sub>21</sub> | 5,000  | 5,500                | 6,000        | <b>HNX</b>   | 5,500           |            | 0.00%                                                                                                    | $\bf{0}$                    | 19.57%     | 900   | 4.600                                                                     | 5,500  |  |  |
| 8                                                          | VC7             | 8,300  |                      | 9.200 10.100 | <b>HNX</b>   | 9,200           | 0          | 0.00%                                                                                                    | 19,900                      | 19.48%     | 1,500 | 7,700                                                                     | 9,200  |  |  |
| 9                                                          | L62             | 4,500  | 4,900                | 5,300        | <b>HNX</b>   | 4.900           |            | 0.00%                                                                                                    | $\bf{0}$                    | 16.67%     | 700   | 4.200                                                                     | 4.900  |  |  |
| 10                                                         | <b>SDC</b>      | 14,400 | 15,900               | 17,400       | <b>HNX</b>   | 14,400 -1,500   |            | $-9.43%$                                                                                                    | 1,100                       | 15.22%     | 2.100 | 13,800                                                                    | 15,900 |  |  |
| 11                                                         | - 01            | 26,900 | 28,900               | 30,900       | HOSE         | 27,000          | an         | -57                                                                                                    | 220                         | 13.78%     | 3,500 | 25,400                                                                    | 28,900 |  |  |
| 12                                                         | TNT             | 3,300  | 3,500                | 3,700        | HOSE         | 3,700           | 200        | 5.71%                                                                                                    | 449.180                     | 12.90%     | 400   | 3,100                                                                     | 3,500  |  |  |
| 13                                                         |                 | 19,800 | 22,000               | 24,200       | <b>HNX</b>   | 20,00           |            |                                                                                                    | 4,000                       | 12.24%     | 2,400 | 19,600                                                                    | 22,000 |  |  |
| 14                                                         | TIC             | 12,000 | 12,900               | 13,800       | HOSE         | 13,800          | 900        | 6,98%                                                                                                    | 31,590                      | 12.17%     | 1,400 | 11,500                                                                    | 12,900 |  |  |
| 15                                                         | VAT             | 7,500  | 8,300                | 9,100        | <b>HNX</b>   | 9,000           | 700        | 8,43%                                                                                                    | 100                         | 12.16%     | 900   | 7,400                                                                     | 8,300  |  |  |
| 16                                                         | API             |        | 13,700 15,200 16,700 |              | <b>HNX</b>   | 15,200          |            | 0.00%                                                                                                    |                             | 12.10%     | 1,900 | 15,700                                                                    | 17,600 |  |  |
| 17                                                         | TV <sub>2</sub> |        | 27,000 30,000 33,000 |              | <b>HNX</b>   | 30,000          | 0          | 0.00%                                                                                                    | 2,800                       | 11.11%     | 3,000 | 27,000                                                                    | 30,000 |  |  |
| 18                                                         | <b>VTF</b>      | 27,500 | 29,500               | 31,500       | <b>HOSE</b>  | 29,500          |            | $0.00 \%$                                                                                                    |                             | 10.90%     | 2,900 | 26,600                                                                    | 29,500 |  |  |
| 19                                                         | <b>CTM</b>      | 3,700  | 4,100                | 4,500        | <b>HNX</b>   | 4,100           | n          | 0.00%                                                                                                    | 400                         | 10.81%     | 400   | 3,700                                                                     | 4,100  |  |  |
| 20                                                         | TYA             | 11,000 | 11,800               | 12,600       | HOSE         | 12,300          | 500        | 4,24 %                                                                                                    | 386,260                     | 10.28%     | 1,100 | 10,700                                                                    | 11,800 |  |  |

Hình 51: CK tăng trong 1 khoảng thời gian (HOSE, HNX)

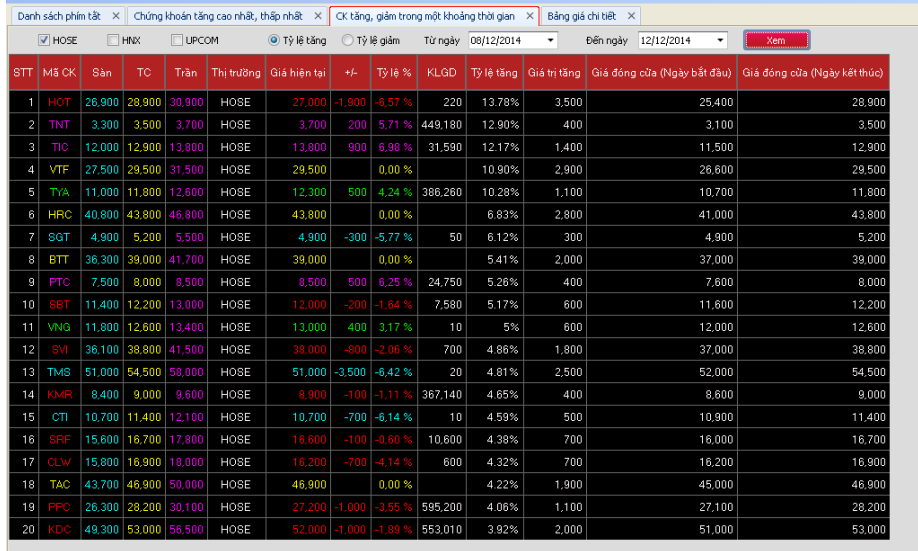

Hình 52: CK tăng trong 1 khoảng thời gian (HOSE)

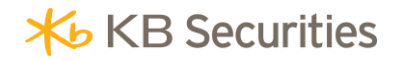

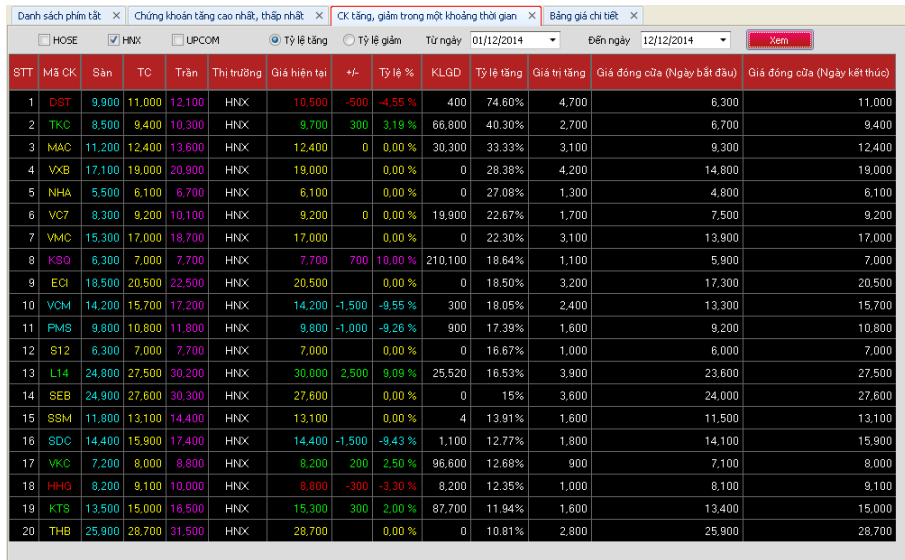

Hình 53: CK tăng trong 1 khoảng thời gian (HNX)

#### **b. Màn hình chứng khoán giảm trong 1 khoảng thời gian (Hình 54-55-56-57)**

- Chon các tiêu chí:
	- Sàn giao dịch: HOSE/HNX/UPCOM/tùy chọn khác
	- Chọn tỷ lệ giảm
	- Từ ngày..... đến ngày.... (không lưa chon đến ngày hiện tại)
		- ⇒ Nhấn xem
- Màn hình sẽ hiển thi Danh sách <= 20 mã chứng khoán có tỷ lê giảm cao nhất (so giá đóng cửa ngày bắt đầu và giá đóng cửa ngày kết thúc) trong 1 khoảng thời gian của các mã trên các sàn đã lựa chọn theo các thông tin:
	- Mã chứng khoán
	- Giá sàn, Giá TC, giá trần, thị trường, giá hiện tại, +/-, Tỷ lệ %, KLGD trong phiên giao dịch hiện tại (thông tin hiển thị realtime)
	- Tỷ lệ giảm (%), giá trị giảm, giá đóng cửa ngày bắt đầu, giá đóng cửa ngày kết thúc của các mã chứng khoán.
	- Khách hàng có thể lựa chọn sắp xếp lại các cột thông tin hiển thị tùy ý bằng cách click chuột vào dòng tiêu đề cột

TC Trần Thị trường Giá hiện tại | +/- | Tỷ lệ % | KL. ▼ Tỷ lệ tăng | Giá trị tăng | Giá đóng cửa (Ngày bắt đầu) | Giá đóng cửa (Ngày kết thúc)

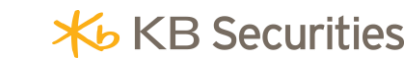

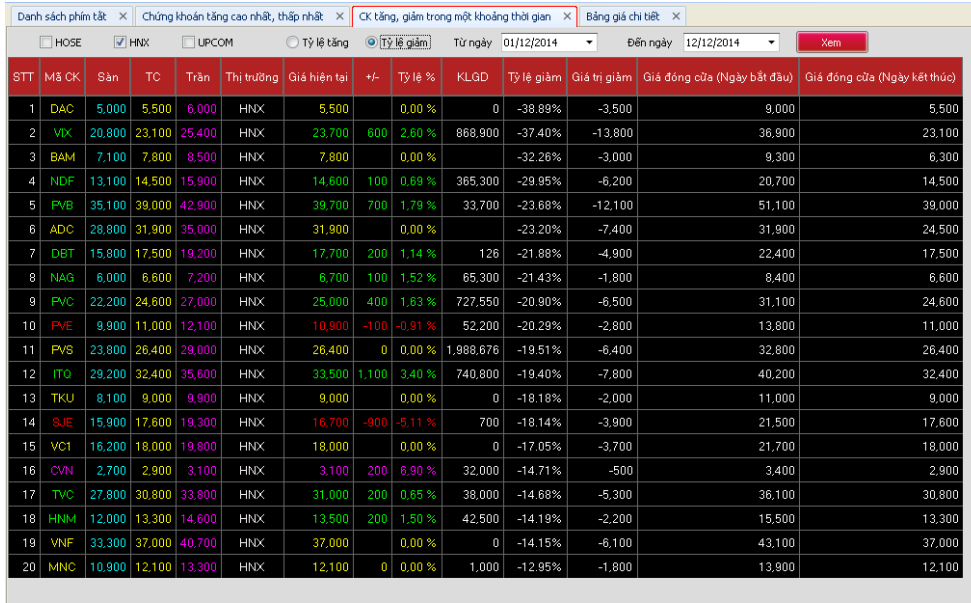

#### Hình 54: CK giảm trong 1 khoảng thời gian (HNX)

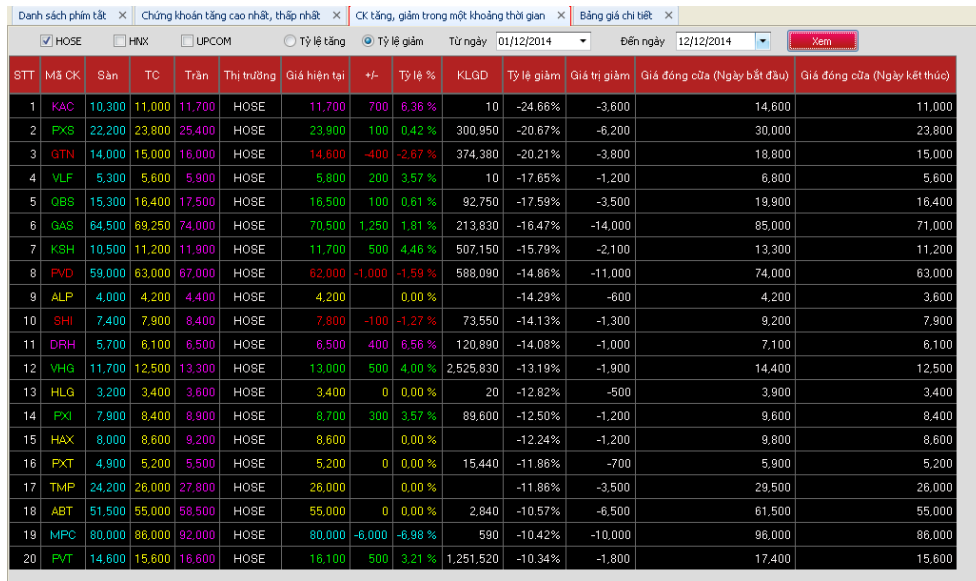

Hình 55: CK tăng trong 1 khoảng thời gian (HOSE)

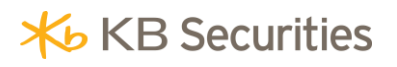

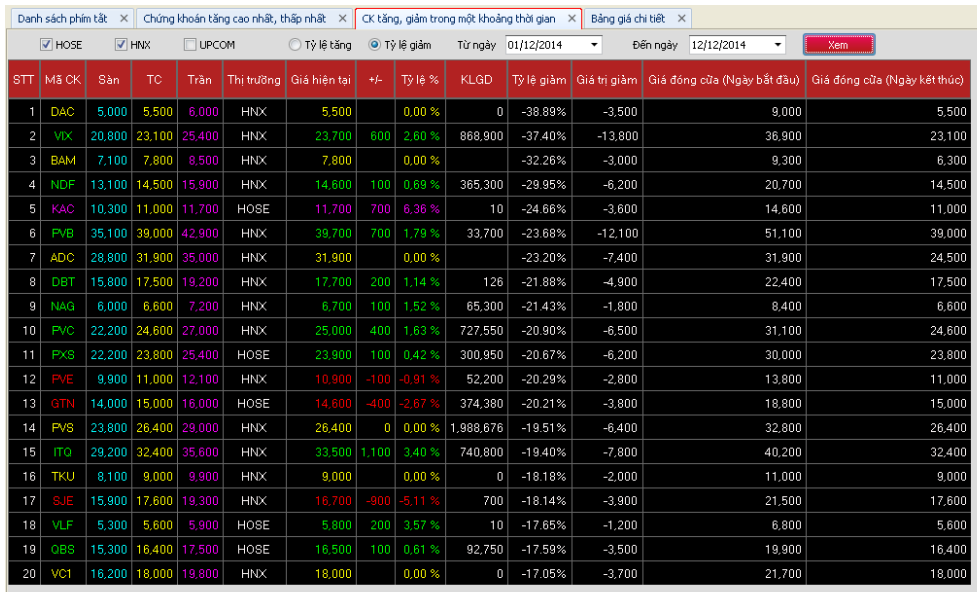

Hình 56: CK tăng trong 1 khoảng thời gian (HNX)

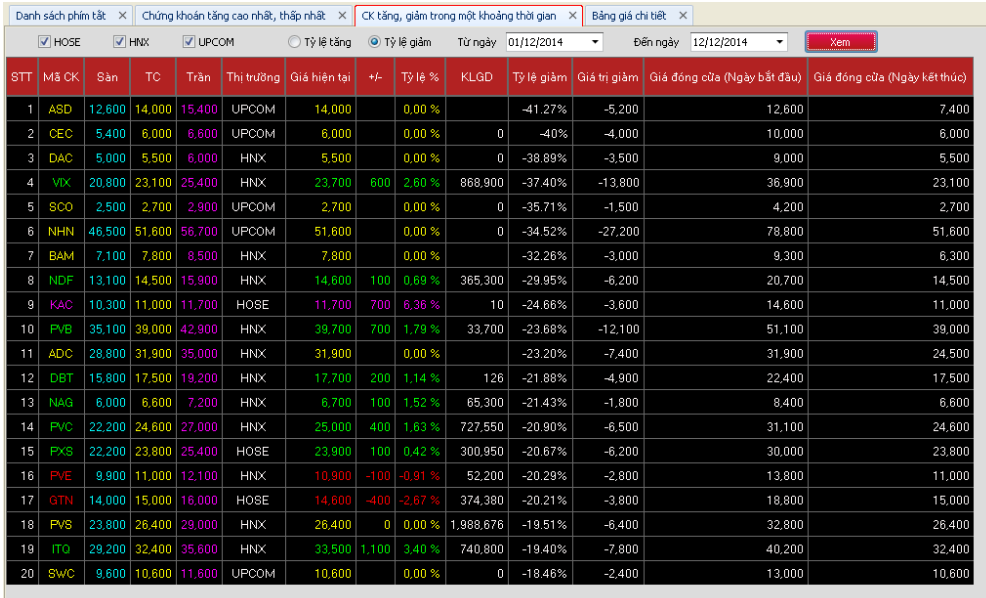

Hình 57: CK tăng trong 1 khoảng thời gian (HNX, HOSE, UPCOM)

#### **2.6.5.3 Thống kê chứng khoán tăng cao nhất/ thấp nhấ<sup>t</sup>**

Màn hình cho phép Khách hàng lọc ra danh sách các mã chứng khoán có giá phiên giao dịch hiện tại cao hơn giá cao nhất trong 1 khoảng thời gian 5/20/250 ngày hoặc có giá thấp trong phiên giao dịch hiện tại thấp hơn so với giá thấp cao nhất trong 1 khoảng thời gian 5/20/250 ngày.

Lưu ý: Màn hình chỉ hiển thị dữ liệu trong phiên giao dịch (từ 9h00-16h00).

Để sử dụng màn hình này Khách hàng thực hiện các thao tác sau

Bước 1: đăng nhập hệ thống, chọn tab " Thông tin thị trường"/"Thông tin chứng khoán"/ "Thống kê CK tăng cao nhất/thấp nhất"

Bước 2: Lựa chọn các tiêu chí Khách hàng muốn thống kê, hệ thống sẽ tự lọc theo các tiêu chí Khách hàng đặt .

#### **a. Màn hình chứng khoán giá tăng cao nhất (hình 58-59-60)**

- Khách hàng lựa chọn các tiêu chí:
	- Sàn giao dịch: HOSE/HNX/UPCOM/Lưa chọn khác
	- Giá cao nhất
	- $\cdot$  5 ngày/20 ngày/250 ngày
- Màn hình sẽ hiển thị <=20 mã thỏa mãn đk:
	- Giá ngày hiện tại cao hơn so với giá cao nhất trong 1 khoảng thời gian lưa chọn (5-20-250 ngày).
	- Sắp xếp theo tỷ lệ tăng giá so với giá cao nhất trong 1 khoảng thời gian
- Các thông tin hiển thị trên màn hình gồm:
	- Mã CK
	- Thị trường
	- Giá sàn, giá TC, Giá trần, giá hiện tại, +/-, Tỷ lệ %, Tổng KL, giá cao nhất ngày giao dịch hiện tại của mã chứng khoán ( hiển thị realtime)
	- Giá cao và ngày đạt được giá cao trong khoảng thời gian hiển thị
	- Khách hàng có thể lựa chọn sắp xếp lại các cột thông tin hiển thị tùy ý bằng cách click chuột vào dòng tiêu đề cột
- Cho phép kết xuất file excel : lưa chon kết xuất excel

5 ngày

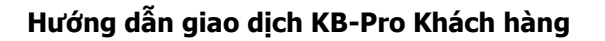

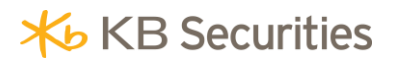

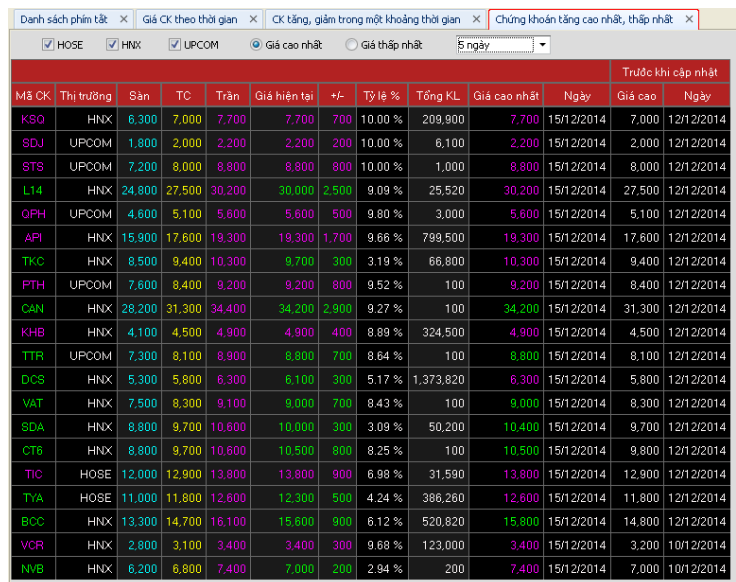

#### Hình 58: CK tăngcao nhất trong 5 ngày (HNX-HOSE-UPCOM)

#### 20 ngày

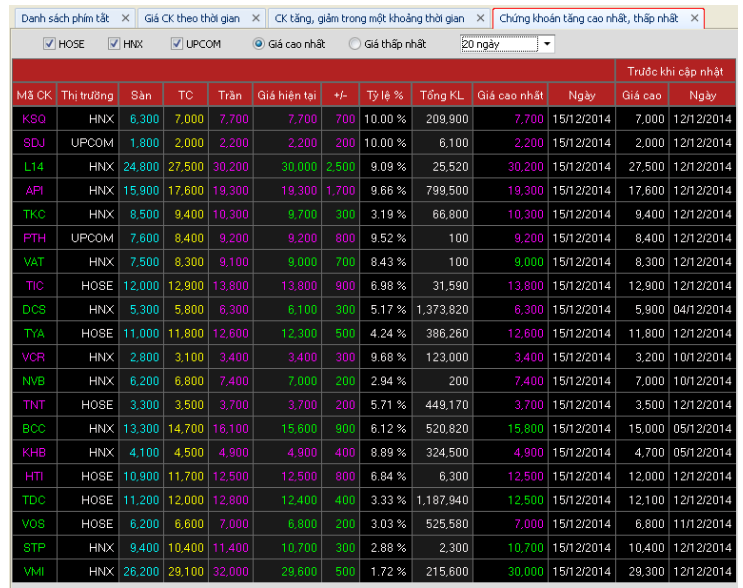

Hình 59: CK tăng cao nhất trong 20 ngày (HNX-HOSE-UPCOM)

250 ngày

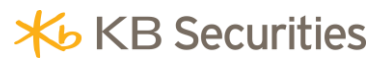

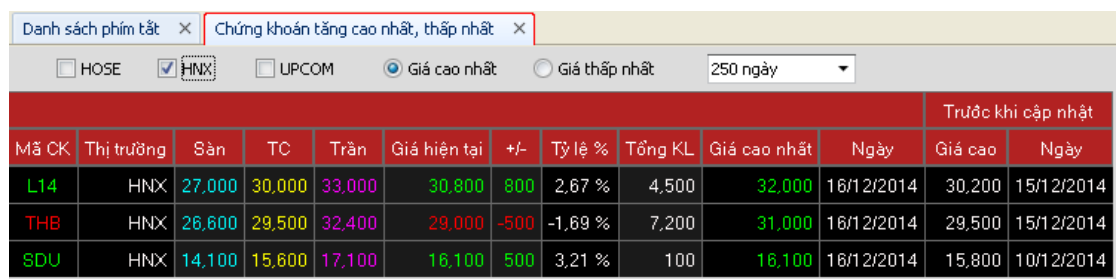

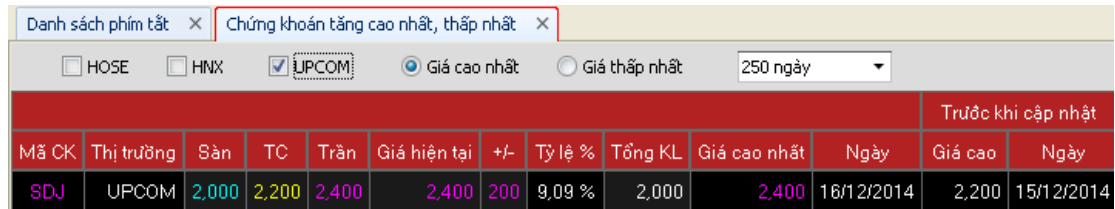

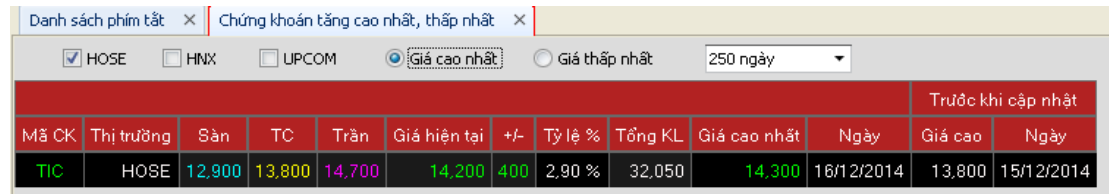

Hình 60: CK tăng cao nhất trong 250 ngày (HNX-HOSE-UPCOM)

#### **b. Màn hình chứng khoán giá giảm nhiều nhất (hình 61-62-63)**

- Khách hàng lựa chọn các tiêu chí:
	- Sàn giao dịch: HOSE/HNX/UPCOM/Lựa chọn khác
	- Giá thấp nhất
	- 5 ngày/20 ngày/250 ngày
- Màn hình sẽ hiển thị <=20 mã thỏa mãn đk:
	- Giá ngày hiện tại thấp hơn so với giá thấp nhất trong 1 khoảng thời gian lựa chọn ( 5- 20-250 ngày).
	- Sắp xếp theo tỷ lệ giảm giá so với giá thấp nhất trong 1 khoảng thời gian
- Các thông tin hiển thị trên màn hình gồm:
	- Mã CK
	- Thị trường
	- Giá sàn, giá TC, Giá trần, giá hiện tại, +/-, Tỷ lệ %, Tổng KL, giá cao nhất ngày giao dịch hiện tại của mã chứng khoán ( hiển thị realtime)
- Giá cao và ngày đạt được giá cao trong khoảng thời gian hiển thị
- Khách hàng có thể lựa chọn sắp xếp lại các cột thông tin hiển thị tùy ý bằng cách click chuột vào dòng tiêu đề cột
- Cho phép kết xuất file excel

5 ngày

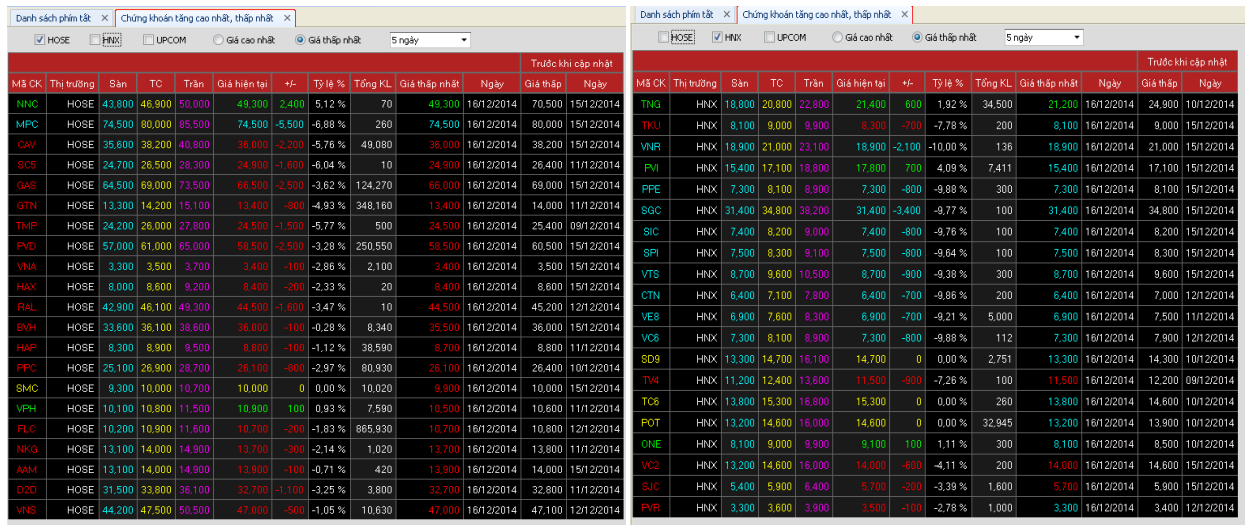

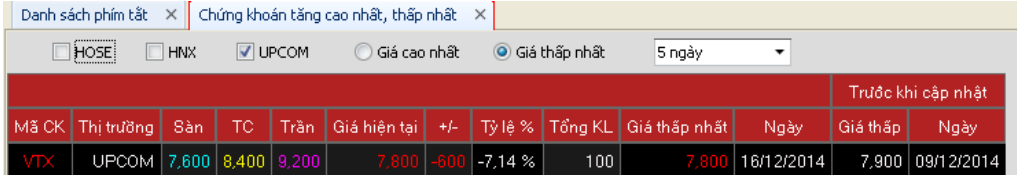

|            | Danh sách phím tất<br>X   Chứng khoán tăng cao nhất, thấp nhất X |        |         |        |              |          |               |         |               |            |          |                    |  |  |
|------------|------------------------------------------------------------------|--------|---------|--------|--------------|----------|---------------|---------|---------------|------------|----------|--------------------|--|--|
|            | $\sqrt{HOSE}$                                                    | V HNX  | V UPCOM |        | Giá cao nhất |          | Giá thấp nhất |         | 5 ngày<br>٠   |            |          |                    |  |  |
|            |                                                                  |        |         |        |              |          |               |         |               |            |          | Trước khi cập nhật |  |  |
| Mã CK      | Thi trường                                                       | Sàn    | TC      | Trần   | Giá hiên tại | 4ß       | TV lê %       | Tống KL | Giá thấp nhất | Ngày       | Giá thần | Ngày               |  |  |
| <b>NNC</b> | HOSE                                                             | 43,800 | 46,900  | 50,000 | 49,300       | 2,400    | 5.12%         | 70      | 49,300        | 16/12/2014 | 70,500   | 15/12/2014         |  |  |
| <b>TNG</b> | <b>HNX</b>                                                       | 18,800 | 20,800  | 22.800 | 21,400       | 600      | 2.88%         | 34.500  | 21.200        | 16/12/2014 | 24,900   | 10/12/2014         |  |  |
| TK.        | HNX                                                              | 8,100  | 9,000   | 9,900  | 8.30         | -71      | $-7.78%$      | 200     | 8,100         | 16/12/2014 | 9,000    | 15/12/2014         |  |  |
| <b>VNR</b> | <b>HNX</b>                                                       | 18.900 | 21,000  | 23.100 | 18.900       | $-2.100$ | $-10.00%$     | 136     | 18,900        | 16/12/2014 | 21,000   | 15/12/2014         |  |  |
| PVI        | <b>HNX</b>                                                       | 15,400 | 17,100  | 18,800 | 17,800       | 700      | 4.09%         | 7,411   | 15,400        | 16/12/2014 |          | 17,100 15/12/2014  |  |  |
| PFE        | <b>HNX</b>                                                       | 7,300  | 8,100   | 8,900  | 7,300        | $-800$   | $-9.88%$      | 300     | 7,300         | 16/12/2014 | 8.100    | 15/12/2014         |  |  |
| sac        | <b>HNX</b>                                                       | 31,400 | 34,800  | 38,200 | 31,400       | $-3.400$ | $-9.77%$      | 100     | 31,400        | 16/12/2014 | 34,800   | 15/12/2014         |  |  |
| <b>SIC</b> | HNX                                                              | 7.400  | 8,200   | 9.000  | 7,400        | $-800$   | $-9.76%$      | 100     | 7.400         | 16/12/2014 |          | 8,200 15/12/2014   |  |  |
| <b>SPI</b> | <b>HNX</b>                                                       | 7,500  | 8.300   | 9.100  | 7.500        | $-800$   | $-9.64%$      | 100     | 7,500         | 16/12/2014 | 8,300    | 15/12/2014         |  |  |
| VTS        | HNX                                                              | 8.700  | 9,600   | 10.500 | 8,700        | $-900$   | $-9.38%$      | 300     | 8.700         | 16/12/2014 |          | 9.600 15/12/2014   |  |  |
| <b>CTN</b> | <b>HNX</b>                                                       | 6.400  | 7.100   | 7.800  | 6,400        | $-700$   | $-9.86%$      | 200     | 6,400         | 16/12/2014 |          | 7.000 12/12/2014   |  |  |
| VE8        | <b>HNX</b>                                                       | 6,900  | 7,600   | 8,300  | 6,900        | $-700$   | $-9.21%$      | 5,000   | 6,900         | 16/12/2014 |          | 7,500 11/12/2014   |  |  |
| VC6        | HNX                                                              | 7,300  | 8.100   | 8,900  | 7,300        | $-800$   | $-9,88%$      | 112     | 7,300         | 16/12/2014 |          | 7,900 12/12/2014   |  |  |
| SD9        | <b>HNX</b>                                                       | 13,300 | 14,700  | 16,100 | 14,700       | 0        | 0.00 %        | 2.751   | 13,300        | 16/12/2014 |          | 14.300 10/12/2014  |  |  |
| <b>MPC</b> | HOSE                                                             | 74,500 | 80,000  | 85,500 | 74,500       | $-5.500$ | $-6,88%$      | 260     | 74,500        | 16/12/2014 | 80.000   | 15/12/2014         |  |  |
| CAN        | HOSE                                                             | 35,600 | 38.200  | 40.800 |              |          | $-5.76%$      | 51,180  | 35,600        | 16/12/2014 | 38.200   | 15/12/2014         |  |  |
| TV4        | <b>HNX</b>                                                       | 11,200 | 12,400  | 13,600 | 11.50        |          | $-7,26%$      | 100     | 11.50         | 16/12/2014 | 12,200   | 09/12/2014         |  |  |
| 305        | HOSE                                                             | 24,700 | 26,500  | 28.300 | 24.90        | -1 60)   | $-6.04%$      | 10      | 24,90         | 16/12/2014 | 26,400   | 11/12/2014         |  |  |
| TC6        | HNX                                                              | 13,800 | 15,300  | 16,800 | 15,300       | $\bf{0}$ | 0.00 %        | 260     | 13,800        | 16/12/2014 |          | 14,600 10/12/2014  |  |  |
| POT        | <b>HNX</b>                                                       | 13,200 | 14,600  | 16,000 | 14,600       | n        | 0.00 %        | 32.945  | 13,200        | 16/12/2014 | 13,900   | 10/12/2014         |  |  |

Hình 61: các màn hình CK thấp nhất 5 ngày (HNX-HOSE-UPCOM)

#### 20 ngày

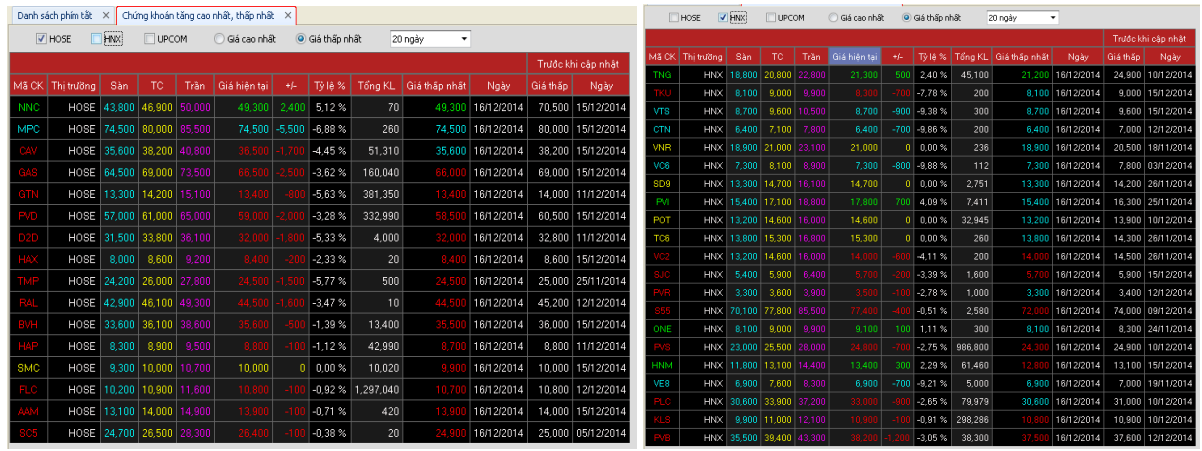

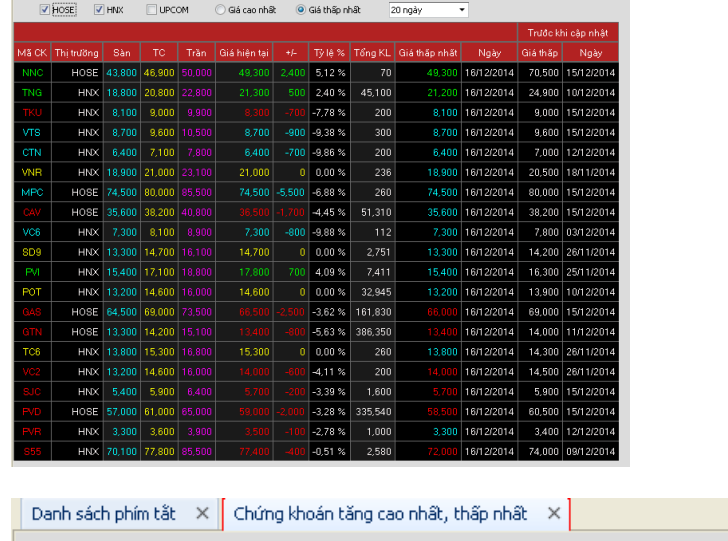

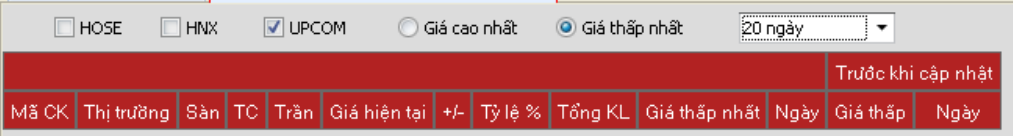

Hình 62: các màn hình CK thấp nhất 20 ngày (HNX-HOSE-UPCOM)

#### 250 ngày

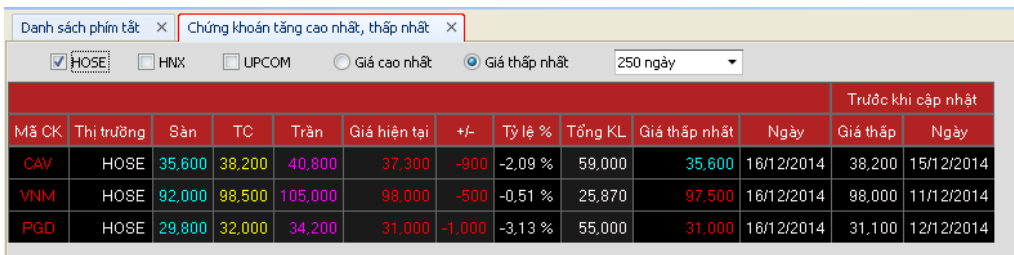

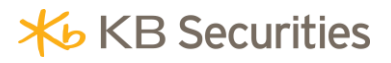

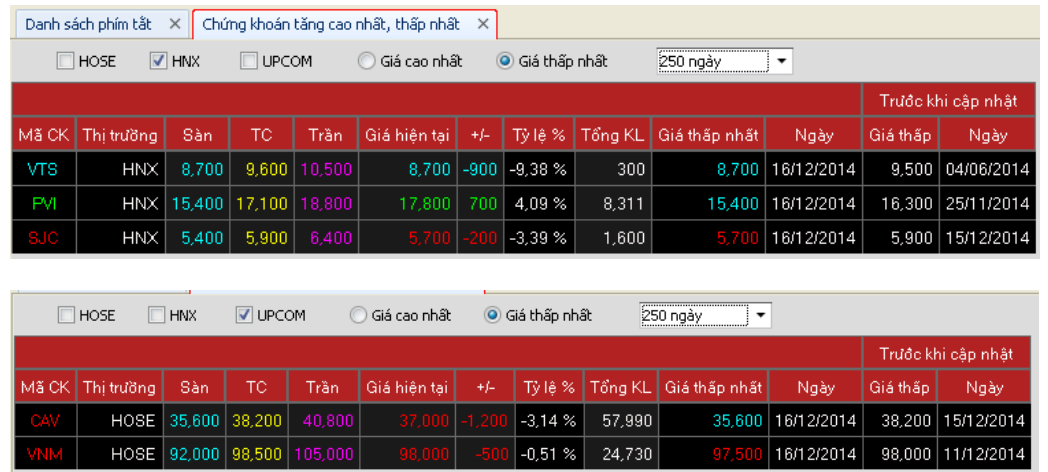

Hình 63: các màn hình CK thấp nhất 250 ngày (HNX-HOSE-UPCOM)

#### **2.6.5.4 Tỷ lệ tăng/ giảm theo giá đóng cử<sup>a</sup>**

Màn hình cho phép Khách hàng lọc ra danh sách các mã chứng khoán có tỷ lệ tăng giá so với giá đóng cửa phiên liên trước cao nhất hoặc có tỷ lệ giảm giá so với giá đóng cửa phiên liên trước nhiều nhất.

Lưu ý: Màn hình chỉ hiển thị dữ liệu trong phiên giao dịch (từ 9h00-16h00).

Để sử dụng màn hình này Khách hàng thực hiện các thao tác sau

Bước 1: Đăng nhập hệ thống, chon tab " Thông tin thị trường"/"Thông tin chứng khoán"/ "Tỷ lệ tăng/giảm theo giá đóng cửa"

Bước 2: Lựa chọn các tiêu chí Khách hàng muốn thống kê hệ thống sẽ tự lọc theo các tiêu chí Khách hàng đặt .

#### **a. Màn hình tỷ lệ tăng theo giá đóng cửa (Hình 64)**

- Khách hàng chọn các tiêu chí:
	- Sàn giao dịch: HOSE/HNX/UPCOM/Lựa chọn khác
	- Tăng
- Màn hình Cho phép lọc ra danh sách <= 20 mã chứng khoán có tỷ lệ tăng giá so với giá đóng cửa phiên liền trước cao nhất với các trường thông tin cụ thể:
	- Mã CK;
	- Thị trường;
	- Giá hiện tại, +/-, tỷ lệ %, Tổng KL của mã chứng khoán trong phiên giao dịch hiện tại ( dữ liệu hiển thị realtime);
- Giá đóng cửa hôm trước, KLGD hôm trước;
- Khách hàng có thể lựa chọn sắp xếp lại các cột thông tin hiển thị tùy ý bằng cách click chuột vào dòng tiêu đề cột.

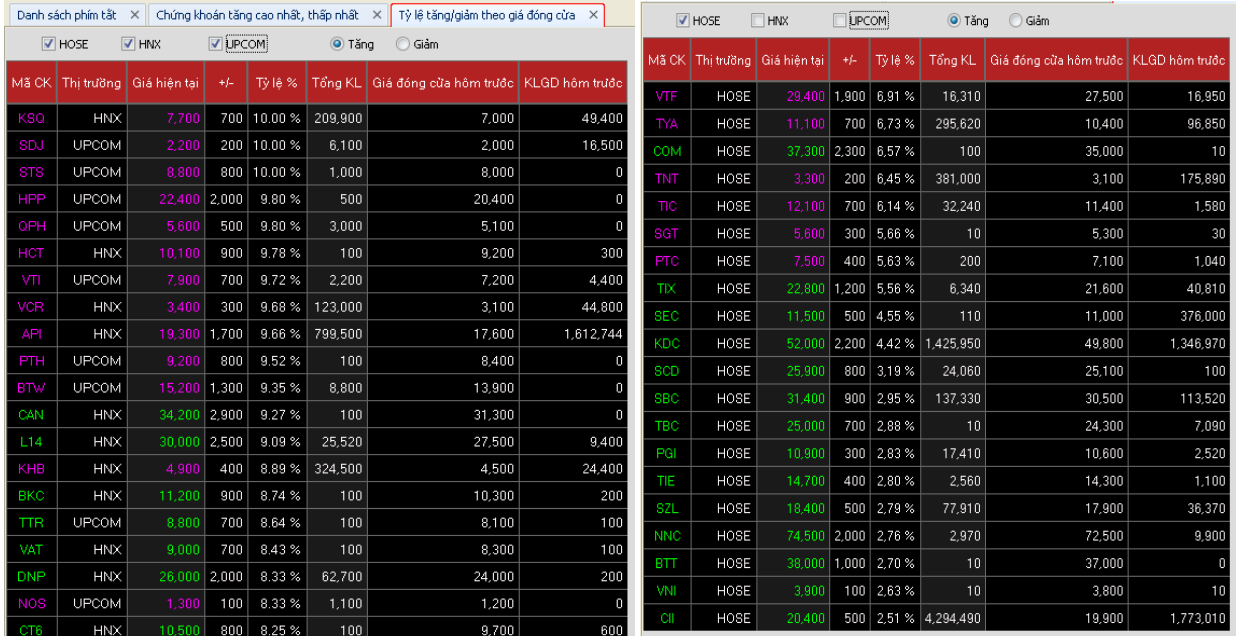

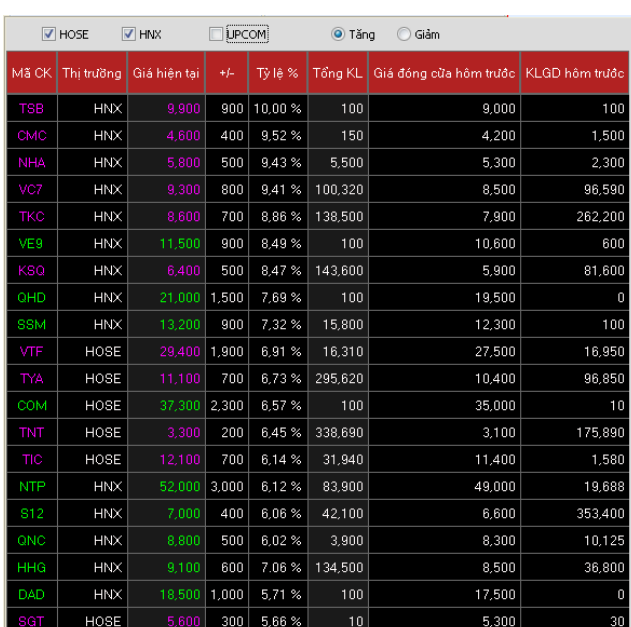

Hình 64: Các màn hình tăng so với giá đóng cửa phiên trước (HNX-HOSE-UPCOM)

#### **b. Màn hình tỷ lệ giảm theo giá đóng cửa (Hình 65)**

- Khách hàng chọn các tiêu chí:

- Sàn giao dịch: HOSE/HNX/UPCOM/Lựa chọn khác
- Giảm
- Màn hình Cho phép lọc ra danh sách <= 20 mã chứng khoán có tỷ lệ giảm giá so với giá đóng cửa phiên liền trước nhiều nhất với các trường thông tin cụ thể:
	- Mã CK;
	- **•** Thị trường;
	- Giá hiện tại, +/-, tỷ lệ %, Tổng KL của mã chứng khoán trong phiên giao dịch hiện tại ( dữ liệu hiển thị realtime);
	- Giá đóng cửa hôm trước, KLGD hôm trước;
	- Khách hàng có thể lựa chọn sắp xếp lại các cột thông tin hiển thị tùy ý bằng cách click chuột vào dòng tiêu đề cột.

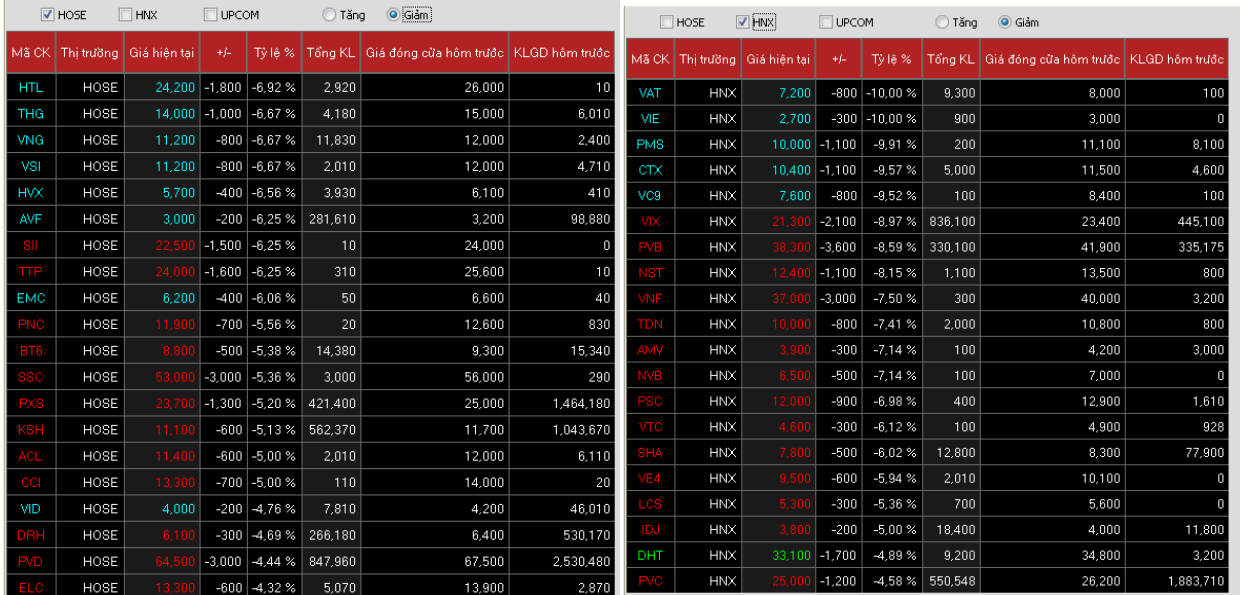

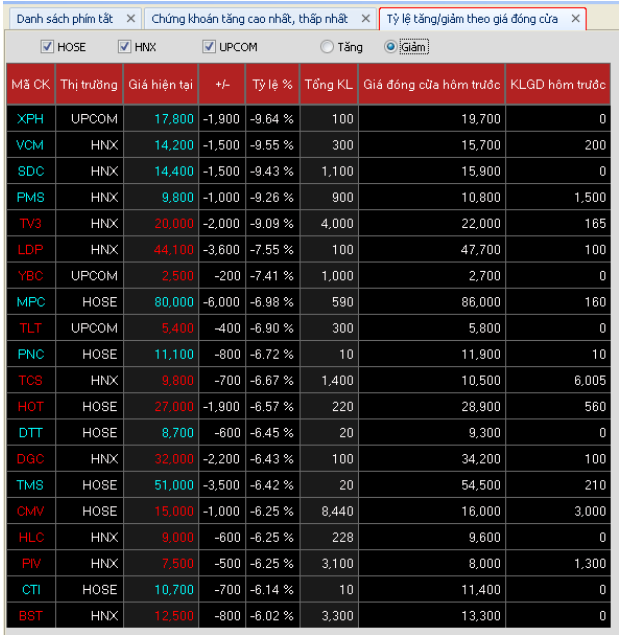

Hình 65: Các màn hình giảm so với giá đóng cửa phiên trước (HNX-HOSE-UPCOM)

#### **2.6.5.5 Thống kê chứng khoán tăng trần/giảm sàn (Hình 66)**

Màn hình cho phép Khách hàng lọc ra danh sách các mã chứng khoán tăng trần/ tăng trần liên tục/ giảm sàn/ giảm sàn liên tục.

Lưu ý: Màn hình chỉ hiển thị dữ liệu trong phiên giao dịch (từ 9h00-16h00).

Để sử dụng màn hình này Khách hàng thực hiện các thao tác sau

Bước 1: đăng nhập hệ thống, chọn tab " Thông tin thị trường"/"Thông tin chứng khoán"/ "Thống kê Ck tăng trần, giảm sàn"

Bước 2: Lưa chọn các tiêu chí Khách hàng muốn thống kê hệ thống sẽ tư lọc theo các tiêu chí Khách hàng đặt .

#### **a. Màn hình chứng khoán tăng trần**

- Khách hàng lựa chọn các tiêu chí:
	- Sàn giao dịch: HOSE/HNX/UPCOM/Lựa chọn khác
	- Tăng trần
- Màn hình sẽ hiển thị <=20 mã chứng khoán tăng trần với tỷ lệ tăng so với giá tham chiếu cao nhất với các trường thông tin cụ thể:
	- Mã chứng khoán
- Giá sàn, giá tham chiếu, giá trần, thị trường, giá hiện tại, +/-, tỷ lệ %, KLGD giá dư bán, giá dư mua của mã chứng khoán ( dữ liệu hiển thị realtime)
- Số ngày: số ngày đạt được giá trần liên tiếp
- Khách hàng có thể lựa chọn sắp xếp lại các cột thông tin hiển thị tùy ý bằng cách click chuột vào dòng tiêu đề cột.
- Kết xuất được file dạng excel

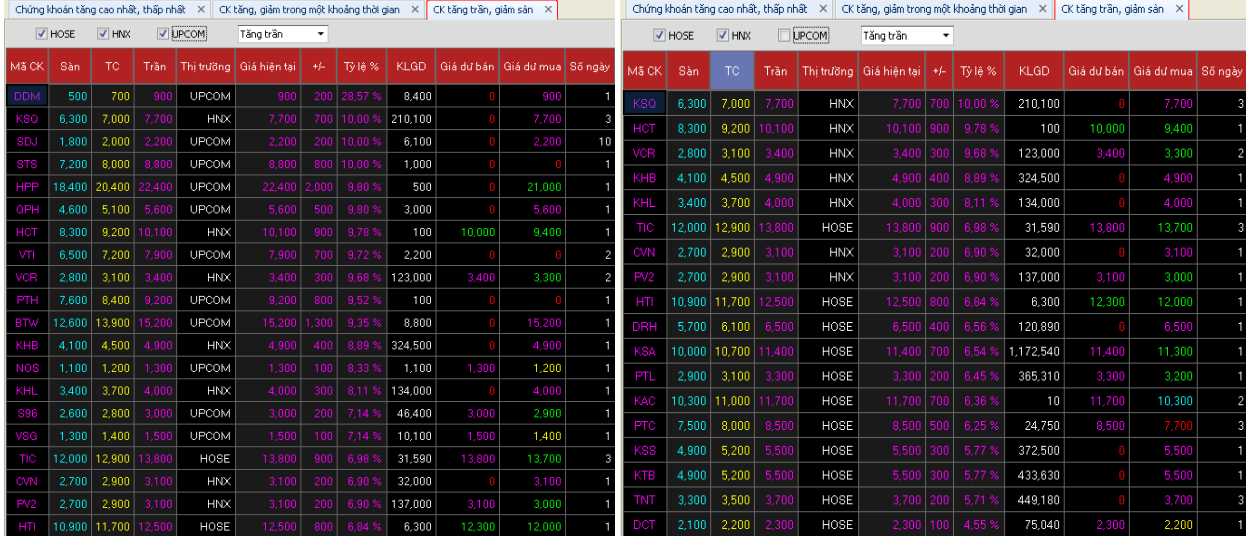

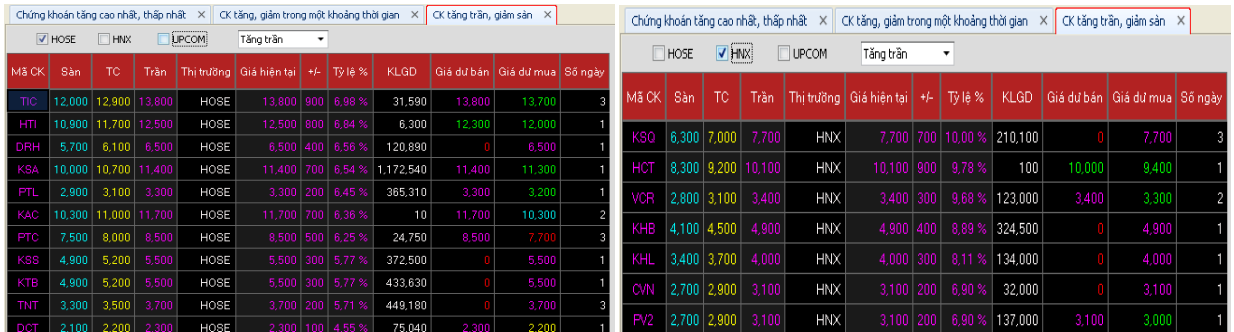

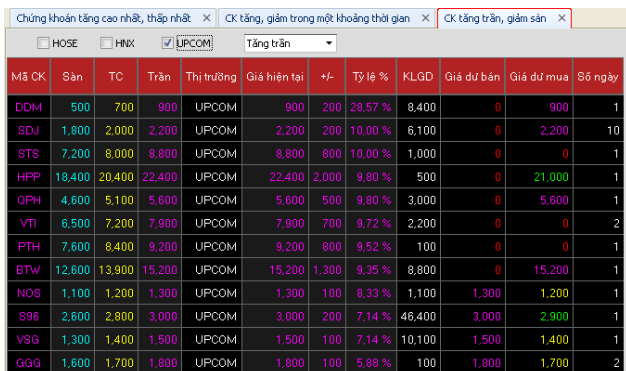

Hình 66: Các màn hình Ck Tăng trần (HNX-HOSE-UPCOM)

#### **b. Màn hình chứng khoán tăng trần liên tục (Hình 67)**

- Khách hàng lựa chọn các tiêu chí:
	- Sàn giao dịch: HOSE/HNX/UPCOM/Lựa chọn khác
	- Tăng trần liên tục
- Màn hình sẽ hiển thị <=20 mã chứng khoán tăng trần liên tục và sắp xếp theo số phiên tăng trần liên tục với các thông tin cụ thể:
	- Mã chứng khoán
	- Giá sàn, giá tham chiếu, giá trần, thị trường, giá hiện tại, +/-, tỷ lệ %, KLGD, giá dư bán, giá dư mua của mã chứng khoán ( dữ liệu hiển thị realtime)
	- Số ngày: số ngày đạt được giá trần liên tiếp
	- Khách hàng có thể lựa chọn sắp xếp lại các cột thông tin hiển thị tùy ý bằng cách click chuột vào dòng tiêu đề cột.

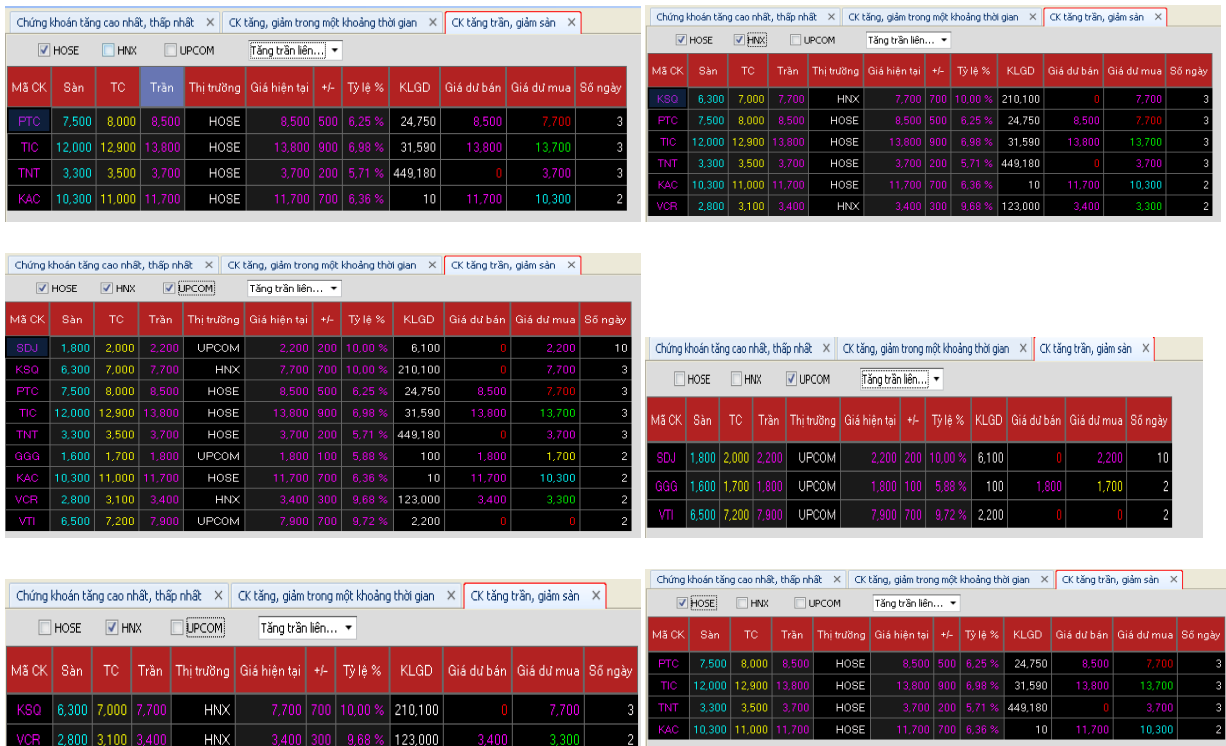

Kết xuất được file dang excel

Hình 67: Các màn hình Ck Tăng trần liên tục (HNX-HOSE-UPCOM)

#### **c. Màn hình chứng khoán giảm sàn (Hình 68)**

- Khách hàng lưa chon các tiêu chí:

- Sàn giao dịch: HOSE/HNX/UPCOM/Lựa chọn khác
- Giảm sàn
- Màn hình sẽ hiển thị <=20 mã chứng khoán giảm sàn và theo tỷ lệ giảm sàn nhiều nhất so với giá tham chiếu với các thông tin cụ thể:
	- Mã chứng khoán
	- Giá sàn, giá tham chiếu, giá trần, thị trường, giá hiện tại, +/-, tỷ lệ %, KLGD, giá dư bán, giá dư mua của mã chứng khoán ( dữ liệu hiển thị realtime)
	- Số ngày: số ngày giảm sàn liên tiếp
	- Khách hàng có thể lưa chon sắp xếp lại các cột thông tin hiển thị tùy ý bằng cách click chuột vào dòng tiêu đề cột.

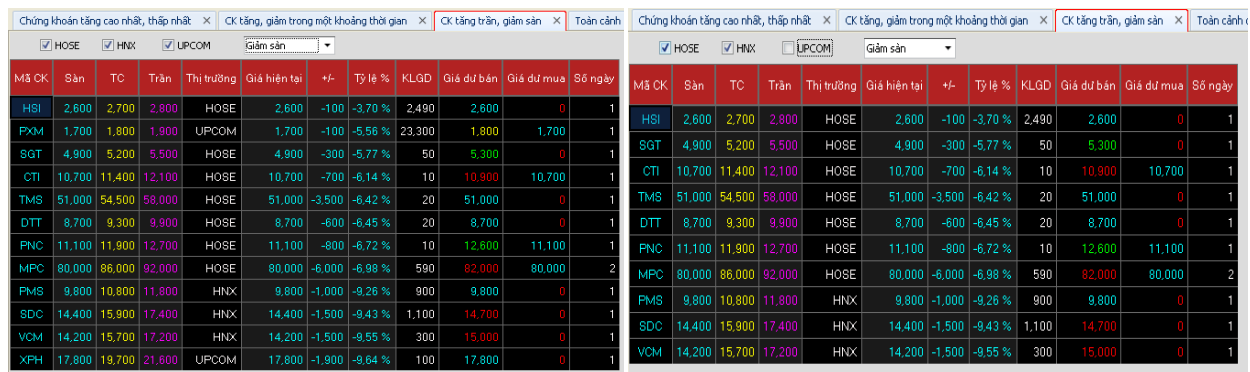

- Kết xuất được file dang excel

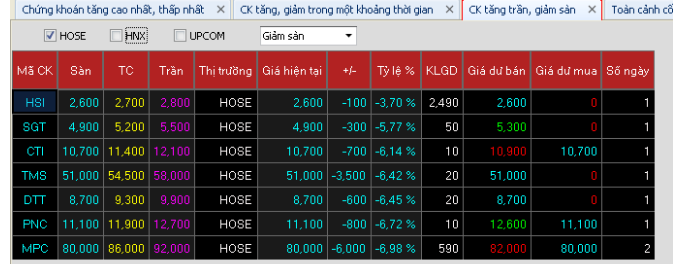

Hình 68: Các màn hình Ck giảm sàn (HNX-HOSE-UPCOM)

#### **d. Màn hình chứng khoán giảm sàn liên tục (Hình 69)**

- Khách hàng lựa chọn các tiêu chí:
	- Sàn giao dịch: HOSE/HNX/UPCOM/Lựa chọn khác
	- Giảm sàn liên tục
- Màn hình sẽ hiển thị <=20 mã chứng khoán giảm sàn liên tục và sắp xếp theo số ngày giảm sàn liên tục với các thông tin cụ thể:
	- Mã chứng khoán
	- Giá sàn, giá tham chiếu, giá trần, thị trường, giá hiện tại, +/-, tỷ lệ %, KLGD, giá dư bán, giá dư mua của mã chứng khoán ( dữ liệu hiển thị realtime)
	- Số ngày: số ngày giảm sàn liên tiếp
	- Khách hàng có thể lựa chon sắp xếp lại các cột thông tin hiển thị tùy ý bằng cách click chuột vào dòng tiêu đề cột.
- Kết xuất được file dang excel

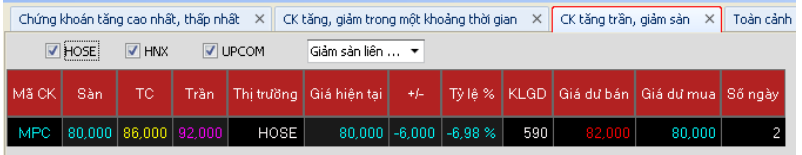

Hình 69: Các màn hình Ck giảm sàn liên tục (HNX-HOSE-UPCOM)

#### **2.6.5.6 Tỷ lệ giá khớp (Hình 70)**

Màn hình giúp người xem biết được các thông tin cơ bản về mã chứng khoán quan tâm ngoài ra còn giúp người xem biết được tỷ lệ giá khớp, tỷ lệ khớp theo KL dư bán, dư mua, tỷ lệ % mua, qua đó thấy được mã đó đang được mua nhiều hay bán nhiều để ra quyết định mua/bán.

Lưu ý: Hiện tại màn hình chỉ hiển thị được dữ liệu các mã sàn giao dịch HOSE. KBSV sẽ cố gắng hoàn thiện bộ dữ liệu để Khách hàng có thể thực hiện theo dõi được dữ liệu các mã giao dịch sàn HNX.

Để sử dụng màn hình này Khách hàng thực hiện các thao tác sau

Bước 1: đăng nhập hệ thống, chon tab " Thông tin thị trường"/"Thông tin chứng khoán"/ "Tỷ lệ giá khớp"

Bước 2: Chon mã chứng khoán cần theo dõi mà nhấn enter. Màn hình tỷ lê giá khớp hiển thi các thông tin

Các thông tin cơ bản: Giá hiện tại; tăng giảm tuyệt đối và % thay đổi so với giá tham chiếu; Tổng KL khớp, Giá dư bán, giá dư mua, giá mở cửa, giá cao nhất, giá thấp nhất, giá bình quân, giá trần, sàn và KL khớp theo dư bán và dư mua. trong phiên giao dịch

Các thông tin chính: Tổng KL khớp tại các mức giá khớp, tăng giảm tuyệt đối của giá khớp so với giá tham chiếu, Tỷ lệ khớp, KL khớp theo dư bán, KL khớp theo dư mua, tỷ lệ mua

- Tổng KL khớp= KL đã khớp tại các bước giá.
- Tỷ lệ khớp (%)= KL đã khớp tại các bước giá/ Tổng KL khớp tại tất cả các bước giá

Ē

- KL khớp theo dư bán= Tổng khối lượng các lệnh mua tại bước giá
- KL khớp theo dư mua= Tổng khối lượng các lệnh bán tại bước giá
- Tỷ lệ mua (%)=KL khớp theo dư mua/KL đã khớp tại các bước giá

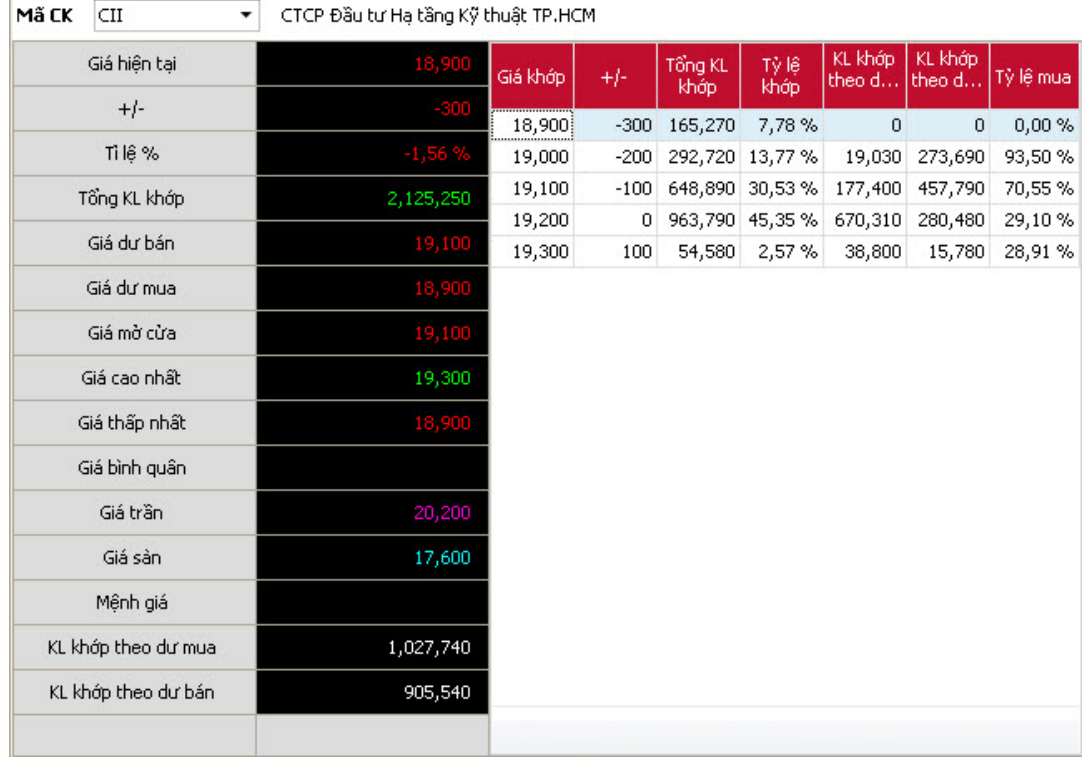

Hình 70: Màn hình tỷ lệ giá khớp

#### <span id="page-57-0"></span>**2.7 Màn hình Quản lý tài khoản**

#### <span id="page-57-1"></span>**2.7.1 Thông tin khách hàng**

Hệ thống cung cấp cho Khách hàng một màn hình tra cứu tài khoản các thông tin tổng hợp liên quan đến khách hàng.

Vào Menu Quản lý tài khoản/Thông tin khách hàng. (Hình 71)

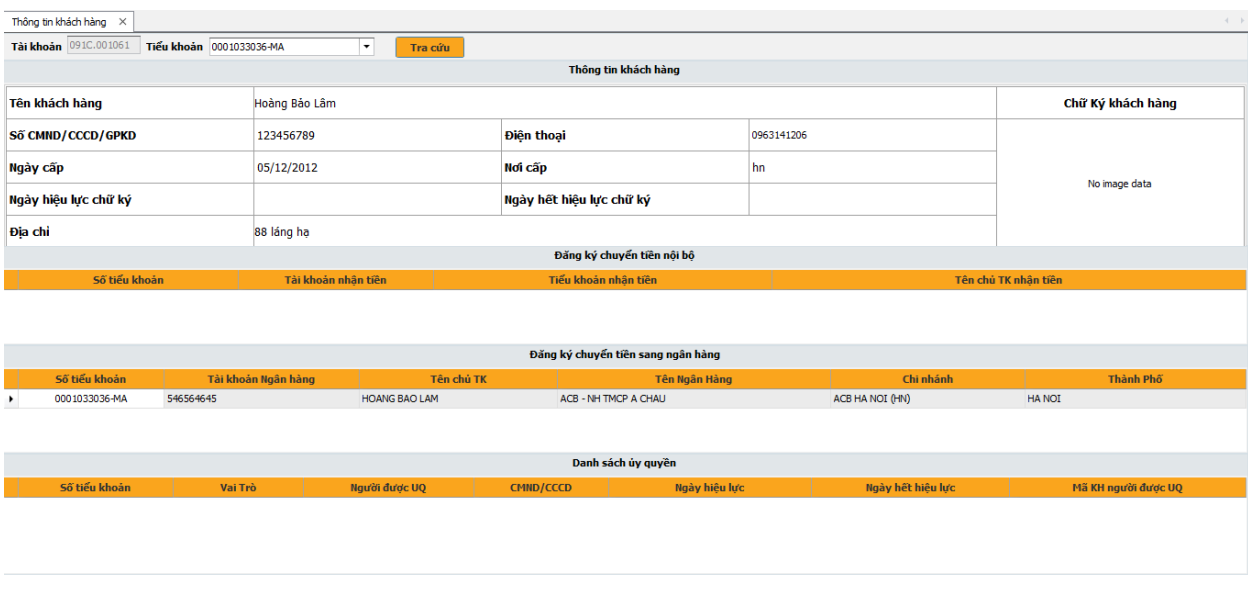

Hình 71: Màn hình tra cứu tài khoản

Màn hình này gồm các phần:

- Thông tin khách hàng: Tên KH, Số CMT, Email, Điện thoại, Số điện thoại, Chữ ký…
- Danh sách tài khoản chuyển tiền nội bộ;
- Danh sách tài khoản chuyển tiền sang ngân hàng;
- Danh sách người ủy quyền của tài khoản.

#### <span id="page-58-0"></span>**2.7.2 Tra cứu số dư**

Bước 1: Vào Menu Quản lý tài khoản/Số dư;

Bước 2: Chọn số tiểu khoản thuộc tài khoản muốn tra cứu, sau đó ấn **Tra cứu** 

Khi đó hệ thống sẽ hiển thị các thông tin liên quan đến tiền và chứng khoán có trong tài khoản Khách hàng.

 Số dư tiền: Hiển thị các thông tin liên quan đến tiền trong tiểu khoản khách hàng như tiền mặt, tiền rút, tiền ứng trước, tiền mua trong ngày, sức mua cơ bản, nợ ký quỹ, nợ phí lưu ký, nợ lãi….(Hình 72)

**X**b KB Securities

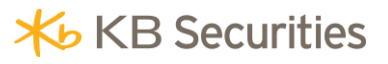

| Thông tin khách hàng X | $S\tilde{o}$ dur $\times$ |                             |                |                                               |               |                        |              |              |             |             |                | $\left\langle \cdot\right\rangle$ . $\left\vert \cdot\right\rangle$ |
|------------------------|---------------------------|-----------------------------|----------------|-----------------------------------------------|---------------|------------------------|--------------|--------------|-------------|-------------|----------------|---------------------------------------------------------------------|
| Tài khoản              | 091C.001061               | Tiểu khoản<br>0001033036-MA |                |                                               | Tra cứu       | Kết xuất Excel         |              |              |             |             |                |                                                                     |
| Tiểu khoản             | Sức mua                   | Tiền mặt                    |                | Tiền có thể ứng Dư nơ hiện tai Rtt (có nơ BL) |               | Tiền đưa về<br>duy trì | Tiền đặt mua | Tiền bán T1  | Tiền bán T2 | Tiền bán T3 | Cổ tức chờ về  | Tiền mặt có thể rút                                                 |
|                        |                           |                             |                |                                               |               |                        |              |              |             |             |                |                                                                     |
| 0001033036             | 98,703,655,300            | 98,703,655,300              | $\bullet$      | $\bullet$                                     | 10,000,000.00 | $\mathbf{0}$           | $\bullet$    | $\bullet$    | $\bullet$   | $\bullet$   | $\bullet$      | 98,703,655,300                                                      |
|                        |                           |                             |                |                                               |               |                        |              |              |             |             |                |                                                                     |
|                        | 98,703,655,300            | 98,703,655,300              | $\overline{0}$ | $\overline{0}$                                | 10,000,000.00 | $\circ$                | $\circ$      | $\mathbf{0}$ | $\circ$     | $\circ$     | $\overline{0}$ | 98,703,655,300                                                      |

Hình 72: Màn hình tra cứu số dư tiền

 Số dư chứng khoán: Hiển thị số chứng khoán hiện có trong tiểu khoản khách hàng gồm chứng khoán hiền có, chứng khoán chờ khớp mua, chứng khoán chờ khớp bán, chứng khoán chờ về trong T1, T2, T3… (Hình 73).

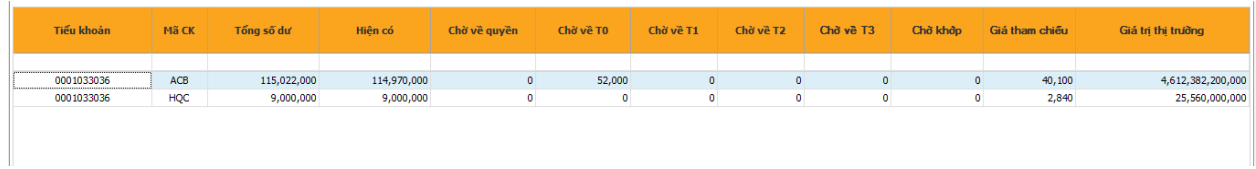

Hình 73: Màn hình tra cứu số dư chứng khoán

#### <span id="page-59-0"></span>**2.7.3 Danh mục đầu tư**

Bước 1: Vào Menu Quản lý tài khoản/Danh mục đầu tư;

Bước 2: Chọn tiểu khoản muốn tra cứu Danh mục đầu tư, sau đó ấn **Tìm kiếm** 

Khi đó hệ thống sẽ hiển thị chi tiết màn hình danh mục đầu tư (Hình 74).

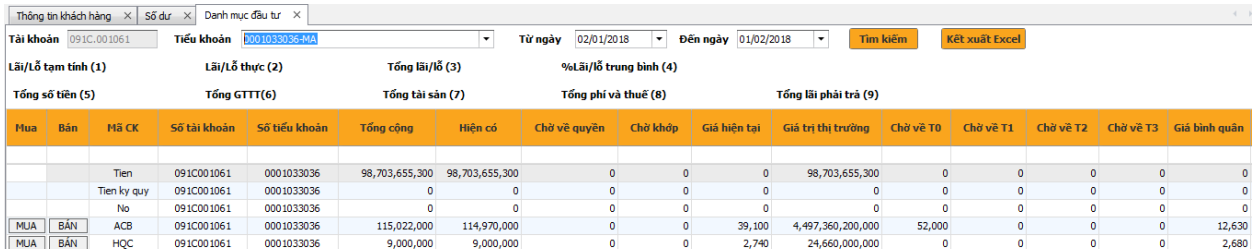

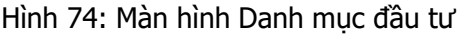

#### <span id="page-59-1"></span>**2.7.4 Nhật ký lãi lỗ**

Bước 1: Vào Menu Thông tin khách hàng/Nhật ký lãi lỗ;

Bước 2: Chọn tiểu khoản muốn tra cứu nhật ký lãi lỗ, chọn khoảng thời gian muốn xem nhật ký lãi lỗ, sau đó ấn **Ira cứu** 

Khi đó hệ thống sẽ hiển thị chi tiết lãi lỗi của khách hàng trong khoảng thời gian. (Hình 75)

|                                                   |                |                                                               |                              |                 | $\left\langle \cdot\right\rangle$ . $\left\vert \cdot\right\rangle$ |
|---------------------------------------------------|----------------|---------------------------------------------------------------|------------------------------|-----------------|---------------------------------------------------------------------|
| Tài khoản 091C.001061<br>Tiểu khoản 0001033036-MA |                | ▼ Từ ngày 01/01/2018 ▼ Đến ngày 01/02/2018 ▼ Mã CK [Tất cả] ▼ | Tra cứu                      | Kết xuất Excel  |                                                                     |
| Mã CP<br>Ngày giao dịch                           | Loại giao dịch | Khối lượng                                                    | Giá đã thực hiện (1,000 VNĐ) | Phí             | Lãi/Lỗ đã thực hiện (1,000 VNĐ)                                     |
| 03/01/2018<br>ACB                                 | Mua            | 10,000                                                        | 40,100                       | 601,500         | $\bullet$                                                           |
| ACB<br>03/01/2018                                 | Mua            | 1,000                                                         | 40,000                       | 100,000         | $\bullet$                                                           |
| <b>ACB</b><br>03/01/2018                          | Mua            | 10,000                                                        | 40,000                       | 600,000         | $\bullet$                                                           |
| <b>ACB</b><br>03/01/2018                          | Mua            | 30,000                                                        | 40,000                       | 1,800,000       | $\bullet$                                                           |
| <b>ACB</b><br>03/01/2018                          | Bán            | 20,000                                                        | 43,000                       | 1,290,000       | 605,254,000                                                         |
| <b>ACB</b><br>03/01/2018                          | Bán            | 10,000                                                        | 44,000                       | 660,000         | 312,602,000                                                         |
| <b>ACB</b><br>03/01/2018                          | Mua            | 1,000                                                         | 40,000                       | 60,000          | $\bullet$                                                           |
|                                                   |                | Tổng: 82,000                                                  |                              | Tổng: 5,111,500 | Tổng: 917,856,000                                                   |

Hình 75: Màn hình Tra cứu Nhật ký lãi lỗ

#### <span id="page-60-0"></span>**2.7.5 Sao kê tiền**

Bước 1: Vào Menu Thông tin khách hàng/Sao kê tiền;

Bước 2: Chọn tiểu khoản muốn tra cứu sao kê tiền, chọn khoảng thời gian muốn xem sao kê tiền,

sau đó ấn Tra cứu

Khi đó hệ thống sẽ hiển thị chi tiết tăng giảm tiền của khách hàng trong khoảng thời gian khách hàng muốn tra cứu. (Hình 76)

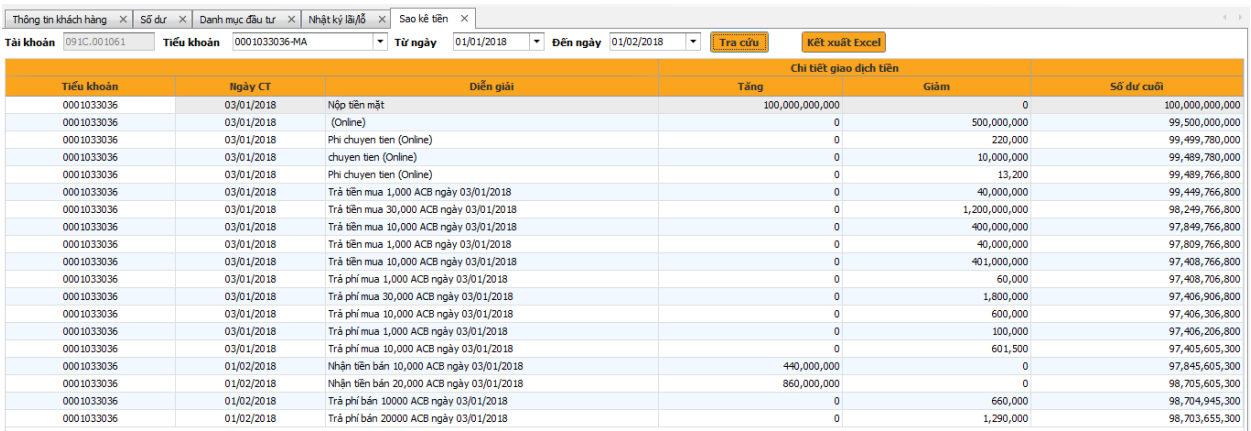

Hình 76: Màn hình Sao kê tiền

#### <span id="page-61-0"></span>**2.7.6 Sao kê chứng khoán**

Bước 1: Vào Menu Thông tin khách hàng/Sao kê chứng khoán;

Bước 2: Chọn tiểu khoản muốn tra cứu sao kê chứng khoán, chọn khoảng thời gian muốn xem sao

kê chứng khoán, sau đó ấn **Tra cứu** 

Khi đó hệ thống sẽ hiển thị chi tiết tăng giảm chứng khoán của khách hàng trong khoảng thời gian khách hàng muốn tra cứu. (Hình 77)

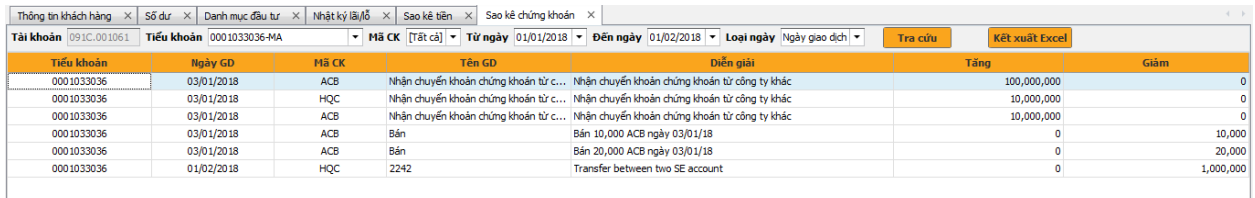

Hình 77: Màn hình Sao kê chứng khoán

#### <span id="page-61-1"></span>**2.7.7 Lịch sử Nộp tiền và chuyển tiền**

Bước 1: Vào Menu Thông tin khách hàng/Lịch sử chuyển tiền hoặc lịch sử nộp tiền ;

Bước 2: Chọn tiểu khoản muốn tra cứu lịch sử chuyển tiền hoặc nộp tiền, chọn khoảng thời gian muốn xem lịch sử chuyển tiền, sau đó ấn **Ira cứu** 

Khi đó hệ thống sẽ hiển thị chi tiết các món chuyển tiền hoặc nộp tiền của khách hàng trong khoảng thời gian khách hàng muốn tra cứu. (Hình 78)

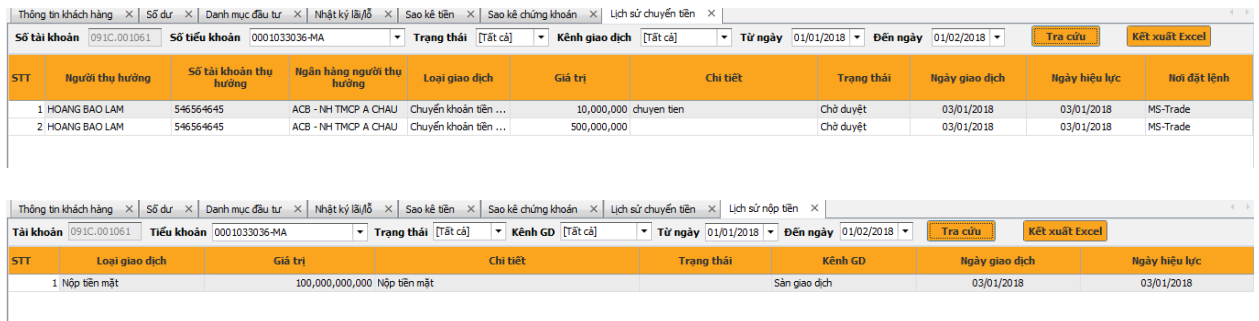

Hình 78: Màn hình tra cứu Lịch sử chuyển tiền hoặc nộp tiền

#### <span id="page-61-2"></span>**2.7.8 Lịch sử ứng tiền**

Bước 1: Vào Menu Thông tin khách hàng/Lịch sử ứng tiền;

Bước 2: Chọn tiểu khoản muốn tra cứu lịch sử ứng tiền, chọn khoảng thời gian muốn xem lịch sử ứng tiền, sau đó ấn **IFra cứu** 

Khi đó hệ thống sẽ hiển thị chi tiết các món ứng tiền của khách hàng trong khoảng thời gian khách hàng muốn tra cứu. (Hình 79)

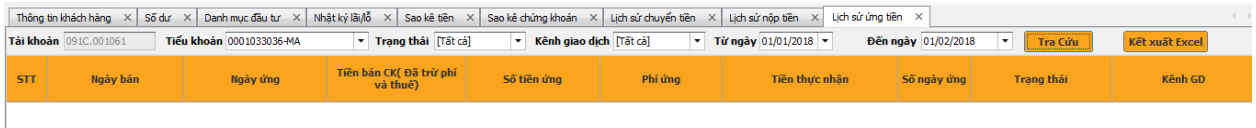

Hình 79: Màn hình Tra cứu Lịch sử ứng tiền

#### <span id="page-62-0"></span>**2.7.9 Lịch sử Thực hiện quyền**

Bước 1: Vào Menu Thông tin khách hàng/Lịch sử Thực hiện quyền;

Bước 2: Chọn tiểu khoản muốn tra cứu lịch sử Thực hiện quyền, chọn khoảng thời gian muốn xem lịch sử Thực hiện quyền, sau đó ấn **Tra cứu** 

Khi đó hệ thống sẽ hiển thị chi tiết các món thực hiện quyền của khách hàng trong khoảng thời gian khách hàng muốn tra cứu. (Hình 80)

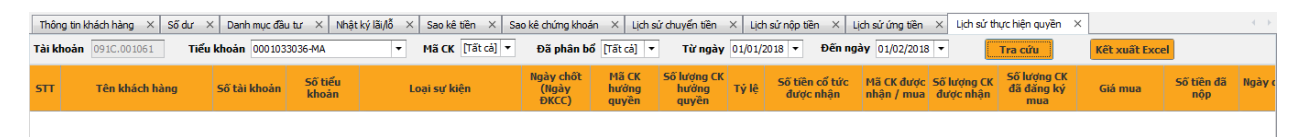

Hình 80: Màn hình Lịch sử thực hiện quyền

#### <span id="page-62-1"></span>**2.7.10 Lịch sử lệnh**

Bước 1: Vào Menu Thông tin khách hàng/Lịch sử lệnh;

Bước 2: Chọn tiểu khoản muốn tra cứu lịch sử lệnh, chọn khoảng thời gian muốn xem lịch sử lệnh, sau đó ấn **Tra cứu** 

Khi đó hệ thống sẽ hiển thị chi tiết các lệnh đặt và khớp của khách hàng trong khoảng thời gian khách hàng muốn tra cứu. (Hình 81)

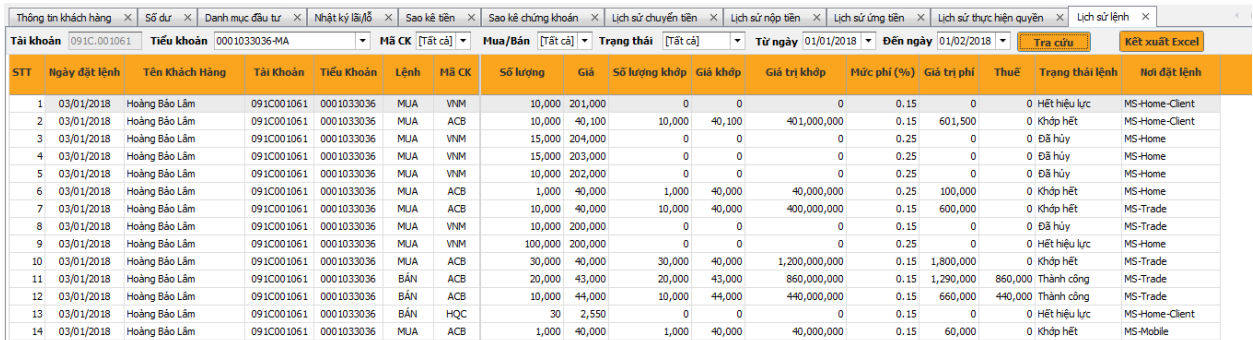

Hình 81: Màn hình Lịch sử lệnh

#### <span id="page-63-0"></span>**2.7.11 Danh mục ký quỹ**

Bước 1: Vào Menu Thông tin khách hàng/Danh mục ký quỹ;

Bước 2: Chọn Danh mục muốn tra cứu là Margin chuẩn hay Margin mở rộng, sau đó ấn Tra cứu

Khi đó hệ thống sẽ hiển thị chi tiết các mã chứng khoán cho vay với tỉ lệ cụ thể la bao nhiêu. (Hình 82)

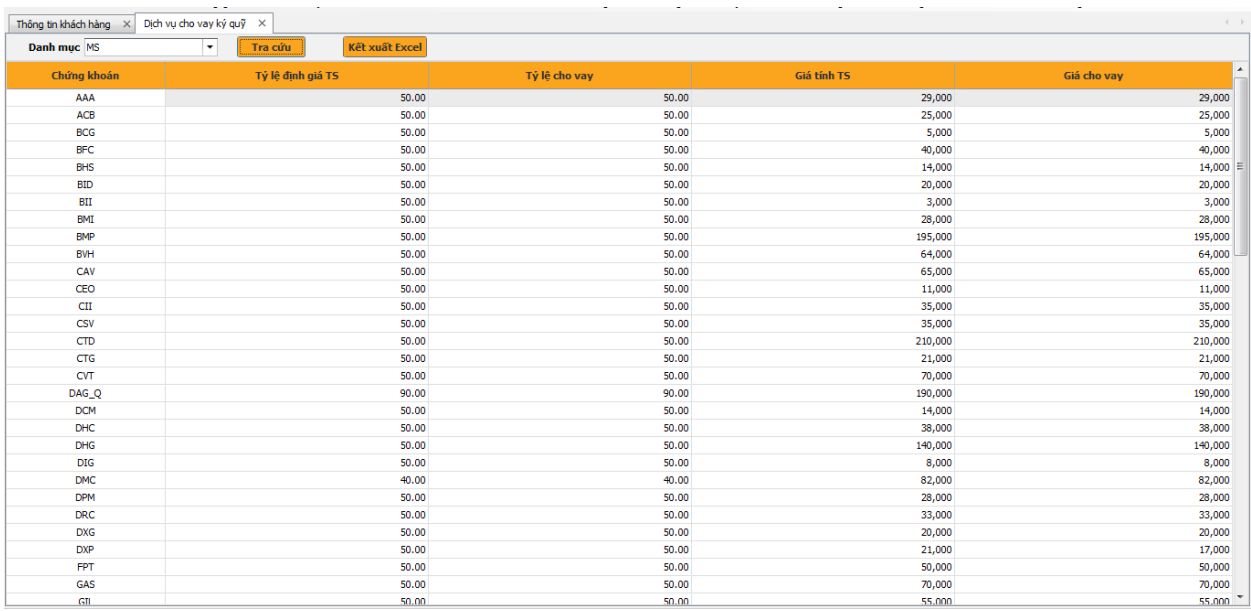

Hình 82: Màn hình tra cứu Danh mục ký quỹ

#### <span id="page-63-1"></span>**2.7.12 Tra cứu món vay**

Bước 1: Vào Menu Thông tin khách hàng/Món vay;

Bước 2: Chọn tiểu khoản và khoảng thời gian muốn tra cứu món vay, sau đó ấn Tra cứu

Khi đó hệ thống sẽ hiển thị chi tiết các món vay trong khoảng thời gian khách hàng tra cứu. (Hình 83)

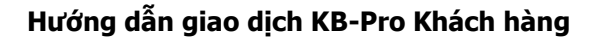

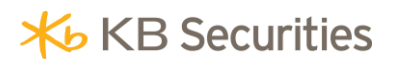

|            | Dịch vụ cho vay ký quỹ $\chi$<br>Thông tin khách hàng $\left \times\right $ | Món vay $\times$ |                                  |           |                       |              |                |                |           |         |             | $\left\langle \cdot\right\rangle$ .<br>)- |
|------------|-----------------------------------------------------------------------------|------------------|----------------------------------|-----------|-----------------------|--------------|----------------|----------------|-----------|---------|-------------|-------------------------------------------|
|            | Tài khoản 091C.001061 Tiểu khoản 0001033036-MA                              |                  | Từ ngày 01/01/2018 $\rightarrow$ |           | Đến ngày 01/02/2018 v |              | Tra cứu        | Kết xuất Excel |           |         |             |                                           |
| <b>STT</b> | Tên khách hàng                                                              | Ngày giải ngân   | Ngày đáo hạn                     | Nợ gốc    | Tất toán gốc          | Tất toán lãi | Dư nợ hiện tại | Lãi trong hạn  | Tổng nợ   | Tuổi nơ | Lãi quá hạn | Số tiền nộp bổ<br>sung                    |
|            |                                                                             |                  |                                  |           |                       |              |                |                |           |         |             |                                           |
|            |                                                                             |                  |                                  |           |                       |              |                |                |           |         |             |                                           |
|            |                                                                             |                  |                                  |           |                       |              |                |                |           |         |             |                                           |
|            |                                                                             |                  |                                  |           |                       |              |                |                |           |         |             |                                           |
|            |                                                                             |                  |                                  |           |                       |              |                |                |           |         |             |                                           |
|            |                                                                             |                  |                                  |           |                       |              |                |                |           |         |             |                                           |
|            |                                                                             |                  |                                  |           |                       |              |                |                |           |         |             |                                           |
|            |                                                                             |                  |                                  |           |                       |              |                |                |           |         |             |                                           |
|            |                                                                             |                  |                                  |           |                       |              |                |                |           |         |             |                                           |
|            |                                                                             |                  |                                  |           |                       |              |                |                |           |         |             |                                           |
|            |                                                                             |                  |                                  |           |                       |              |                |                |           |         |             |                                           |
|            |                                                                             |                  |                                  |           |                       |              |                |                |           |         |             |                                           |
|            |                                                                             |                  |                                  |           |                       |              |                |                |           |         |             |                                           |
|            |                                                                             |                  |                                  |           |                       |              |                |                |           |         |             |                                           |
|            |                                                                             |                  |                                  | $\bullet$ | $\circ$               | $\mathbf{0}$ | $\circ$        | $\overline{0}$ | $\bullet$ |         | $\bullet$   | $\bullet$                                 |

Hình 83: Màn hình Tra cứu món vay

#### <span id="page-64-0"></span>**2.8 Màn hình Thông tin khách hàng**

#### <span id="page-64-1"></span>**2.8.1 Đổi mật khẩu đăng nhập**

Bước 1: Vào menu Thông tin khách hàng/Đổi mật khẩu đăng nhập. Khi đó hệ thống sẽ hiển thị ra màn hình Thay đổi mật khẩu đăng nhập. ( Hình84)

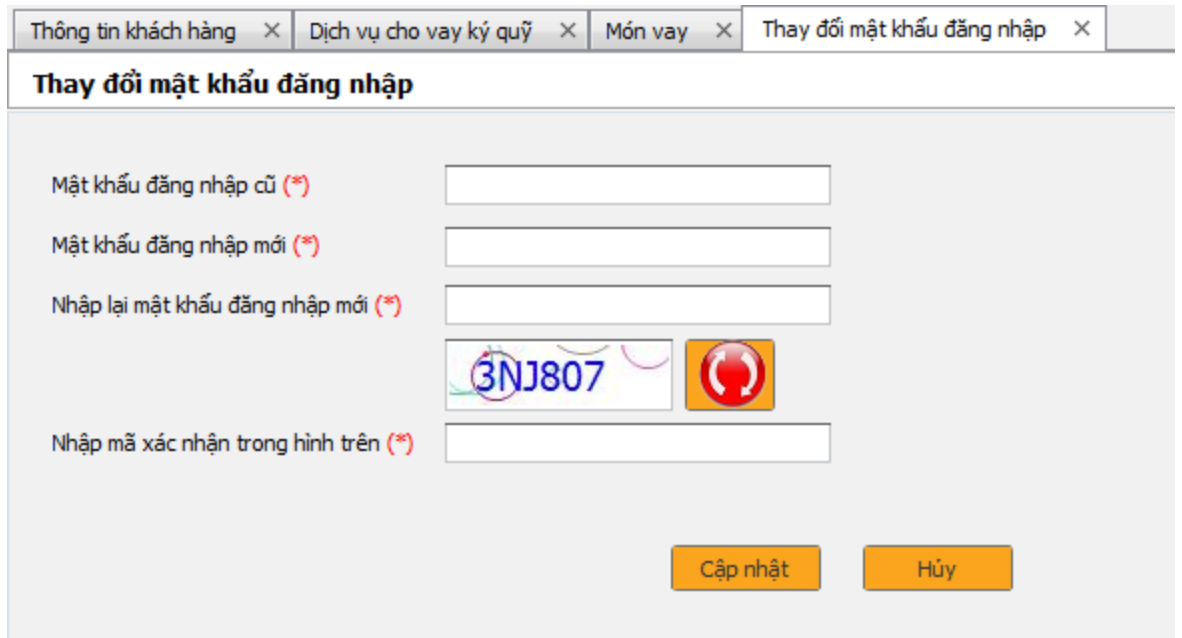

Hình 84: Màn hình thay đổi mật khẩu đăng nhập

Bước 2: Nhập mật khẩu đăng nhập cũ;;

Bước 3: Nhập mật khẩu đăng nhập mới

Bước 4: Nhập lại mật khẩu đăng nhập mới

Bước 5: Nhập lại xác xác nhân theo hình và nhấn **c**ập nhật

#### <span id="page-65-0"></span>**2.8.2 Đổi mật khẩu giao dịch**

Bước 1: Vào menu Thông tin khách hàng/Đổi mật khẩu giao dịch. Khi đó hệ thống sẽ hiển thị ra màn hình Thay đổi mật khẩu giao dịch. (Hình 85)

#### Thay đổi PIN

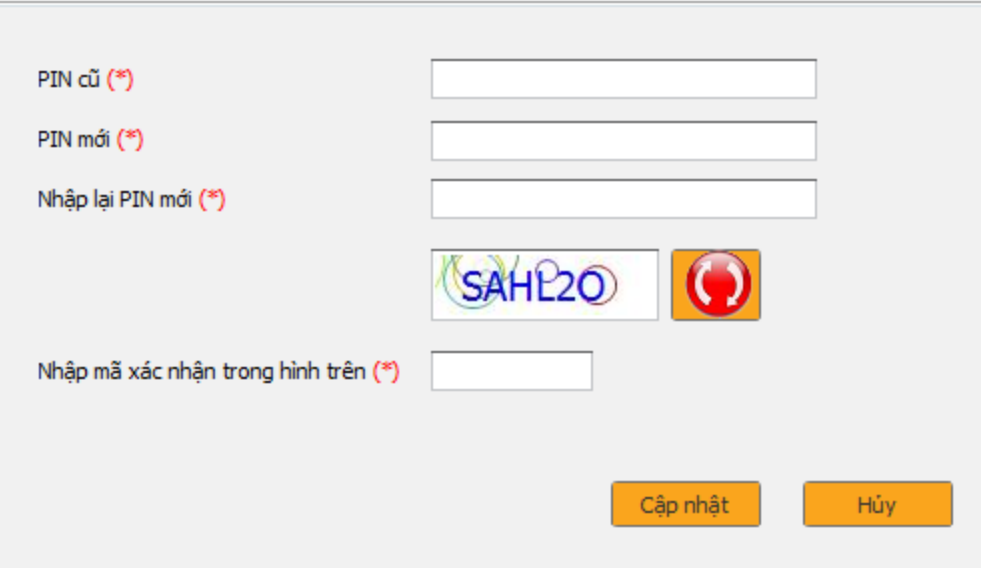

Hình 86: Màn hình thay đổi mật khẩu giao dịch

Bước 2: Nhập mã PIN cũ;

Bước 3: Nhập mã PIN mới;

Bước 4: Nhập lại mã PIN mới;

Bước 5: Nhập mã xác nhận theo hình và ấn **cập nhật** 

#### <span id="page-65-1"></span>**2.8.3 Đổi mật khẩu giao dịch qua điện thoại**

Bước 1: Vào menu Thông tin khách hàng/Đổi MKGD qua điện thoại. Khi đó hệ thống sẽ hiển thị ra màn hình Thay đổi mật khẩu giao dịch qua điện thoại. (Hình 87)

#### Thay đổi mật khẩu giao dịch điện thoại

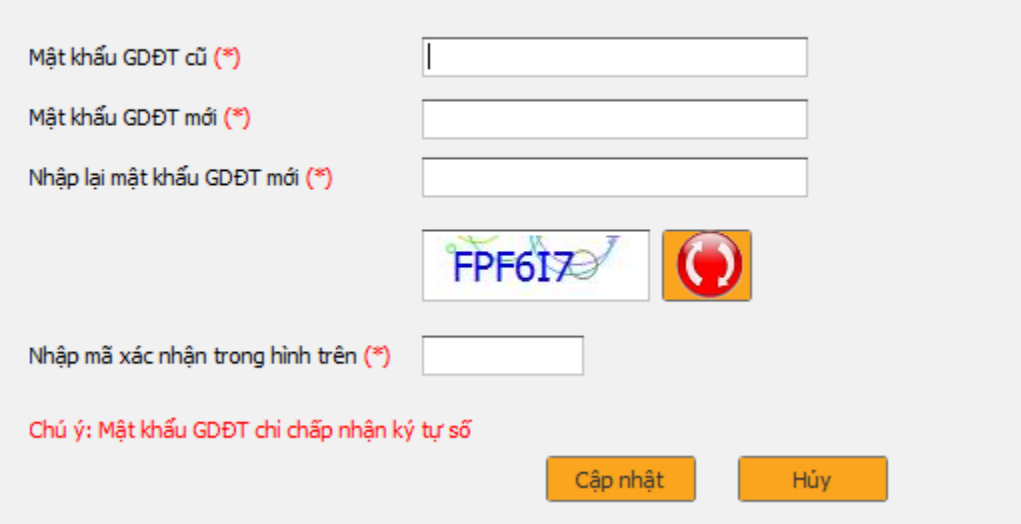

Hình 87: Đổi mật khẩu giao dịch qua điện thoại

- Bước 2: Nhập mật khẩu giao dịch qua điện thoại cũ;
- Bước 3: Nhập mật khẩu giao dịch qua điện thoại mới;
- Bước 4: Nhập lại mật khẩu giao dịch qua điện thoại;

Bước 5: Nhập mã xác nhận theo hình và ấn **cập nhật** 

#### <span id="page-66-0"></span>**2.8.4 Đổi thông tin liên lạc**

Bước 1: Vào menu Thông tin khách hàng/Đổi thông tin liên lạc. Khi đó hệ thống sẽ hiển thị ra màn hình Đổi thông tin liên lạc. (Hình 88)

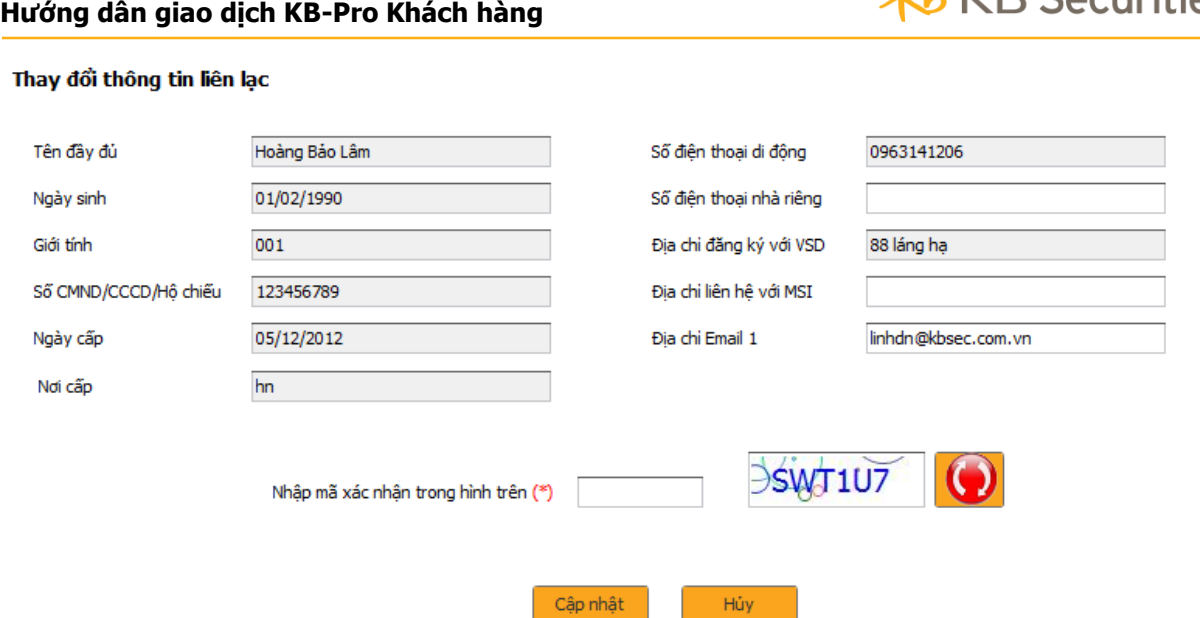

Hình 88: Màn hình thay đổi thông tin liên lạc

Bước 2: Nhập Địa chỉ liên hệ hoặc Địa chỉ email muốn thay đổi;

Bước 3: Nhập mã xác nhân trong hình và ấn **c**ập nhật

#### <span id="page-67-0"></span>**2.8.5 Tra cứu lịch sử đổi thông tin**

Bước 1: Vào menu Thông tin khách hàng/Lịch sử đổi thông tin. Khi đó hệ thống sẽ hiển thị ra màn hình Tìm kiếm thay đổi thông tin. (Hình 89)

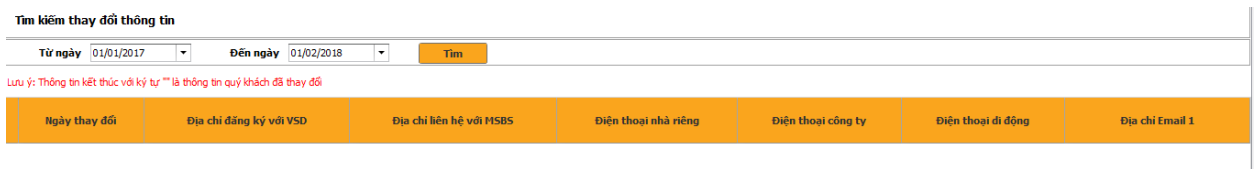

Hình 89: Màn hình lịch sử thay đổi thông tin

Bước 2: Nhập khoảng thời gian muốn tìm kiếm thay đổi thông tin;

Bước 3: Ấn để thực hiện tìm kiếm.

#### <span id="page-67-1"></span>**2.8.6 Lịch sử đăng nhập**

Bước 1: Vào menu Thông tin khách hàng/Lịch sử đổi thông tin. Khi đó hệ thống sẽ hiển thị ra màn hình Tìm kiếm thay đổi thông tin. (Hình 90)

**X**b KB Securities

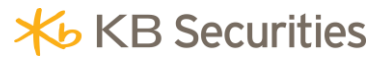

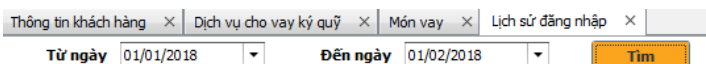

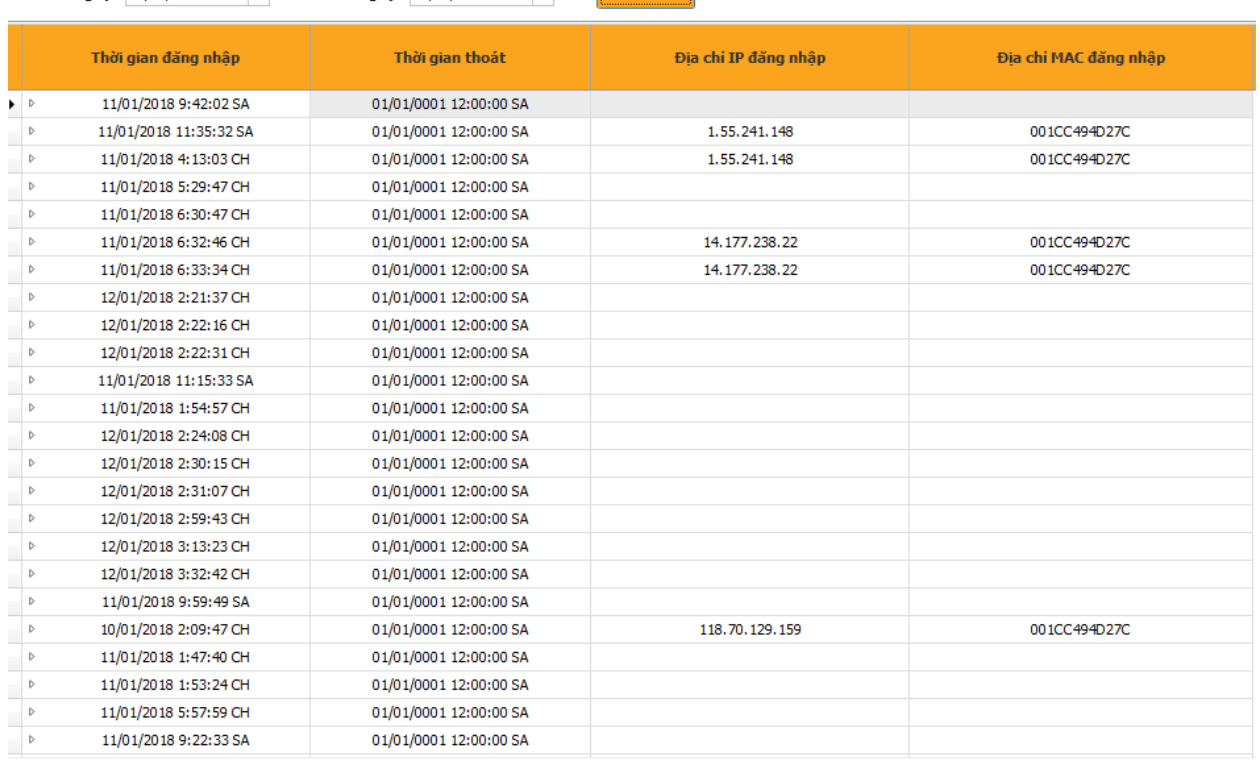

#### Hình 90: Màn hình lịch sử đăng nhập

Bước 2: Chọn khoản thời gian muốn xem lịch sử đăng nhập;

Bước 3: Ấn **Louis Tìm d**ể thực hiện tìm kiếm.

#### <span id="page-68-0"></span>**2.9 Xác nhận lệnh**

Bước 1: Vào menu Xác nhận lệnh;

Bước 2: Chọn khoảng thời gian muốn xác nhận lệnh và bấm .

Khi đó hệ thống sẽ hiển thị danh sách lệnh cần phải xác nhận. (Hình 91)

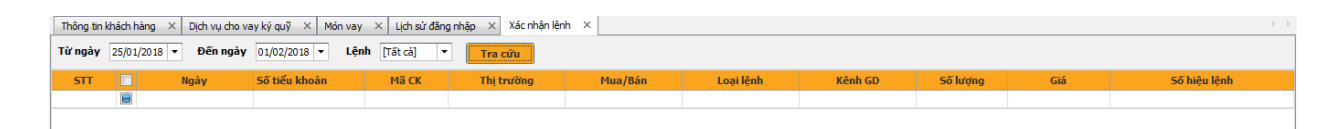

Hình 91: Màn hình xác nhận lệnh

#### <span id="page-68-1"></span>**2.10 Thoát khỏi Hệ thống**

Bước 1: Vào menu Hệ thống chọn Thoát hệ thống sẽ hiển thị màn hình Thoát. (Hình 92)

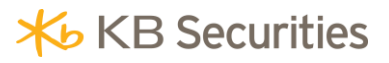

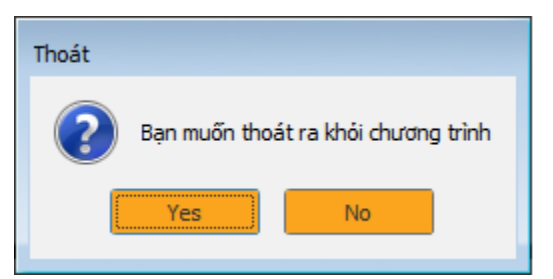

Hình 92: Màn hình đăng xuất hệ thống

Bước 2: Nhấn **Luck Mestand** để thoát khỏi hệ thống.

#### <span id="page-69-0"></span>**IV. THÔNG TIN LIÊN HỆ**

Quý khách hàng vui lòng liên hệ với các Chi nhánh/Phòng Giao dịch của KBSV để đăng ký sử dụng dịch vụ Giao dịch trực tuyến KB-Pro. Trong quá trình cài đặt và sử dụng KB-Pro Khách hàng, Quý khách có bất kỳ câu hỏi hay vấn đề cần giải đáp, xin liên hệ với chúng tôi qua:

- **Email**: [info@kbsec.com.vn](mailto:%20info@kbsec.com.vn)
- **Links KB-Pro Khách hàng**: [https://kbpro.kbsec.com.vn](https://kbpro.kbsec.com.vn/)
- **Hỗ trợ trực tuyến**:

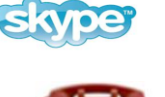

kb\_clientcare

[\(84.24\) 7303 5333](tel:(84.24)%207303%205333) / [\(84.24\) 3776 5928](tel:%20(84.24)%203776%205928)

#### <span id="page-69-1"></span>**KÍNH CHÚC QUÝ KHÁCH ĐẦU TƯ THÀNH CÔNG**

## **HƯỚNG DẪN SỬ DỤNG GIAO DỊCH TRỰC TUYẾN KB-PRO**

All rights reserved 2018

Bản quyền thuộc về Công ty CP Chứng khoán KB Việt Nam (KBSV)

Cấm mọi hình thức sao chép, copy, tái xuất bản trước khi có sự phê duyệt bằng văn bản từ KBSV